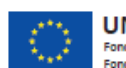

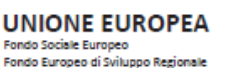

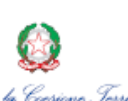

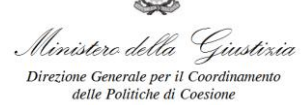

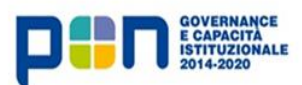

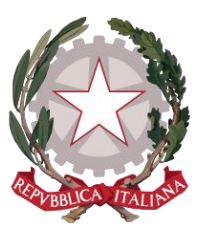

*Ministero della Giustizia* 

*Dipartimento dell'organizzazione giudiziaria, del personale e dei servizi* 

*Direzione generale per i sistemi informativi automatizzati* 

FORNITURA DI SVILUPPI SOFTWARE DEL MINISTERO DELLA GIUSTIZIA NELL'AMBITO DELL'AREA CIVILE RELATIVI ANCHE AL PROGRAMMA "PON GOVERNANCE 2014- 2020", NONCHÉ DELLA MANUTENZIONE DEI RELATIVI SISTEMI SOFTWARE E SERVIZI CORRELATI

**Manuale Utente**

## **GSU Tablet**

**Data: 06/08/2021**

**Versione: 02.02.00**

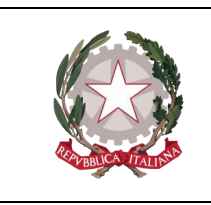

Ministero della Giustizia

Dipartimento dell'Organizzazione Giudiziaria, del Personale e dei Servizi Direxione Generale per i Sistemi Informativi Automatixxati

### **Sommario**

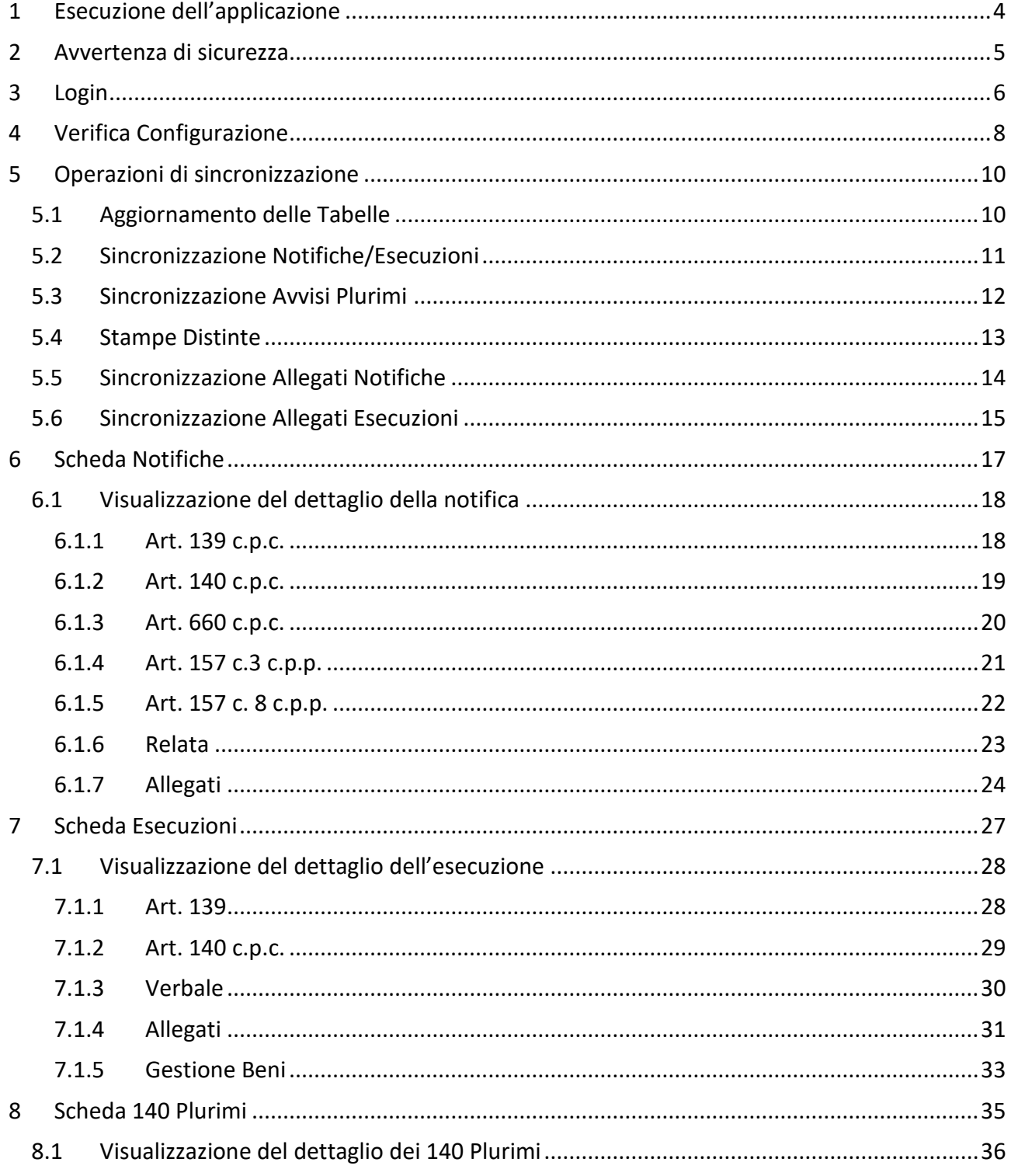

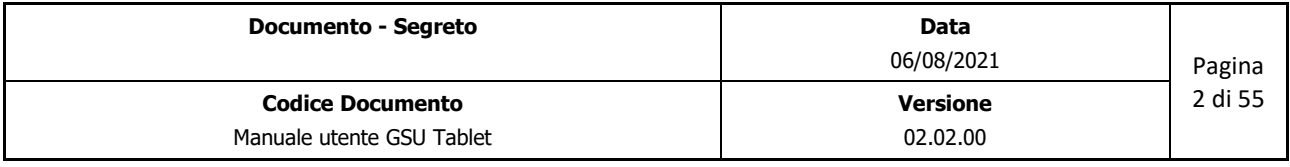

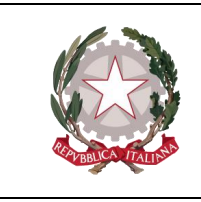

 *Dipartimento dell'Organizzazione Giudiziaria, del Personale e dei Servizi Direzione Generale per i Sistemi Informativi Automatizzati*

 *Ministero della Giustizia* 

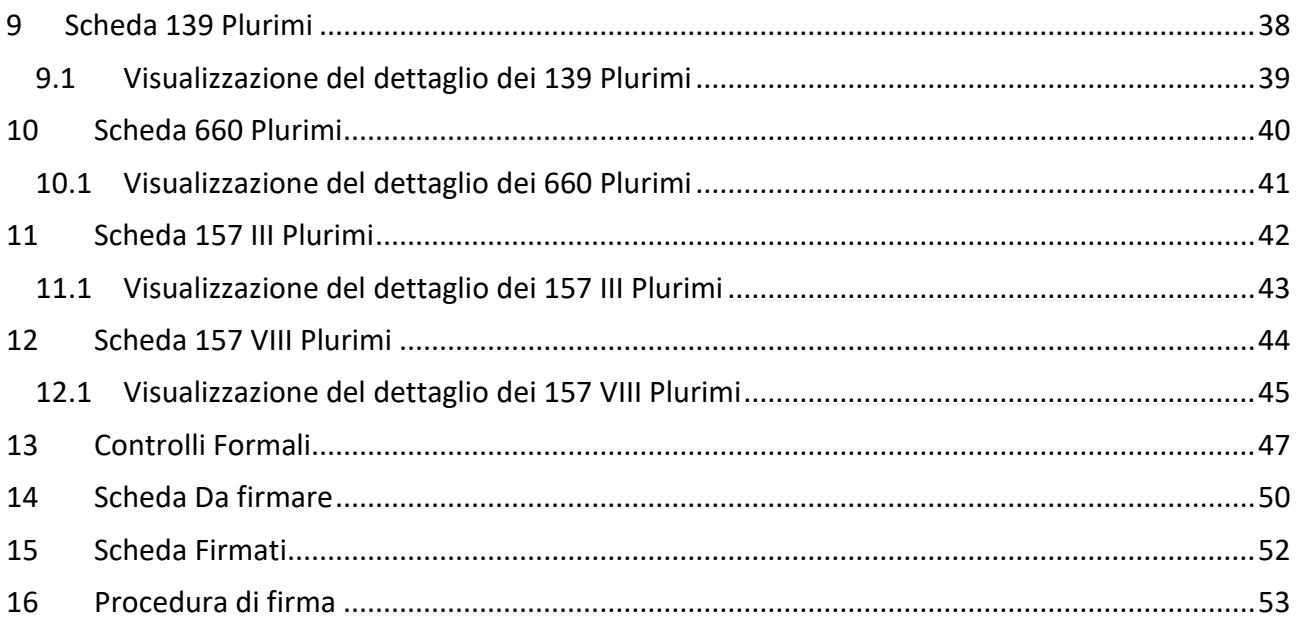

#### **STORIA DELLE MODIFICHE APPORTATE**

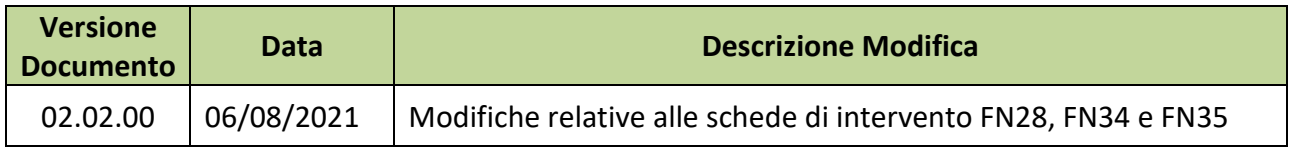

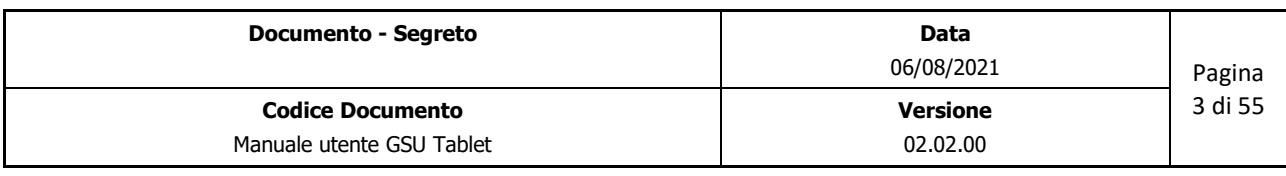

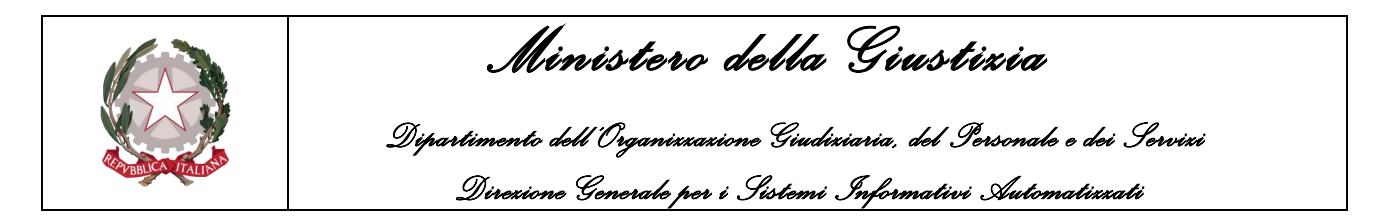

### <span id="page-3-0"></span>**1 ESECUZIONE DELL'APPLICAZIONE**

Per eseguire l'applicativo GSU Tablet sarà necessario fare doppio click sull'icona Tablet creata sulla schermata principale in fase di installazione, come mostrato nella figura seguente:

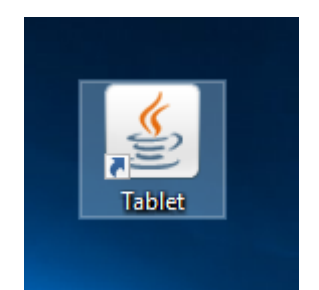

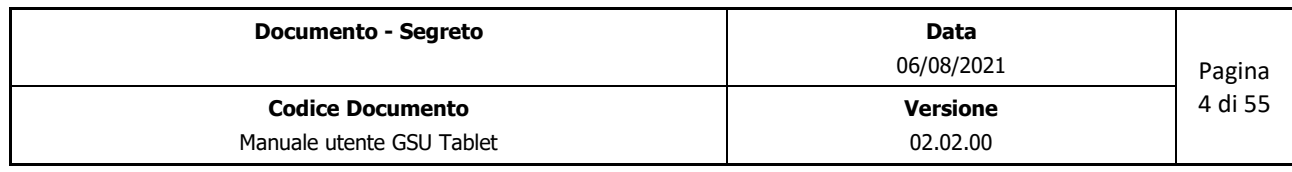

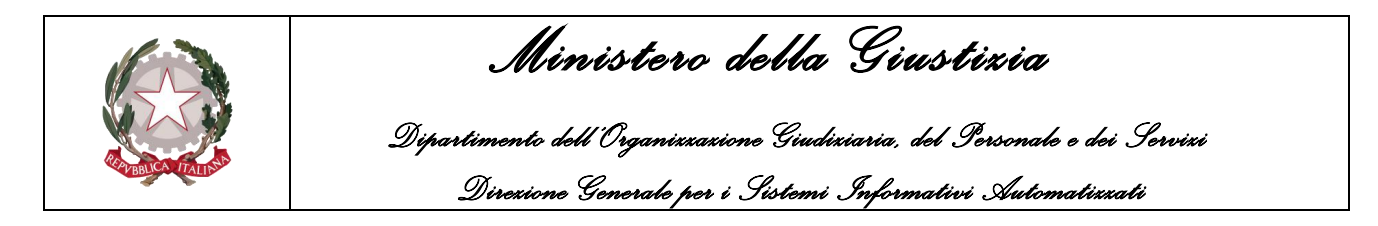

### <span id="page-4-0"></span>**2 AVVERTENZA DI SICUREZZA**

Sarà mostrata a video la schermata di avvertenza di sicurezza, nella quale selezionare la casella "Accetto il rischio e desidero eseguire questa applicazione per poi cliccare sul tasto "**Esegui**"

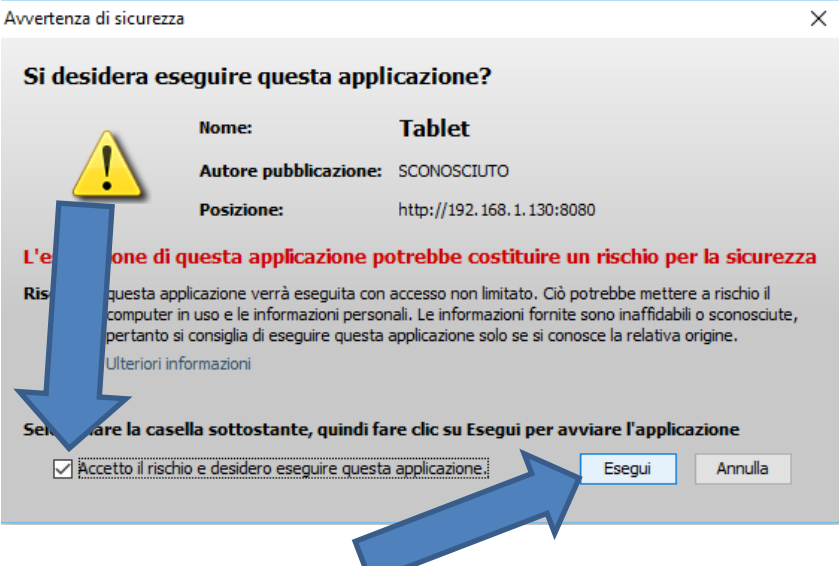

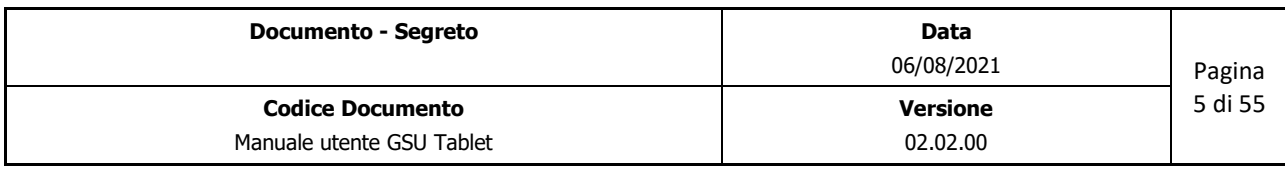

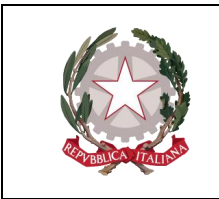

 *Ministero della Giustizia Dipartimento dell'Organizzazione Giudiziaria, del Personale e dei Servizi Direzione Generale per i Sistemi Informativi Automatizzati*

### <span id="page-5-0"></span>**3 LOGIN**

All'avvio dell'applicazione sarà verificata la presenza di eventuali aggiornamenti, installati automaticamente dal sistema, e successivamente sarà visualizzata la schermata di login:

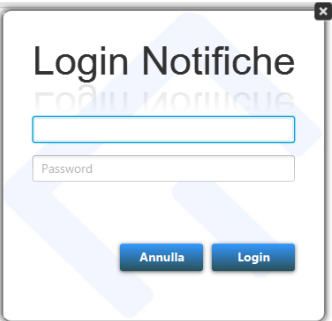

Per accedere quindi al sistema sarà necessario inserire le credenziali configurate in fase di installazione, in particolare il nome utente e la password del Funzionario/Ufficiale Giudiziario, e successivamente utilizzare il pulsante "Login" per confermare.

**Importante**: In questa schermata, esclusivamente per il primo accesso su un dispositivo, si dovranno inserire le seguenti credenziali:

Username: admin

Pasword: admin

A seguito delle verifiche delle credenziali sarà visualizzata la schermata principale dell'applicativo come mostrato di seguito:

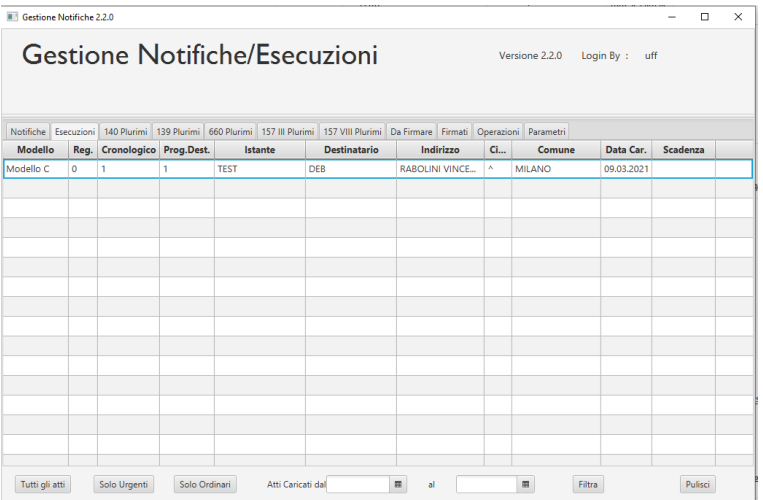

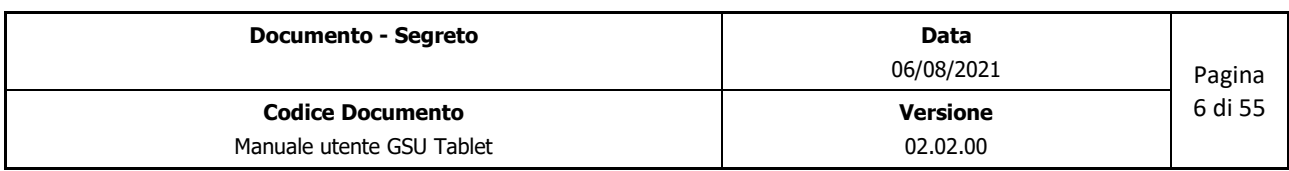

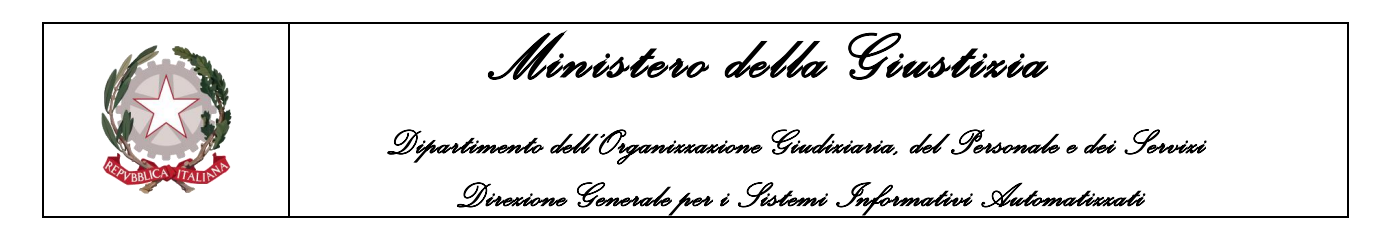

**Importante**: A seguito della verifica delle credenziali il sistema provvederà ad effettuare una verifica della versione del database del software GSU TABLET. Nel caso in cui sia riscontrata una versione non aggiornata di quest'ultimo, prima della visualizzazione della schermata principale sarà segnalato all'utente, tramite un avviso mostrato nella figura di seguito, che è stata rilevata una nuova versione e sarà richiesto di procedere all'aggiornamento del database.

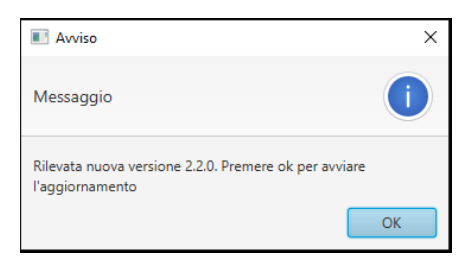

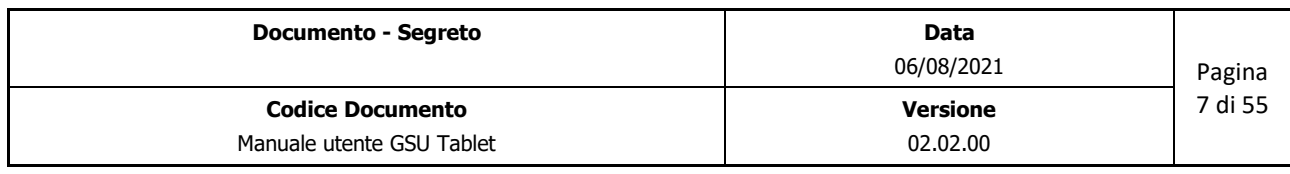

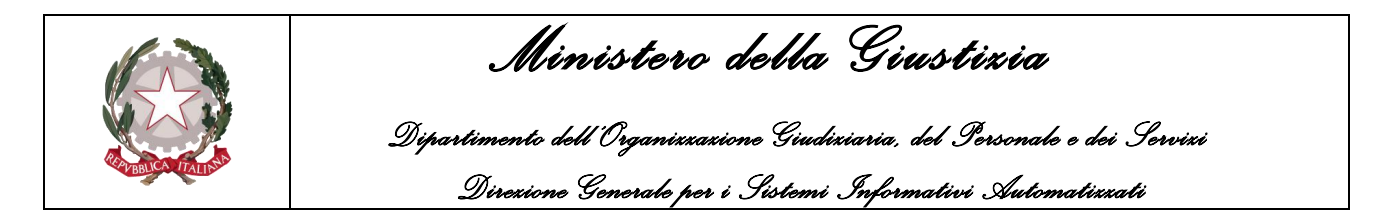

## <span id="page-7-0"></span>**4 VERIFICA CONFIGURAZIONE**

Nel caso in cui si stia procedendo con il primo accesso, sarà necessario esaminare la configurazione dell'applicativo selezionando la scheda "*Parametri*", così da verificare la correttezza dei parametri relativi al Funzionario/Ufficiale Giudiziario:

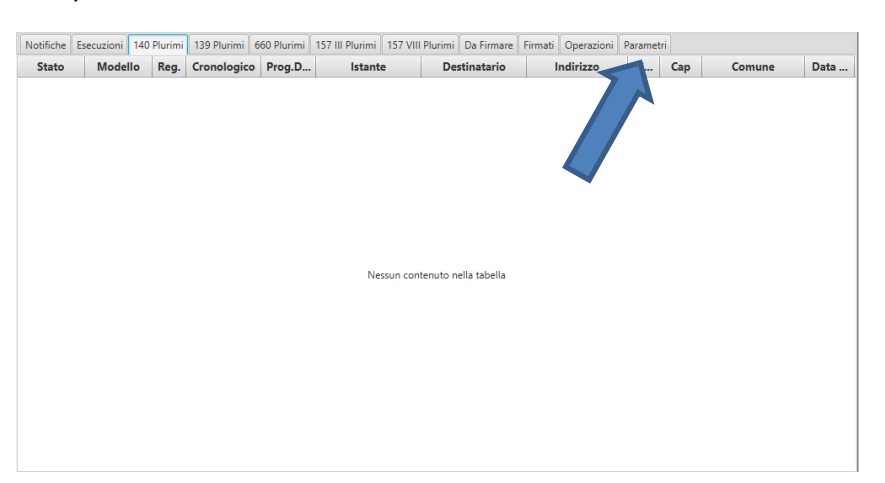

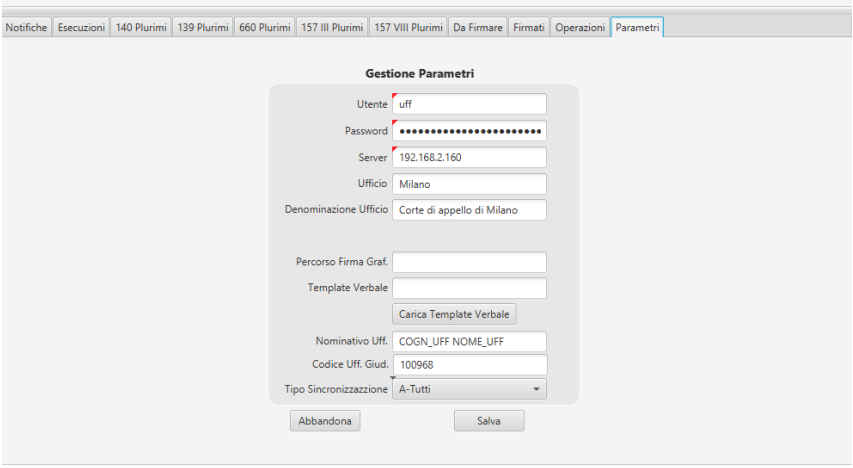

Nella seguente tabella sono riportati nello specifico i nomi dei campi e il relativo valore:

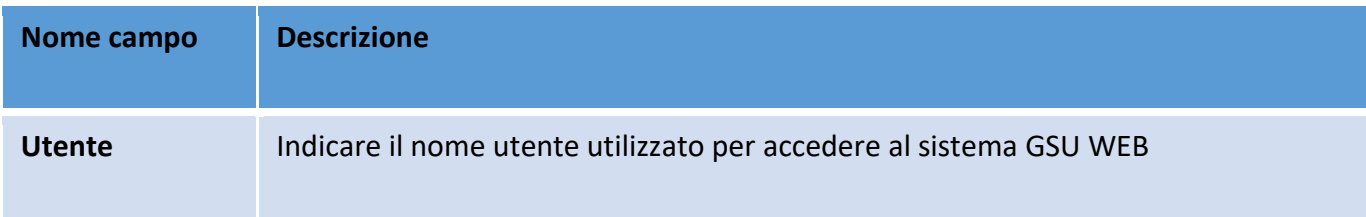

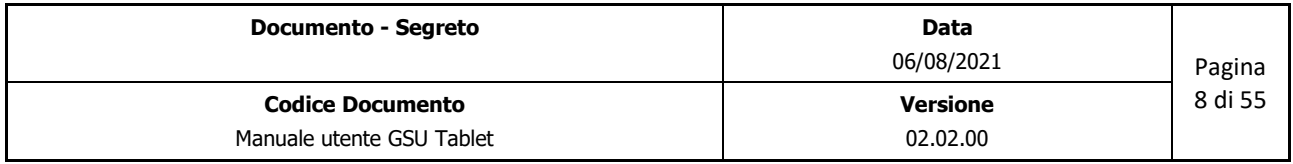

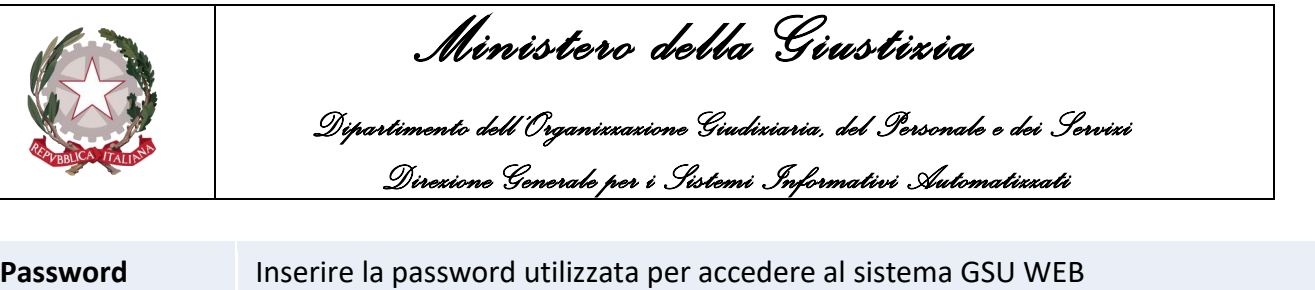

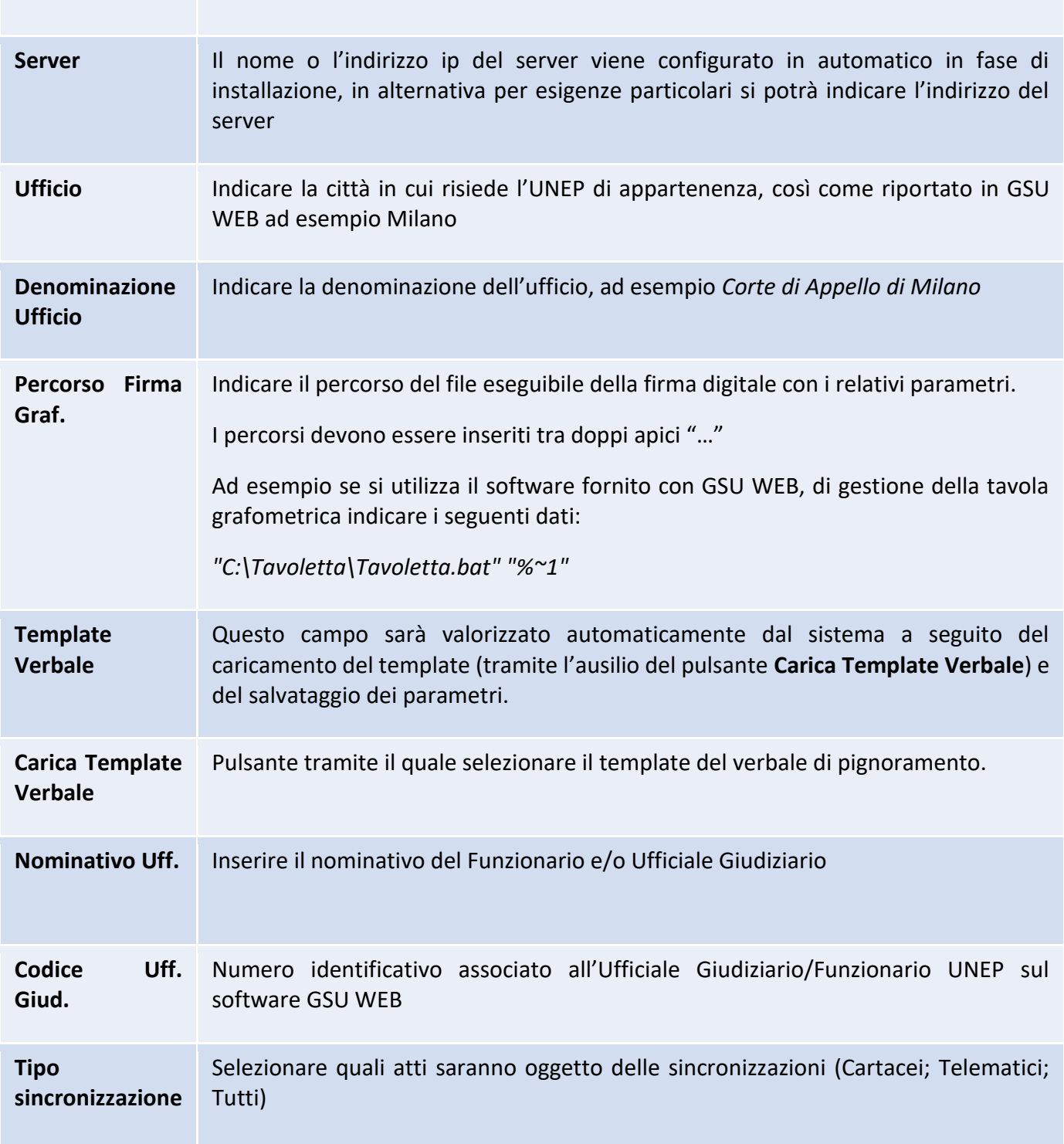

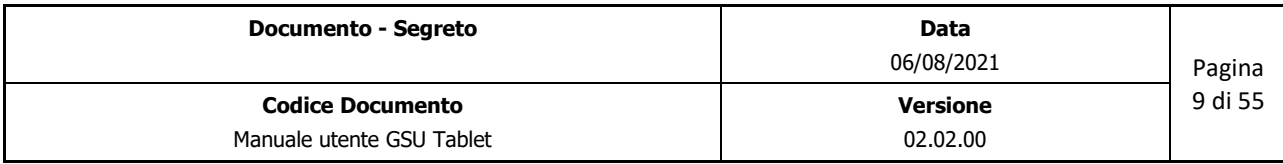

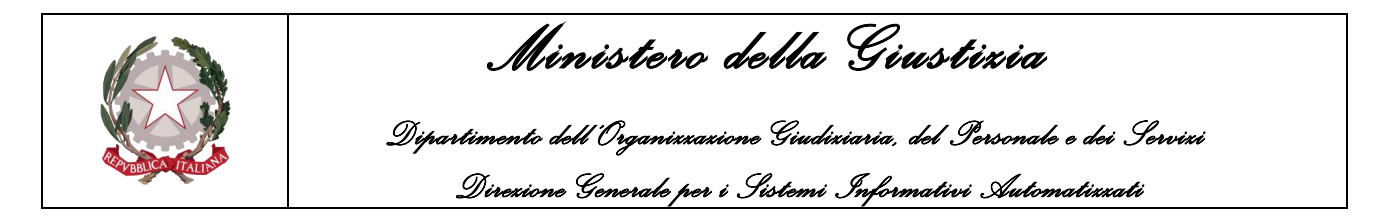

### <span id="page-9-0"></span>**5 OPERAZIONI DI SINCRONIZZAZIONE**

Le operazioni di sincronizzazione sono possibili esclusivamente avendo una connessione attiva alla rete Giustizia.

Per accedere alle operazioni sarà necessario selezionare la scheda "*Operazioni*" e richiamare le funzionalità presenti mediante i rispettivi pulsanti, come mostrato nella figura seguente:

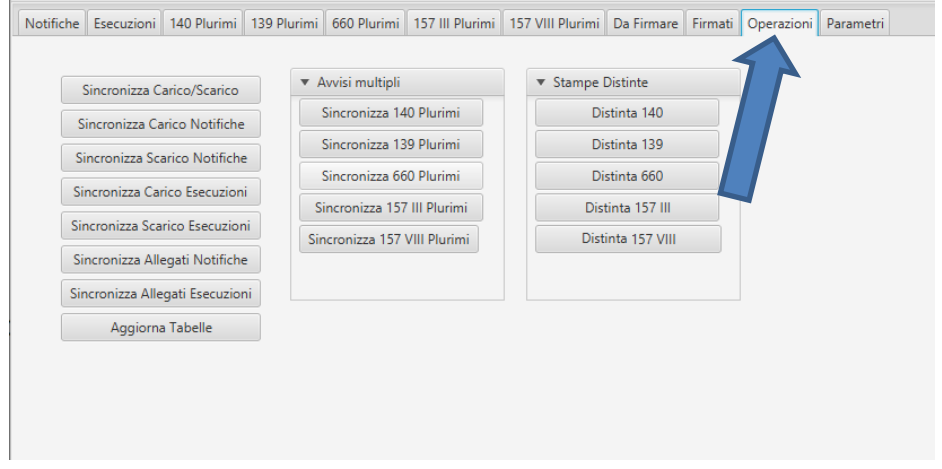

# <span id="page-9-1"></span>**5.1 Aggiornamento delle Tabelle**

Per effettuare la sincronizzazione delle tabelle di configurazione direttamente da GSU WEB sarà necessario premere sul pulsante "*Aggiorna Tabelle*" come mostrato nella seguente figura:

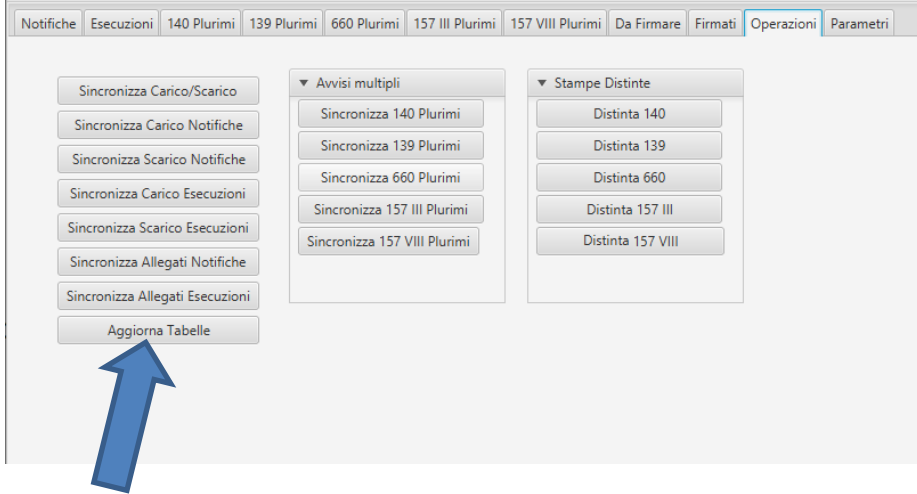

A procedura ultimata sarà visualizzato un messaggio di conferma dell'allineamento delle tabelle come mostrato nella figura seguente:

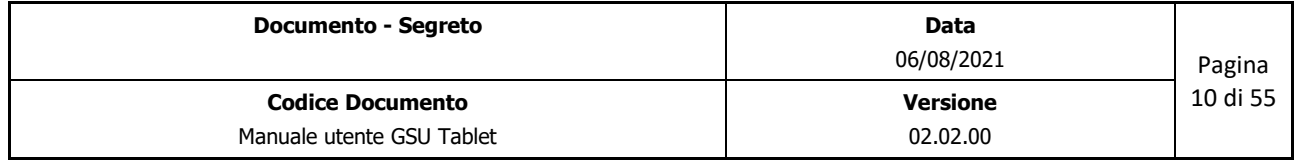

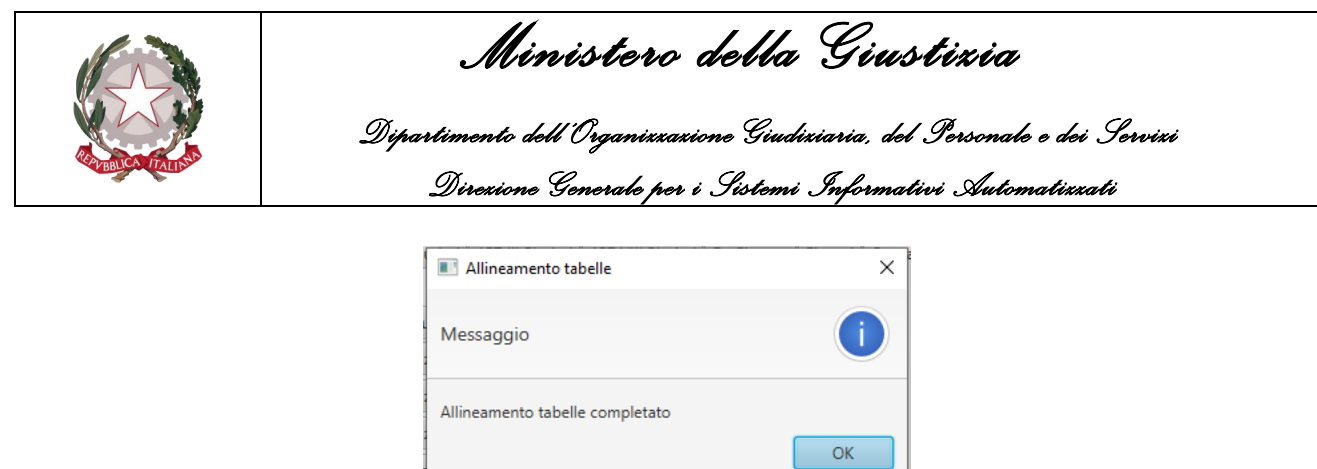

# <span id="page-10-0"></span>**5.2 Sincronizzazione Notifiche/Esecuzioni**

Per quel che riguarda invece la sincronizzazione delle notifiche/esecuzioni, sarà necessario premere una delle funzionalità presenti nella schermata delle *Operazioni*:

- **Sincronizza Carico/Scarico**: sarà effettuata la sincronizzazione su entrambi i versi, infatti nel GSU Tablet saranno aggiornate le notifiche/esecuzioni associate al Funzionario/Ufficiale Giudiziario ancora da notificare/eseguire, mentre sul GSUWEB saranno inserite le notifiche/esecuzioni registrate mediante il GSU Tablet.
- **Sincronizza Carico Notifiche**: sul GSU Tablet saranno aggiornate le notifiche associate al Funzionario/Ufficiale Giudiziario ancora da notificare/eseguire.
- **Sincronizza Scarico Notifiche**: sul GSUWEB saranno inserite le notifiche registrate mediante il GSU Tablet.
- **Sincronizza Carico Esecuzioni**: sul GSU Tablet saranno aggiornate le esecuzioni associate al Funzionario/Ufficiale Giudiziario ancora da notificare/eseguire.
- **Sincronizza Scarico Esecuzioni**: sul GSUWEB saranno inserite le esecuzioni registrate mediante il GSU Tablet.

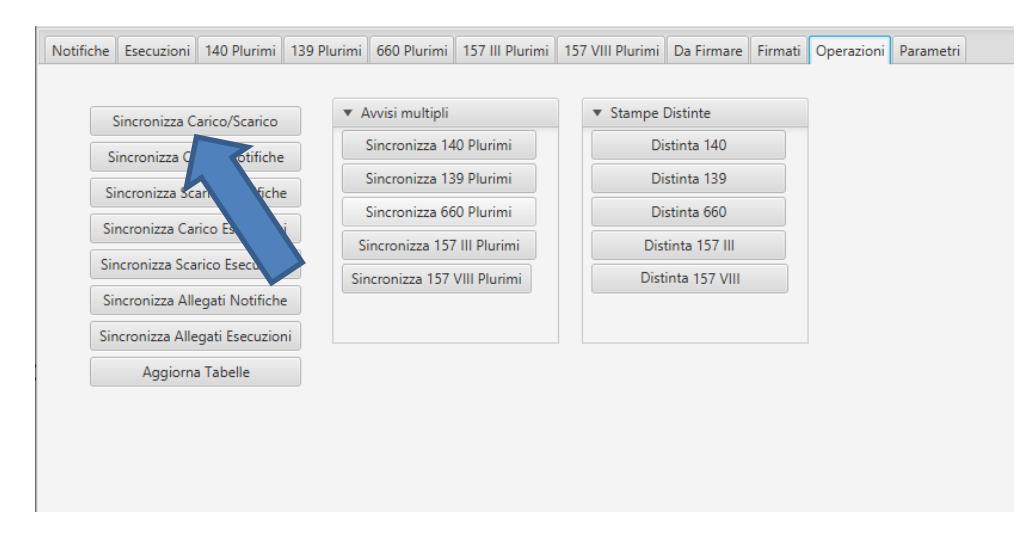

Si ricorda che la procedura di sincronizzazione va effettuata avendo a disposizione una connessione attiva alla rete Giustizia.

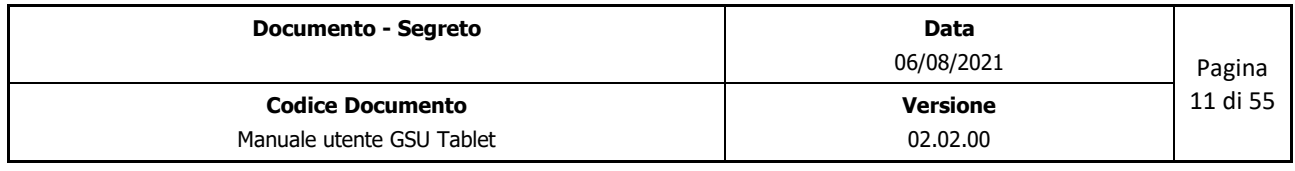

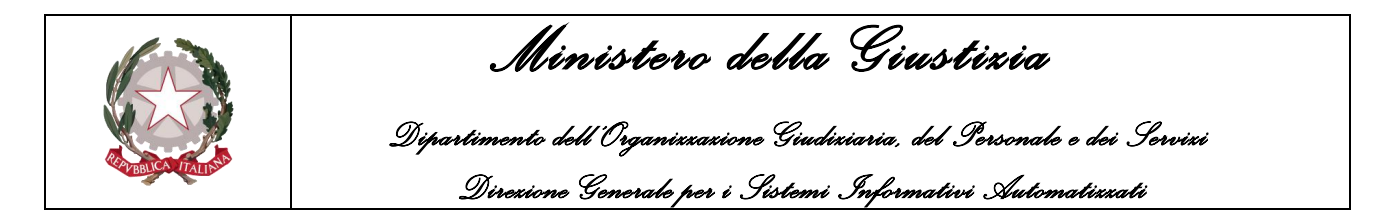

Come nel caso dell'aggiornamento delle Tabelle, a procedura ultimata sarà visualizzato un messaggio di conferma della sincronizzazione delle notifiche/esecuzioni, come mostrato nella figura seguente:

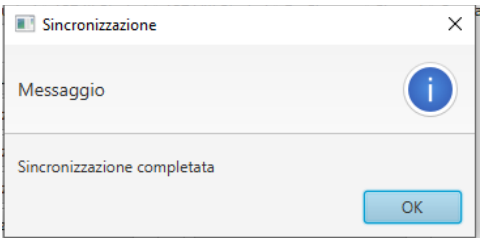

Nei casi in cui, invece, a seguito della sincronizzazione, siano presenti delle anomalie, queste saranno automaticamente visualizzate a video, come mostrato nella figura seguente.

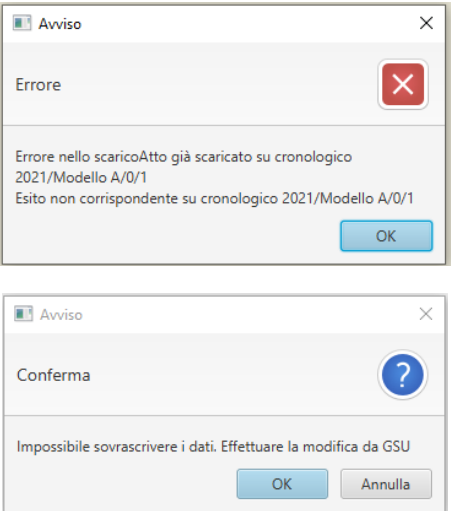

## <span id="page-11-0"></span>**5.3 Sincronizzazione Avvisi Plurimi**

Sul GSU Tablet è stato predisposto un meccanismo di gestione degli avvisi plurimi (analizzato nei paragrafi successivi), dove per quest'ultimi si intendono i casi in cui le notifiche e le esecuzioni vengono eseguite ai sensi degli artt. 139, 140, 660 c.p.c e 157 c.3, 157 c.8 c.p.p. da più Ufficiali/Funzionari Giudiziari.

Ne consegue che sono stati introdotti nella schermata delle *Operazioni* delle nuove funzionalità che consentiranno la sincronizzazione degli avvisi evasi parzialmente:

• **Sincronizza 140 Plurimi**: sarà effettuata la sincronizzazione su entrambi i versi dei destinatari evasi parzialmente ai sensi dell'art. 140 c.p.c. Ne consegue che sul GSU Tablet saranno aggiornate gli adempimenti assegnati al Funzionario/Ufficiale Giudiziario in base alle

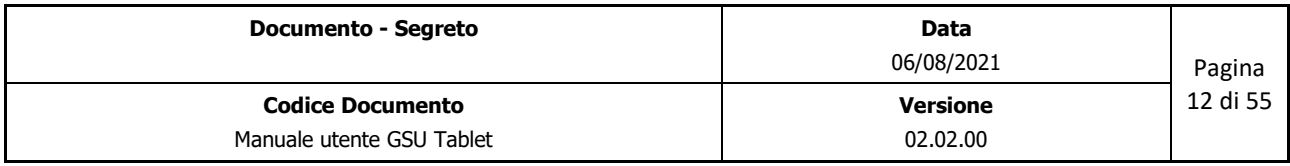

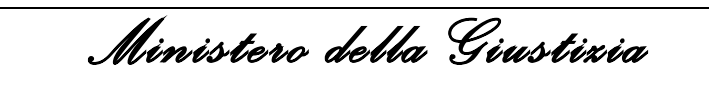

 *Dipartimento dell'Organizzazione Giudiziaria, del Personale e dei Servizi Direzione Generale per i Sistemi Informativi Automatizzati*

informazioni registrate sul GSU WEB, mentre sul GSUWEB saranno aggiornati gli adempimenti in base alle informazioni registrate sul GSU Tablet.

- **Sincronizza 139 Plurimi**: come nel caso precedente ma in relazione agli adempimenti eseguiti ai sensi dell'art. 139 c.p.c.
- **Sincronizza 660 Plurimi**: come nel caso precedente ma in relazione agli adempimenti eseguiti ai sensi dell'art. 660 c.p.c.
- **Sincronizza 157 III Plurimi**: come nel caso precedente ma in relazione agli adempimenti eseguiti ai sensi dell'art. 157 c.3 c.p.p.
- **Sincronizza 157 VIII Plurimi**: come nel caso precedente ma in relazione agli adempimenti eseguiti ai sensi dell'art. 157 c.8 c.p.p.

Si ricorda che la procedura di sincronizzazione va effettuata avendo a disposizione una connessione attiva alla rete Giustizia.

A procedura ultimata sarà visualizzato un messaggio di conferma dell'allineamento degli avvisi, come mostrato nella figura seguente:

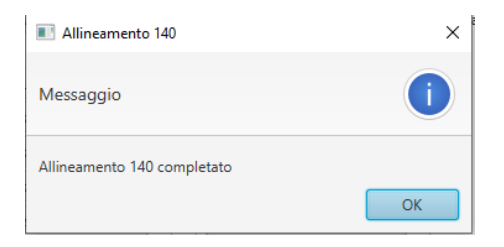

## <span id="page-12-0"></span>**5.4 Stampe Distinte**

Sempre nella schermata delle *Operazioni* sono state inseriti dei pulsanti che consentono all'Ufficiale/Funzionario Giudiziario di visualizzare le distinte postali relative alle spedizioni degli avvisi eseguiti tramite l'applicativo GSU Tablet.

Le funzionalità presenti sono:

- **Distinta 140;**
- **Distinta 139;**
- **Distinta 660;**
- **Distinta 157 III;**
- **Distinta 157 VIII;**

A seguito della pressione di uno dei pulsante sopra elencati sarà visualizzata la distinta corrispondente, in cui saranno presenti tutti i destinatari per cui è stato eseguito un avviso ai sensi dell'art. selezionato.

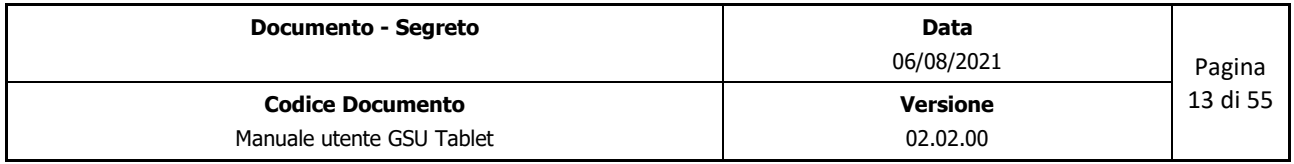

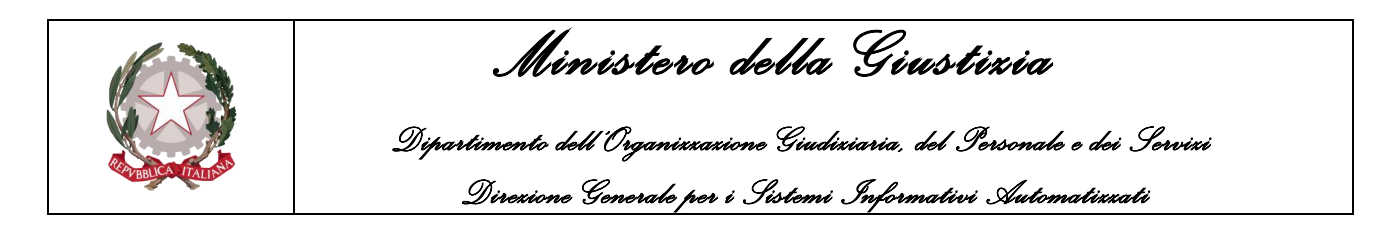

# <span id="page-13-0"></span>**5.5 Sincronizzazione Allegati Notifiche**

Per quel che riguarda invece la sincronizzazione degli allegati delle sole notifiche, sarà necessario premere il pulsante *Sincronizza Allegati Notifiche*, come mostrato nella figura seguente:

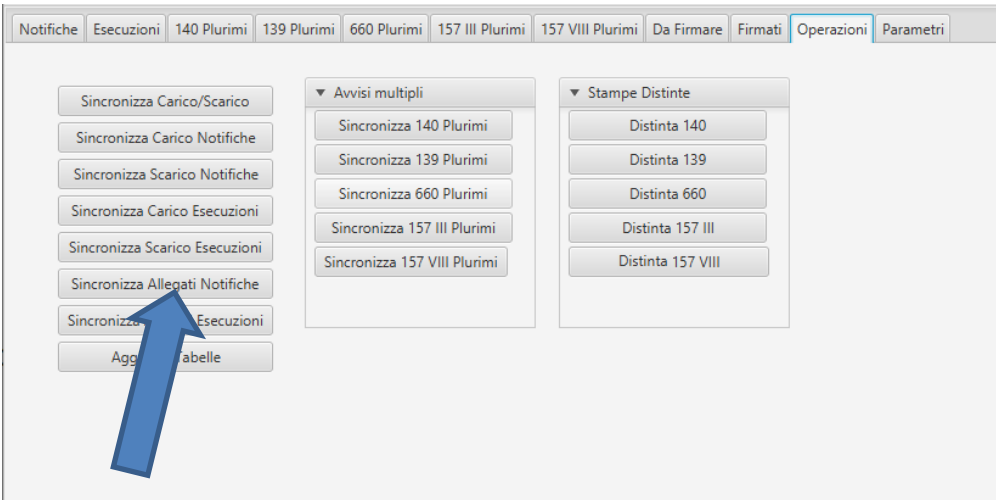

Si ricorda che la procedura di sincronizzazione va effettuata avendo a disposizione una connessione attiva alla rete Giustizia.

La sincronizzazione avviene in entrambi i versi, infatti sul GSU Tablet sarà effettuato il download dal GSUWEB degli allegati relativi alle notifiche associate al Funzionario/Ufficiale Giudiziario, mentre sul GSUWEB sarà effettuato l'upload degli allegati memorizzati mediante il GSU Tablet.

Nei casi in cui la sincronizzazione avviene con successo, sarà mostrato un messaggio di conferma della sincronizzazione degli allegati, come mostrato nella figura seguente, e tutti gli allegati dei destinatari presenti nella schermata delle notifiche saranno sincronizzati rispetto al GSU WEB.

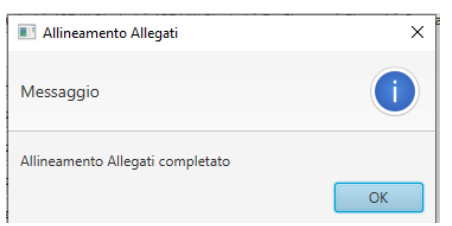

Nei casi in cui invece, in fase di sincronizzazione, sia riscontrato che sul GSUWEB è presente un allegato modificato sul GSU Tablet, sarà visualizzato a video un messaggio in cui sarà richiesto all'utente se sovrascriverlo.

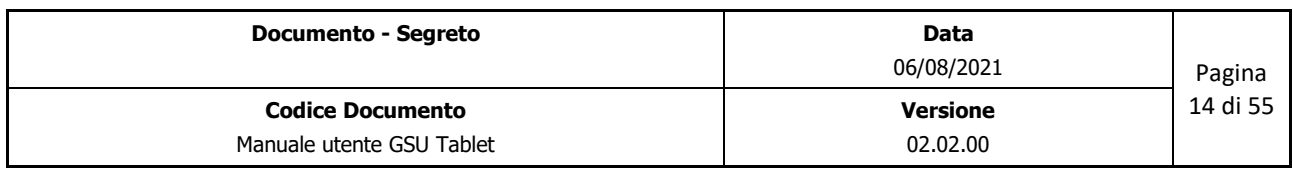

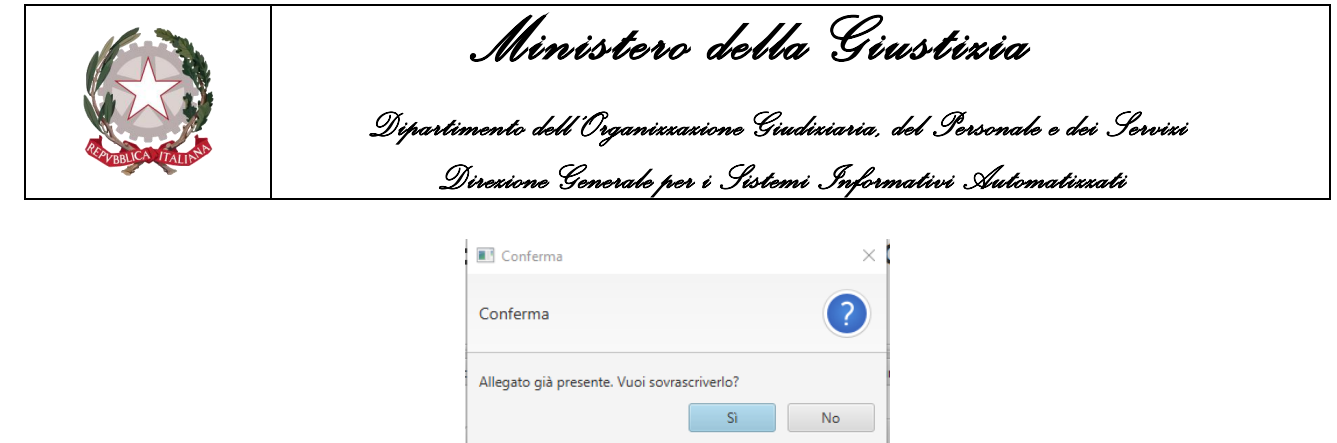

## <span id="page-14-0"></span>**5.6 Sincronizzazione Allegati Esecuzioni**

Per quel che riguarda invece la sincronizzazione degli allegati delle sole esecuzioni, sarà necessario premere il pulsante *Sincronizza Allegati Esecuzioni*, come mostrato nella figura seguente:

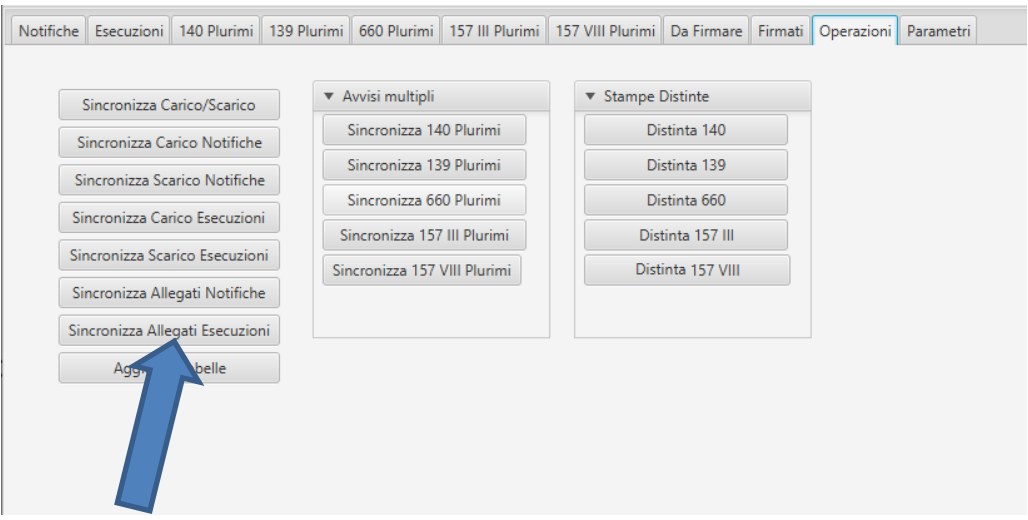

Si ricorda che la procedura di sincronizzazione va effettuata avendo a disposizione una connessione attiva alla rete Giustizia.

La sincronizzazione avviene in entrambi i versi, infatti sul GSU Tablet sarà effettuato il download dal GSUWEB degli allegati relativi alle esecuzioni associate al Funzionario/Ufficiale Giudiziario, mentre sul GSUWEB sarà effettuato l'upload degli allegati memorizzati mediante il GSU Tablet.

Nei casi in cui la sincronizzazione avviene con successo sarà mostrato un messaggio di conferma della sincronizzazione degli allegati, come mostrato nella figura seguente, e tutti gli allegati dei destinatari presenti nella schermata delle notifiche saranno sincronizzati rispetto al GSU WEB.

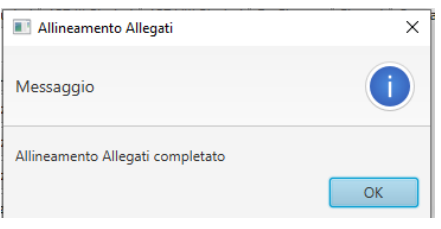

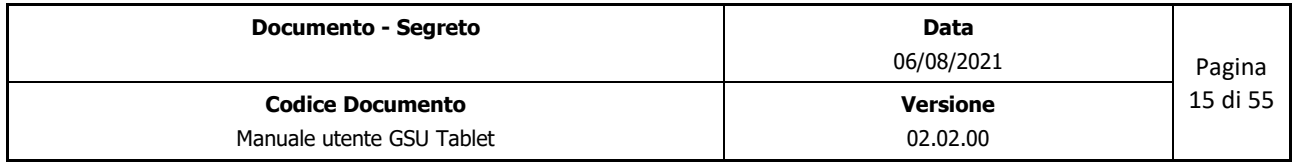

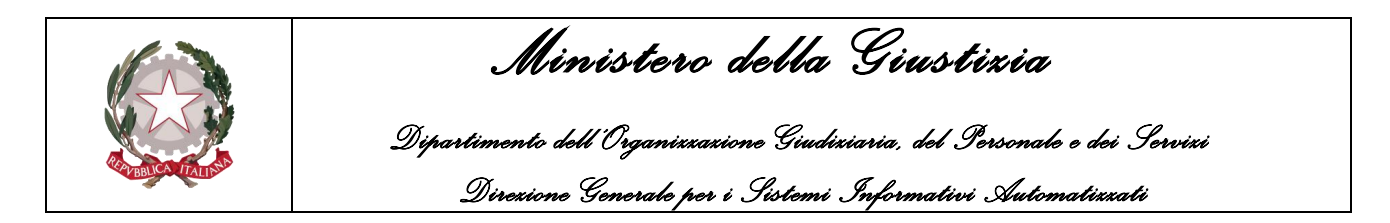

Nei casi in cui invece, in fase di sincronizzazione, sia riscontrato che sul GSUWEB è già presente un allegato modificato sul GSU Tablet, sarà visualizzato a video un messaggio in cui sarà richiesto all'utente se sovrascriverlo.

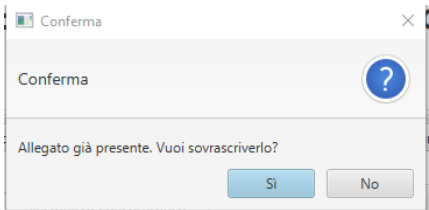

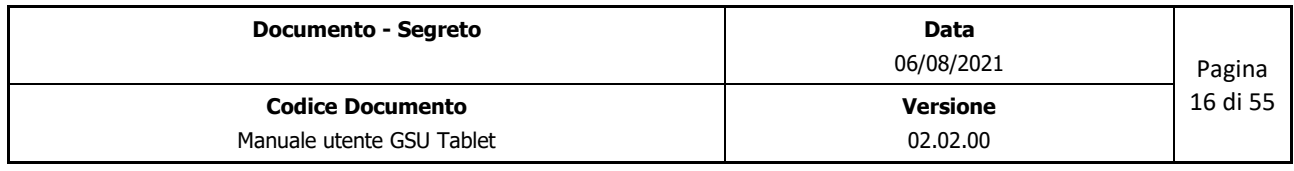

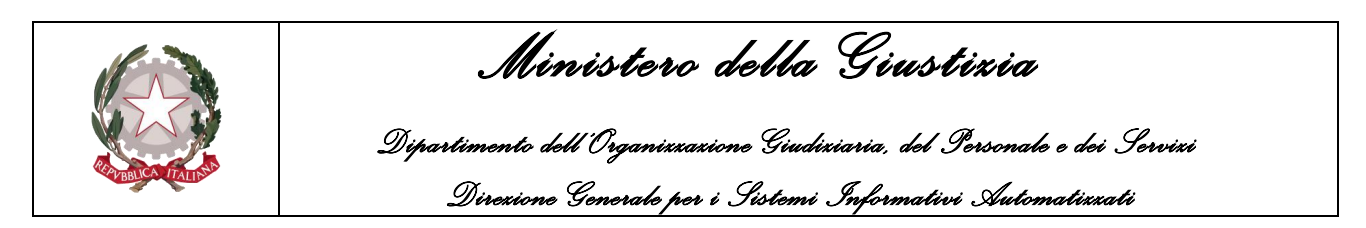

## <span id="page-16-0"></span>**6 SCHEDA NOTIFICHE**

A seguito della sincronizzazione delle notifiche, selezionando la scheda "*Notifiche*" sarà possibile visualizzare l'elenco delle notifiche da portare a termine.

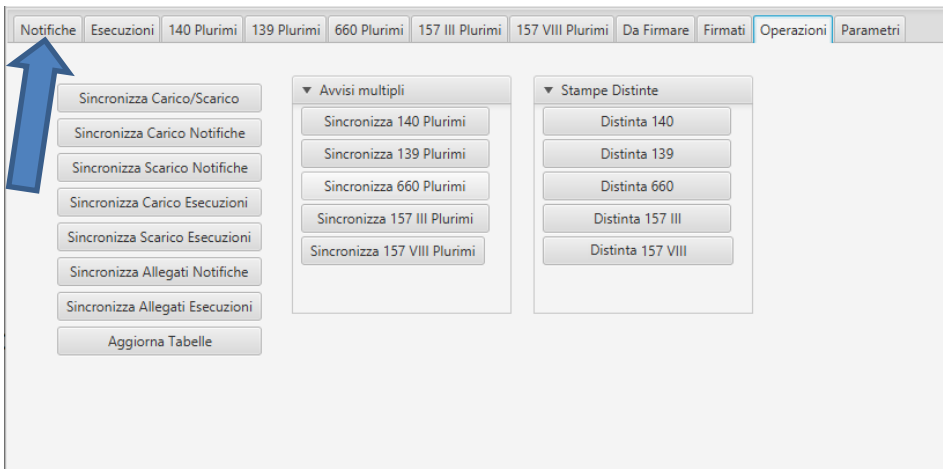

Di conseguenza sarà visualizzato l'elenco delle notifiche assegnate e ancora da effettuare, come mostrato nella figura seguente:

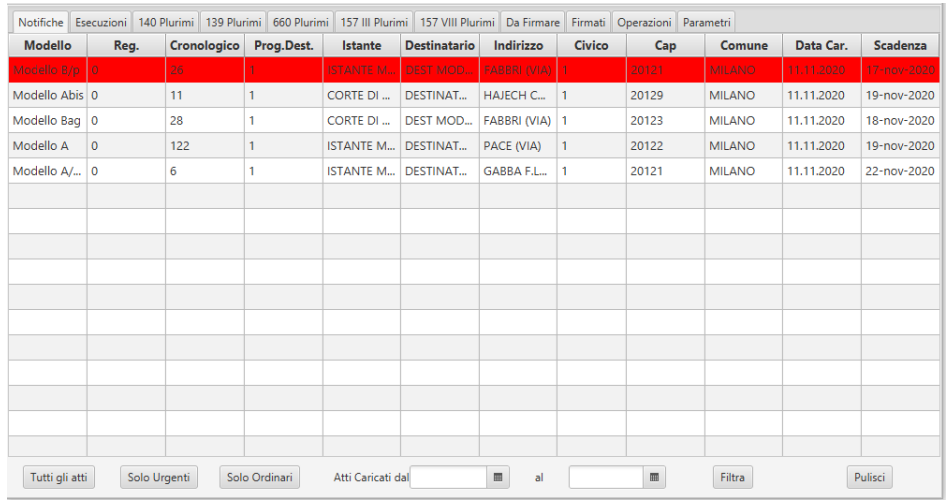

Nell'elenco delle esecuzioni, ogni singola riga può assumere i seguenti colori:

- Colore neutro: rappresenta i destinatari sui quali non è stato effettuato nessun intervento sul GSU Tablet;
- Colore Rosso: rappresenta i destinatari appartenenti ad atti Urgenti sui quali non è stato effettuato nessun intervento sul GSU Tablet;
- Colore Giallo: rappresenta i destinatari non completati;

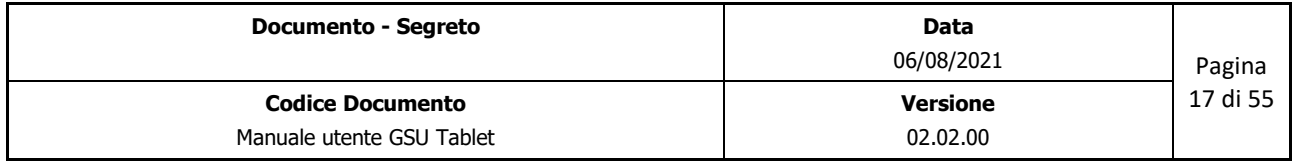

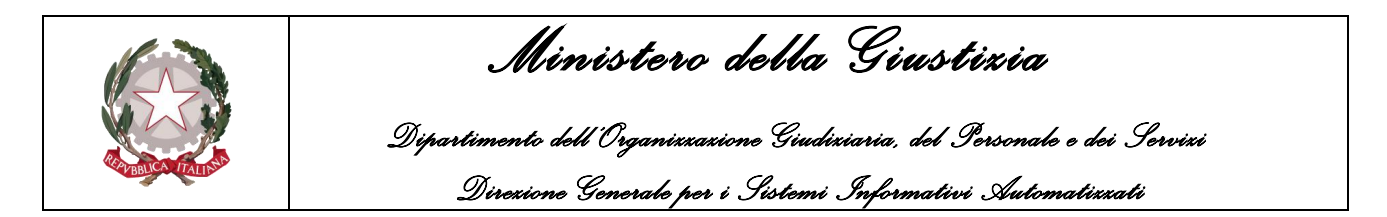

• Colore Verde: rappresenta i destinatari completati.

L'elenco dei destinatari è ordinato in base al tipo di urgenza (prima gli atti urgenti), ma l'ordine può essere modificato manualmente dall'Ufficiale/Funzionario Giudiziario premendo sulle denominazioni delle colonne. Sarà altresì possibile filtrare i destinatari visualizzati utilizzando i pulsanti posti nella parte inferiore della scheda.

## <span id="page-17-0"></span>**6.1 Visualizzazione del dettaglio della notifica**

Facendo un doppio click su uno degli elementi presenti nell'elenco dei destinatari ne sarà visualizzato il dettaglio, come mostrato nella figura seguente, tramite il quale sarà possibile inserire tutte le informazioni relative alla notifica effettuata.

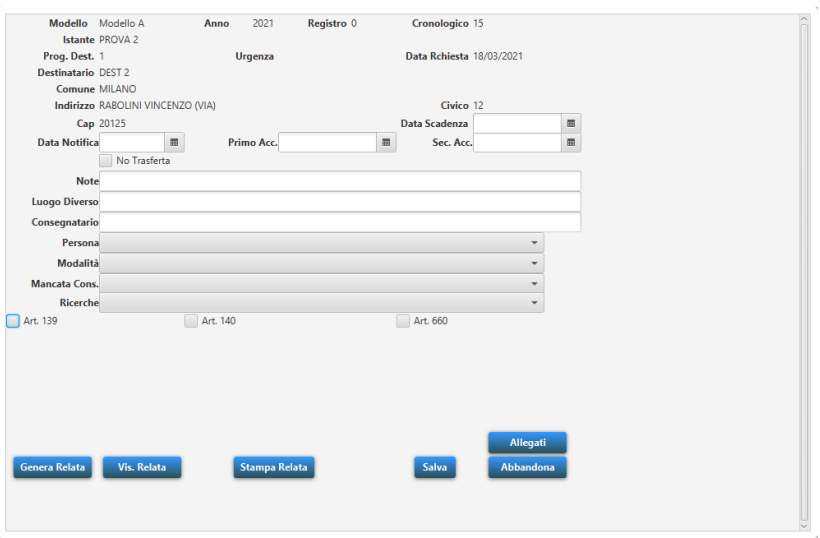

Utilizzando il pulsante *Salva* saranno memorizzate le informazioni inserite, altrimenti a seguito della pressione del pulsante *Abbandona* non sarà effettuato nessun salvataggio.

Sia durante la fase di inserimento dei dati che a seguito della pressione del pulsante **Salva** sono previsti dei controlli (Rif. [Controllo Formali\)](#page-46-0) al fine di evitare eventuali casi di errore o di dati mancanti.

### <span id="page-17-1"></span>**6.1.1 Art. 139 c.p.c.**

Nel caso in cui la notifica si conclude con quanto previsto dall'Art. 139 c.p.c., sarà necessario selezionare la spunta vicino alla voce Art. 139 e saranno visualizzati gli altri parametri relativi.

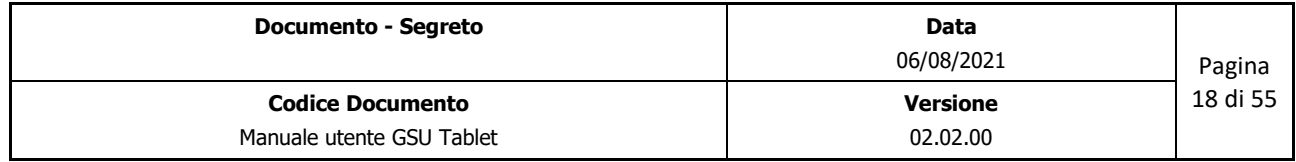

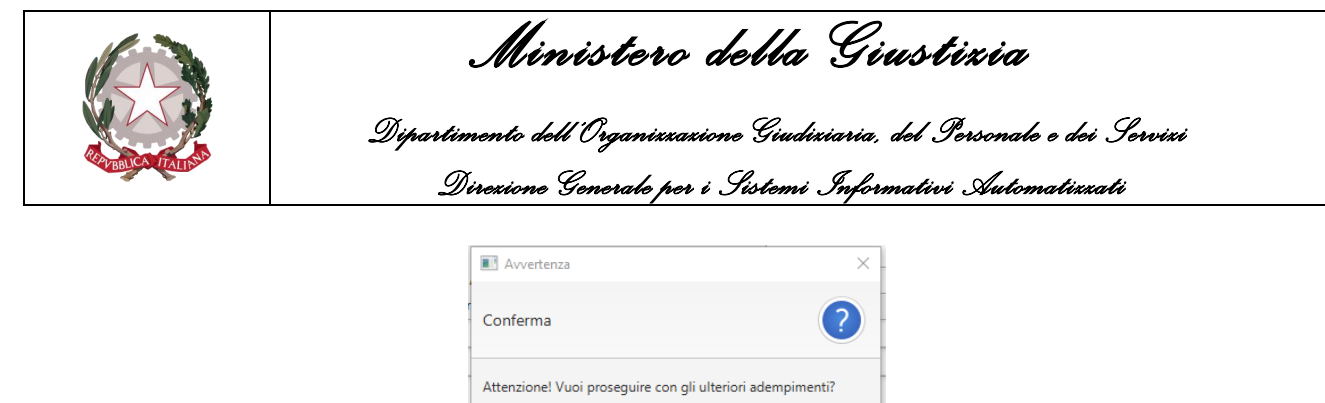

In base alla risposta fornita gli scenari possibili sono i seguenti:

1. Se la risposta è SI, sarà necessario completare le informazioni relative al 139 inserendo almeno i dati obbligatori;

Si No

2. Se la risposta è NO, i campi relativi al 139 saranno disabilitati.

La procedura di evasione del destinatario ai sensi dell'art. 139 c.p.c. si completerà con il salvataggio dei dati inseriti.

Infine, se in precedenza si è indicato di non voler proseguire con gli ulteriori adempimenti, il destinatario sarà visualizzato anche nella schermata 139 Plurimi.

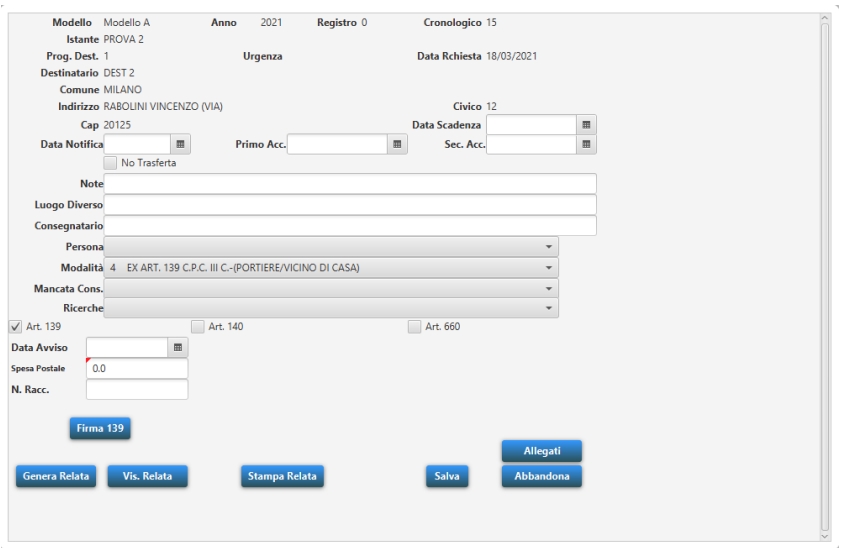

### <span id="page-18-0"></span>**6.1.2 Art. 140 c.p.c.**

Nel caso in cui la notifica si conclude con quanto previsto dall'Art. 140 c.p.c., sarà necessario selezionare la spunta vicino alla voce Art. 140 e saranno visualizzati gli altri parametri relativi.

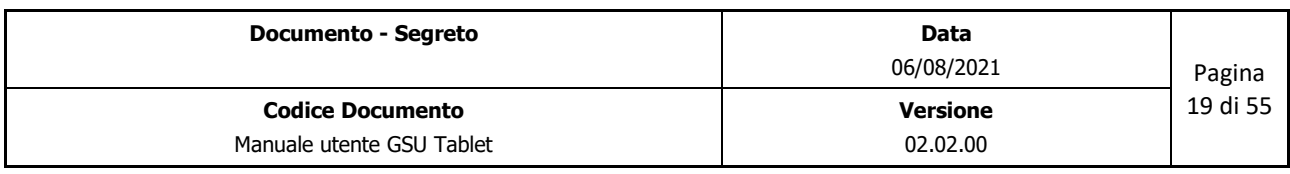

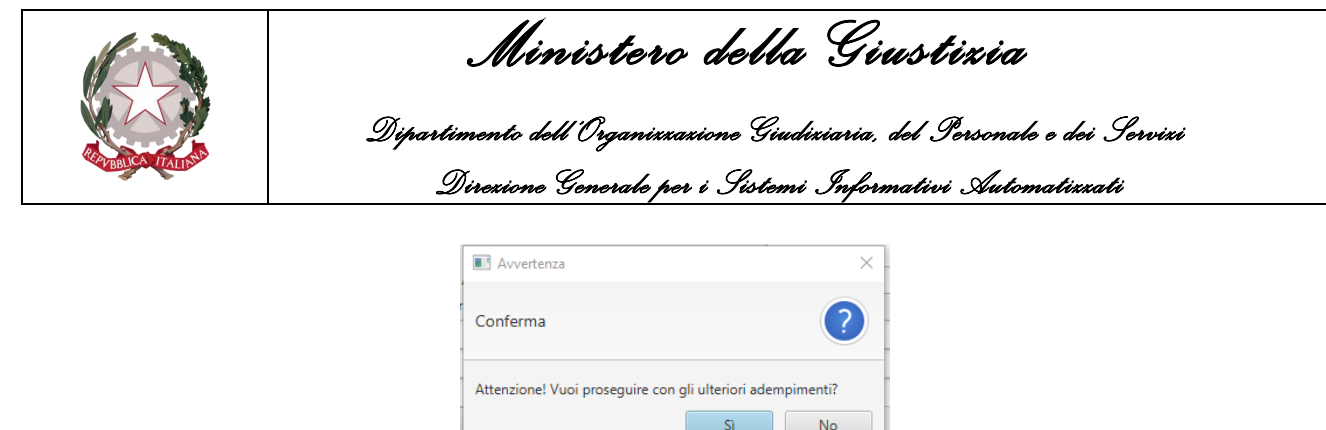

In base alla risposta fornita gli scenari possibili sono i seguenti:

- 1. Se la risposta è SI, sarà necessario completare le informazioni relative al 140 inserendo almeno i dati obbligatori;
- 2. Se la risposta è NO, i campi relativi al 140 saranno disabilitati.

La procedura di evasione del destinatario ai sensi dell'art. 140 c.p.c. si completerà con il salvataggio dei dati inseriti.

Infine, se in precedenza si è indicato di non voler proseguire con gli ulteriori adempimenti, il destinatario sarà visualizzato anche nella schermata 140 Plurimi.

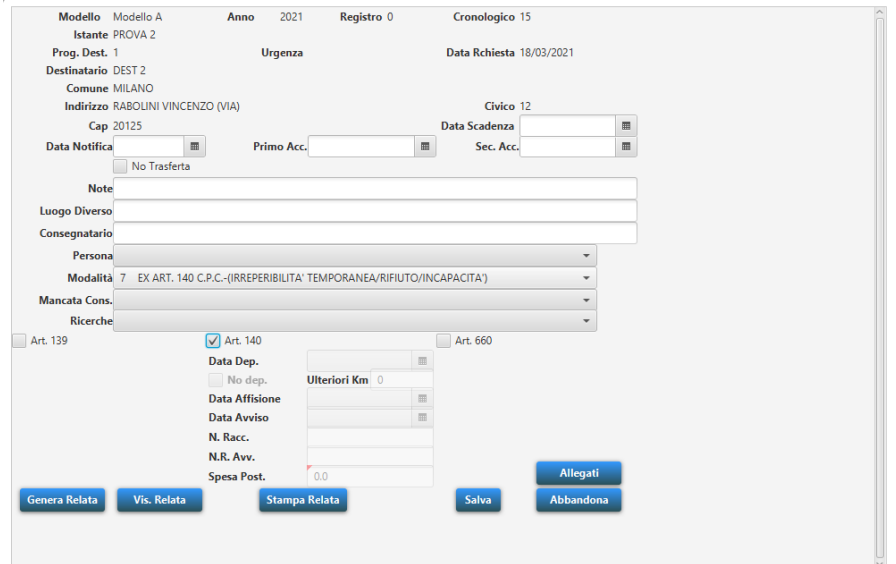

### <span id="page-19-0"></span>**6.1.3 Art. 660 c.p.c.**

Nel caso in cui la notifica si conclude con quanto previsto dall'Art. 660 c.p.c., sarà necessario selezionare la spunta vicino alla voce Art. 660 e saranno visualizzati gli altri parametri relativi.

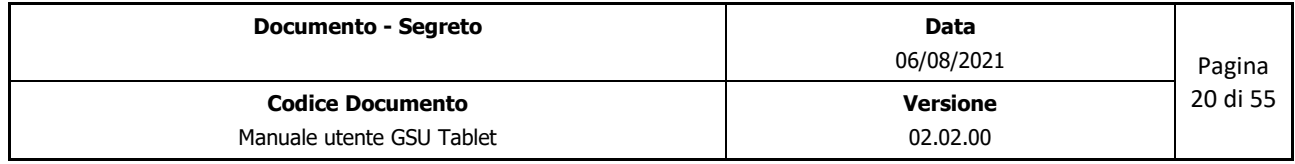

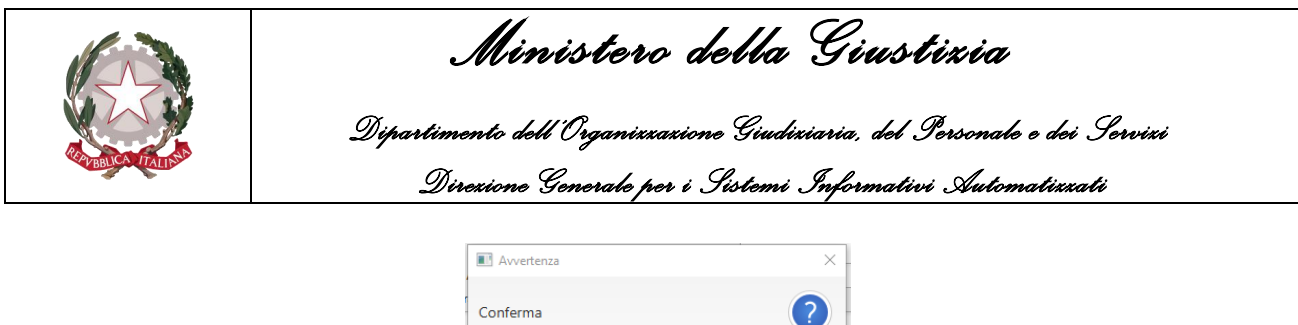

Attenzione! Vuoi proseguire con gli ulteriori adempimenti?

In base alla risposta fornita gli scenari possibili sono i seguenti:

1. Se la risposta è SI, sarà necessario completare le informazioni relative al 140 inserendo almeno i dati obbligatori;

 $S_i$  No

2. Se la risposta è NO, i campi relativi al 660 saranno disabilitati.

La procedura di evasione del destinatario ai sensi dell'art. 660 c.p.c. si completerà con il salvataggio dei dati inseriti.

Infine, se in precedenza si è indicato di non voler proseguire con gli ulteriori adempimenti, il destinatario sarà visualizzato anche nella schermata 660 Plurimi.

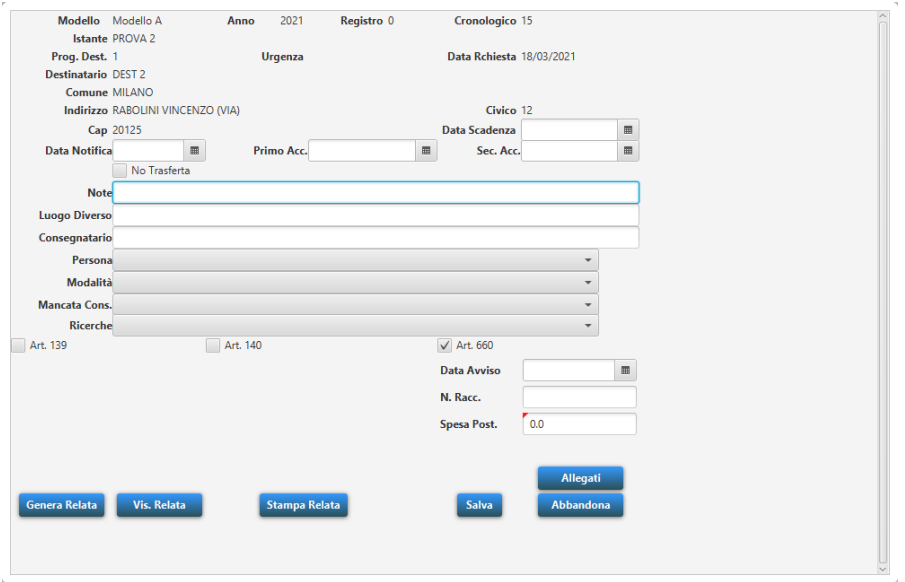

#### <span id="page-20-0"></span>**6.1.4 Art. 157 c.3 c.p.p.**

Nel caso in cui la notifica si conclude con quanto previsto dall'Art. 157 c.3 c.p.p., sarà necessario selezionare la spunta vicino alla voce Art. 157 c.3 e saranno visualizzati gli altri parametri relativi.

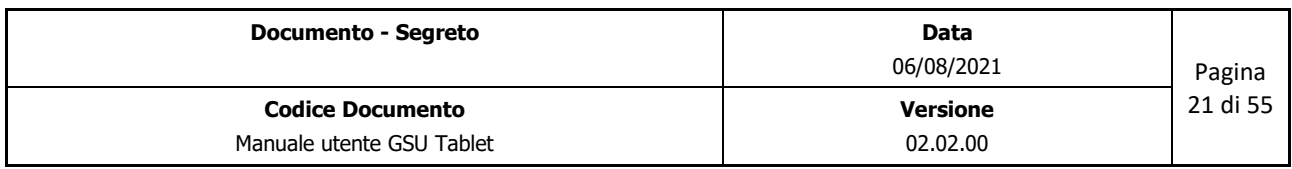

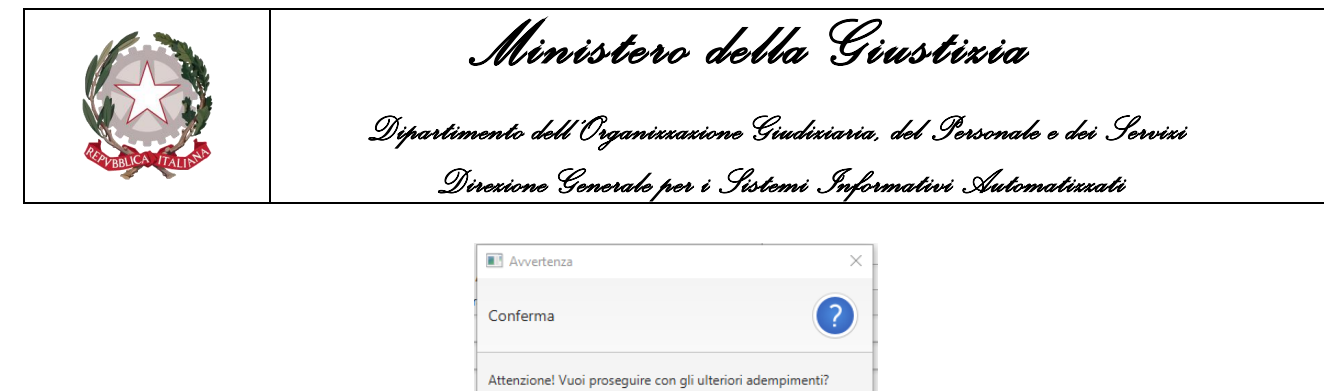

In base alla risposta fornita gli scenari possibili sono i seguenti:

1. Se la risposta è SI, sarà necessario completare le informazioni relative al 157 c.3 inserendo almeno i dati obbligatori;

Si No

2. Se la risposta è NO, i campi relativi al 157 c.3 saranno disabilitati.

La procedura di evasione del destinatario ai sensi dell'art. 157 c.3 c.p.p. si completerà con il salvataggio dei dati inseriti.

Infine, se in precedenza si è indicato di non voler proseguire con gli ulteriori adempimenti, il destinatario sarà visualizzato anche nella schermata 157 III Plurimi.

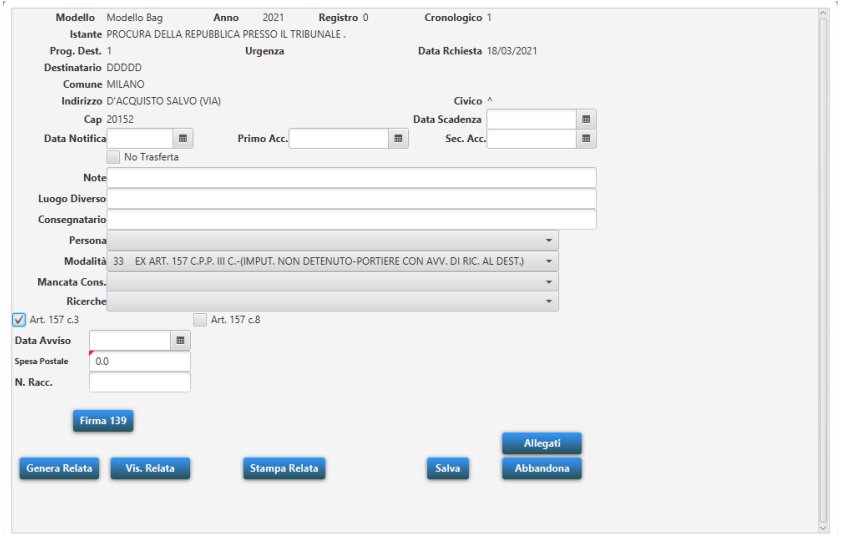

#### <span id="page-21-0"></span>**6.1.5 Art. 157 c. 8 c.p.p.**

Nel caso in cui la notifica si conclude con quanto previsto dall'Art. 157 c.8 c.p.p., sarà necessario selezionare la spunta vicino alla voce Art. 140 e saranno visualizzati gli altri parametri relativi.

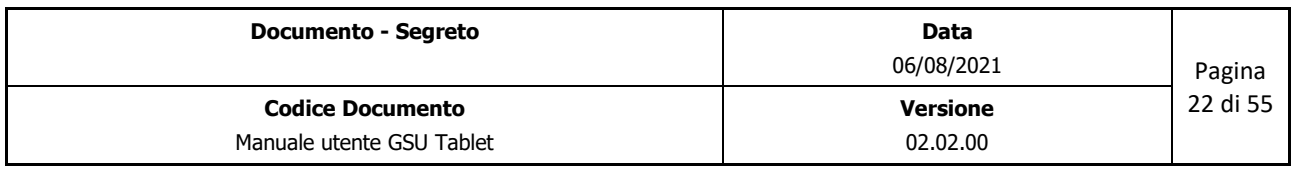

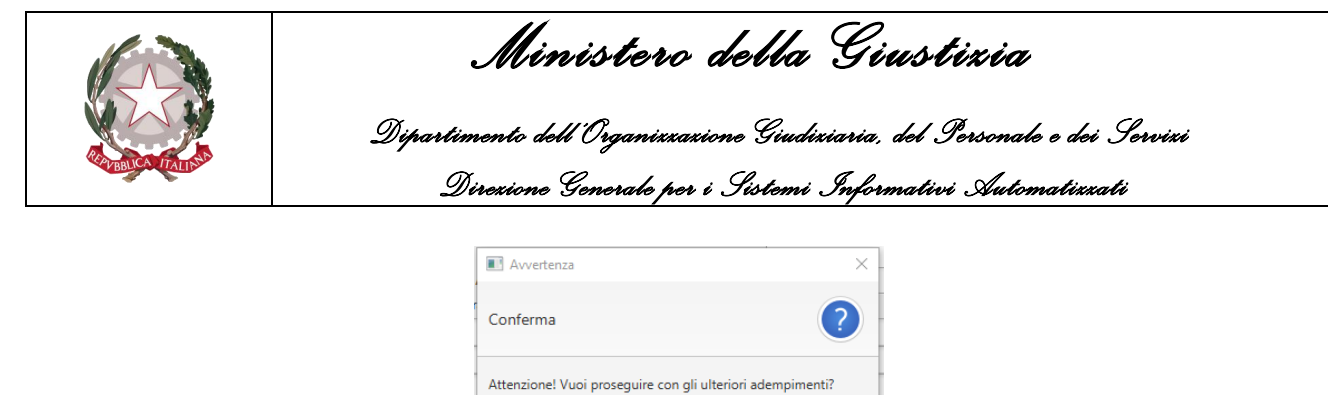

In base alla risposta fornita gli scenari possibili sono i seguenti:

1. Se la risposta è SI, sarà necessario completare le informazioni relative al 157 c.8 inserendo almeno i dati obbligatori;

Si No

2. Se la risposta è NO, i campi relativi al 157 c.8 saranno disabilitati.

La procedura di evasione del destinatario ai sensi dell'art. 157 c.8 c.p.p. si completerà con il salvataggio dei dati inseriti.

Infine, se in precedenza si è indicato di non voler proseguire con gli ulteriori adempimenti, il destinatario sarà visualizzato anche nella schermata 157 VIII Plurimi.

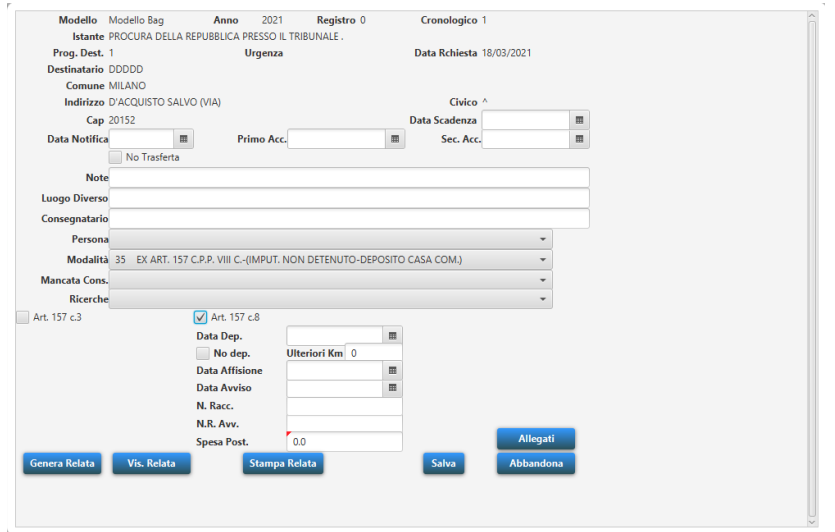

### <span id="page-22-0"></span>**6.1.6 Relata**

A seguito del completamento e del salvataggio sul GSU Tablet delle informazioni relative alla notifica, l'iter relativo alla notifica si concluderà con la redazione e la firma da parte dell'Ufficiale/Funzionario UNEP della relata.

Queste ultime due operazioni sono contestuali e saranno eseguite utilizzando il pulsante "*Genera Relata*" presente nel dettaglio del destinatario oppure tramite la scheda **[Da Firmare](#page-49-0)** (analizzata nel proseguo del manuale)**.**

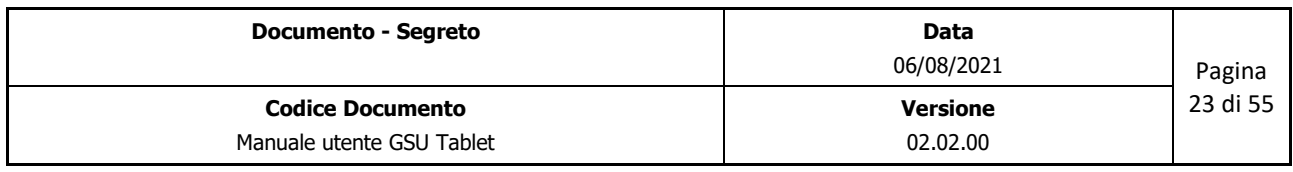

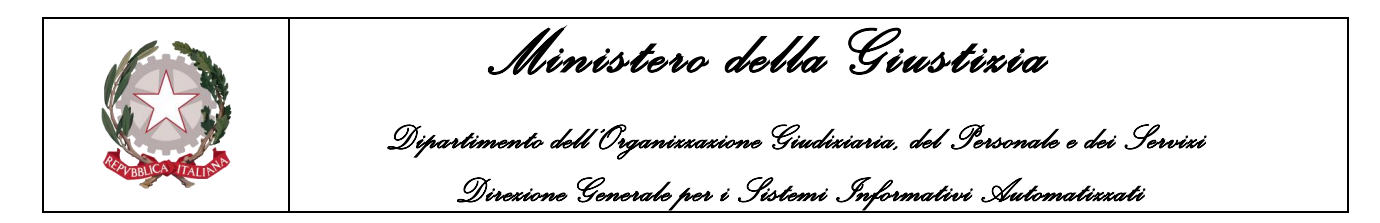

In entrambi i casi sarà avviata la procedura per consentire la firma del documento, analizzata nel paragrafo **[Procedura di Firma.](#page-52-0)** 

Oltre al pulsante *"Genera Relata"*, nella scheda del dettaglio del destinatario sono presenti i pulsanti *"Vis. Relata"* e "*Stampa Relata*", che consentono rispettivamente di visualizzare o di stampare la relata redatta.

### <span id="page-23-0"></span>**6.1.7 Allegati**

Per quel che riguarda la gestione degli allegati, è stato predisposto un pulsante, denominato **Allegati**, tramite il quale si accederà ad una nuova schermata, mostrata di seguito, che consente la gestione degli allegati.

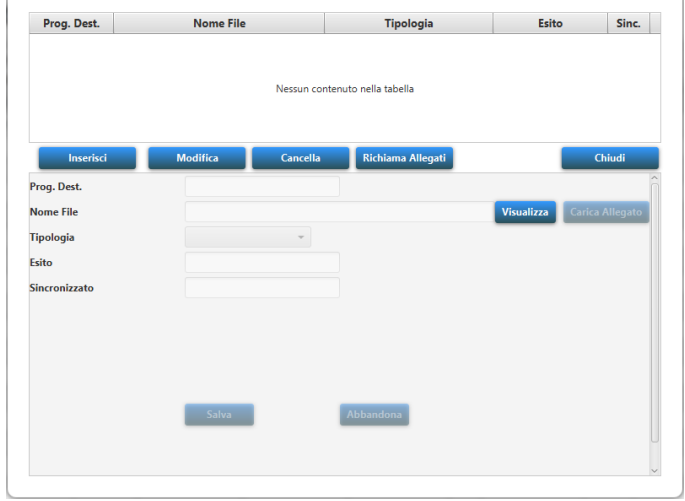

Tramite la schermata degli allegati sarà possibile **Inserire, Modificare, Cancellare** e **Visualizzare** un allegato. Di seguito sarà illustrato come eseguire queste operazioni.

#### **Inserimento di un allegato**

La procedura per effettuare l'inserimento di un allegato è la seguente:

- Premere sul pulsante **Inserisci**;
- Tenendo in considerazione che il programma provvederà ad inserire in automatico il valore numerico identificate il progressivo del destinatario rispetto all'atto (campo **Prog. Dest**), verificare la correttezza e nel caso contrario modificarlo (a tal proposito si ricorda che inserendo il valore 0 si specifica che l'allegato inserito non fa riferimento ad un singolo destinatario ma all'atto);
- Caricare l'allegato utilizzando il pulsante **Carica Allegato**;

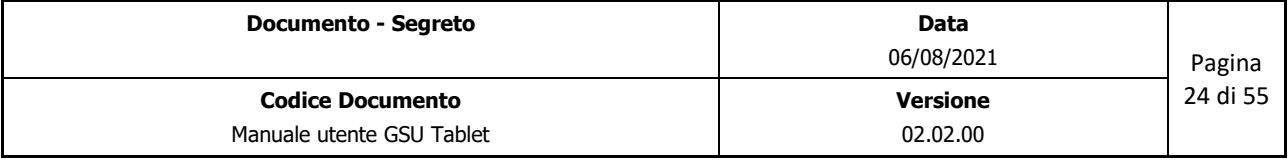

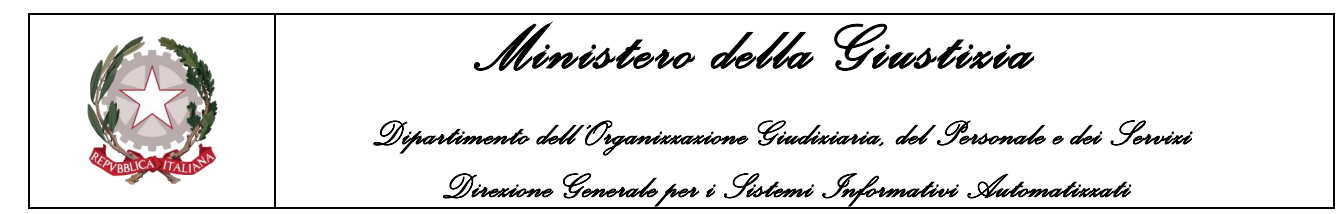

- Selezionare la tipologia di allegato che si sta inserendo;
- Inserire eventualmente l'**Esito** dell'allegato;
- Premere sul pulsante **Salva** per confermare il salvataggio dei dati inseriti.

A seguito dell'inserimento dell'allegato questo sarà visualizzato nella parte superiore della schermata. Si precisa che il campo **Sinc.** sarà impostato a **NO** finché non sarà effettuata la sincronizzazione degli allegati delle Notifiche.

#### **Modifica di un allegato**

La procedura per effettuare la modifica di un allegato è la seguente:

- Utilizzare il pulsante **Richiama Allegati** per visualizzare gli allegati associati al destinatario corrente;
- Selezionare dalla parte superiore della schermata l'allegato da modificare;
- Premere sul pulsante **Modifica**;
- Effettuare la modifica;
- Premere sul pulsante **Salva** per confermare il salvataggio dei dati modificati.

A seguito della modifica dell'allegato, questo sarà impostato come non sincronizzato (il campo **Sinc.**  sarà **NO**) finché non sarà effettuata la sincronizzazione degli allegati delle Notifiche.

### **Cancellazione di un allegato**

La procedura per effettuare la cancellazione di un allegato è la seguente:

- Utilizzare il pulsante **Richiama Allegati** per visualizzare gli allegati associati al destinatario corrente;
- Selezionare dalla parte superiore della schermata l'allegato da modificare;
- Premere sul pulsante **Cancella**;
- Confermare l'operazione di cancellazione;
- L'allegato non sarà più visibile nella parte superiore della schermata.

**Importante**: si precisa che la cancellazione di un allegato risulterà definitiva solo nei casi in cui questo non risulti sincronizzato. Negli altri casi, sarà semplicemente reso non visibile sul GSU Tablet fino alla successiva sincronizzazione.

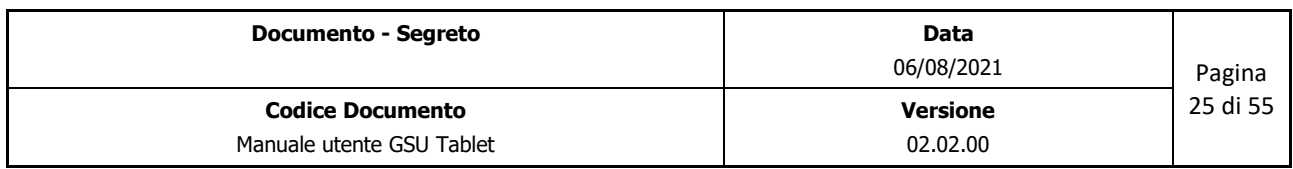

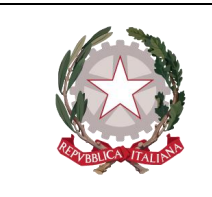

 *Ministero della Giustizia Dipartimento dell'Organizzazione Giudiziaria, del Personale e dei Servizi Direzione Generale per i Sistemi Informativi Automatizzati*

#### **Visualizzazione di un allegato**

La procedura per effettuare la visualizzazione di un allegato è la seguente:

- Utilizzare il pulsante **Richiama Allegati** per visualizzare gli allegati associati al destinatario corrente;
- Selezionare dalla parte superiore della schermata l'allegato da visualizzare;
- Premere sul pulsante **Visualizza**;
- Sarà mostrato a video l'allegato richiesto.

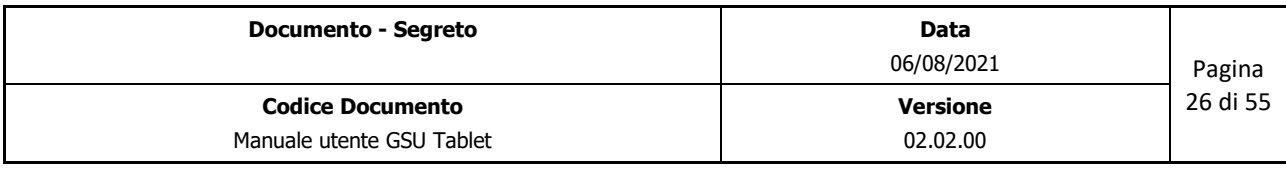

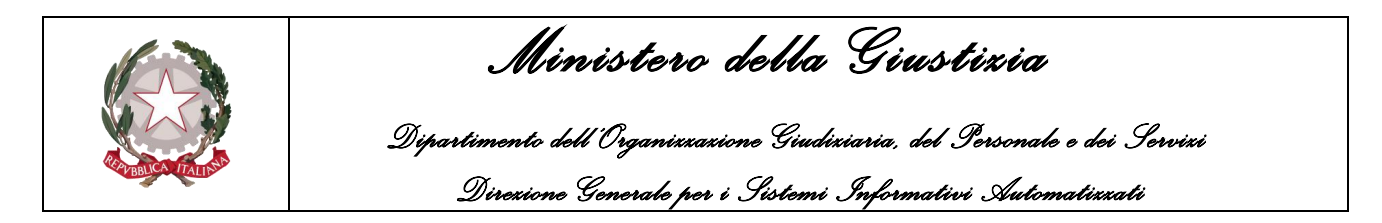

## <span id="page-26-0"></span>**7 SCHEDA ESECUZIONI**

A seguito della sincronizzazione delle esecuzioni, selezionando la scheda "*Esecuzioni*" sarà possibile visualizzare l'elenco delle esecuzioni da portare a termine.

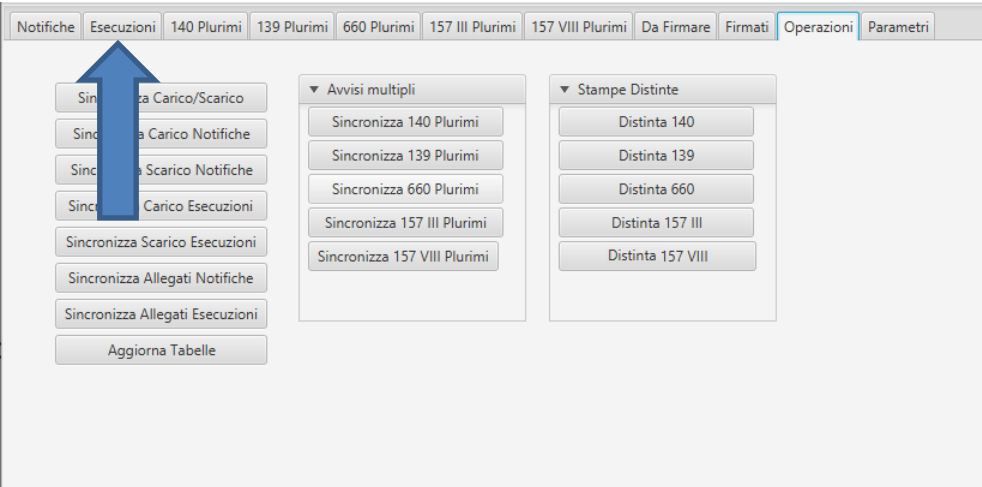

Di conseguenza sarà visualizzato l'elenco delle esecuzioni assegnate e ancora da evadere, come mostrato nella figura seguente:

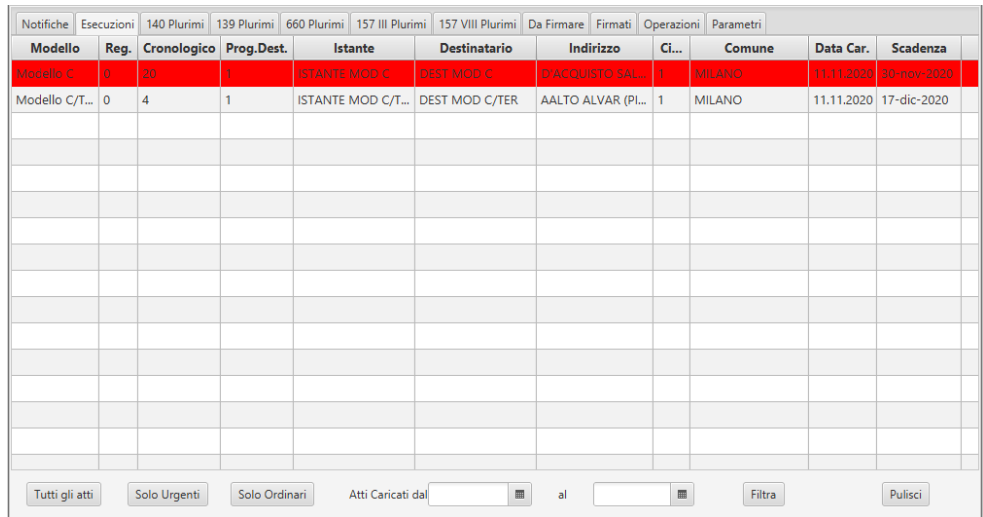

Nell'elenco delle esecuzioni, ogni singola riga può assumere i seguenti colori:

- Colore neutro: rappresenta i destinatari sui quali non è stato effettuato nessun intervento sul GSU Tablet;
- Colore Rosso: rappresenta i destinatari appartenenti ad atti Urgenti sui quali non è stato effettuato nessun intervento sul GSU Tablet;

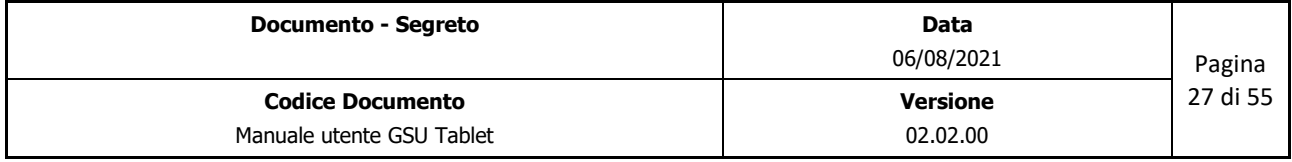

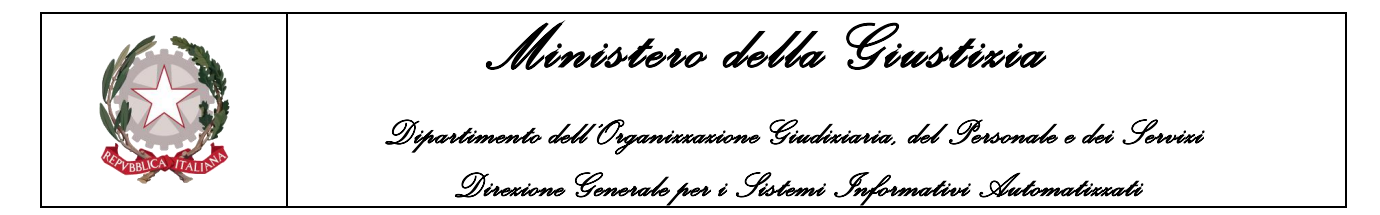

- Colore Giallo: rappresenta i destinatari non completati;
- Colore Verde: rappresenta i destinatari completati.

L'elenco dei destinatari è ordinato in base al tipo di urgenza (prima gli atti urgenti), ma l'ordine può essere modificato manualmente dall'Ufficiale/Funzionario Giudiziario premendo sulle denominazioni delle colonne. Sarà altresì possibile filtrare i destinatari visualizzati utilizzando i pulsanti posti nella parte inferiore della scheda.

## <span id="page-27-0"></span>**7.1 Visualizzazione del dettaglio dell'esecuzione**

Facendo un doppio click su uno degli elementi presenti nell'elenco dei destinatari ne sarà visualizzato il dettaglio, come mostrato nella figura seguente, tramite il quale sarà possibile inserire tutte le informazioni relative all'esecuzione effettuata.

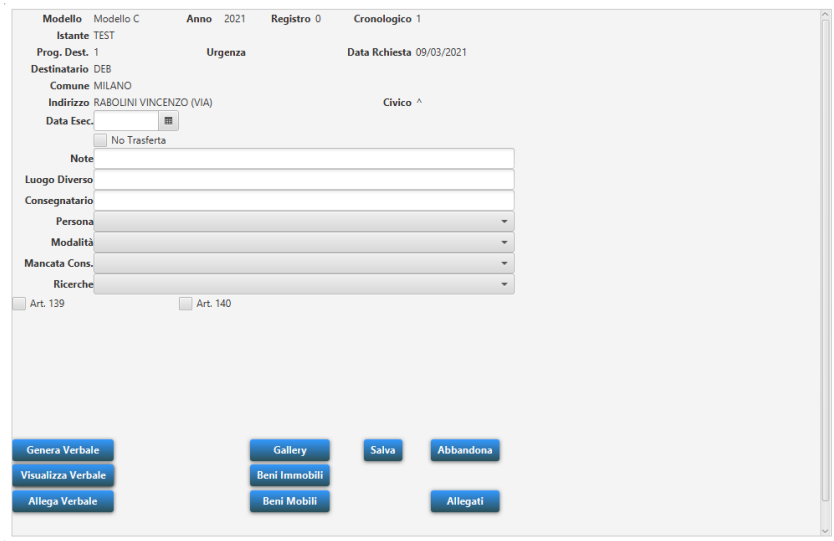

Utilizzando il pulsante *Salva* saranno memorizzate le informazioni inserite, altrimenti a seguito della pressione del pulsante *Abbandona* non sarà effettuato nessun salvataggio.

Sia durante la fase di inserimento dei dati che a seguito della pressione del pulsante **Salva** sono previsti dei controlli (Rif. [Controllo Formali\)](#page-46-0) al fine di evitare eventuali casi di errore o di dati mancanti.

### <span id="page-27-1"></span>**7.1.1 Art. 139**

Nel caso in cui l'esecuzione si conclude con quanto previsto dall'art. 139 c.p.c., sarà necessario selezionare la spunta vicino alla voce Art. 139 e saranno visualizzati gli altri parametri relativi.

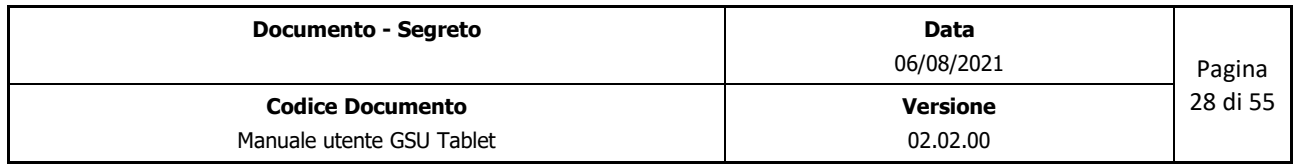

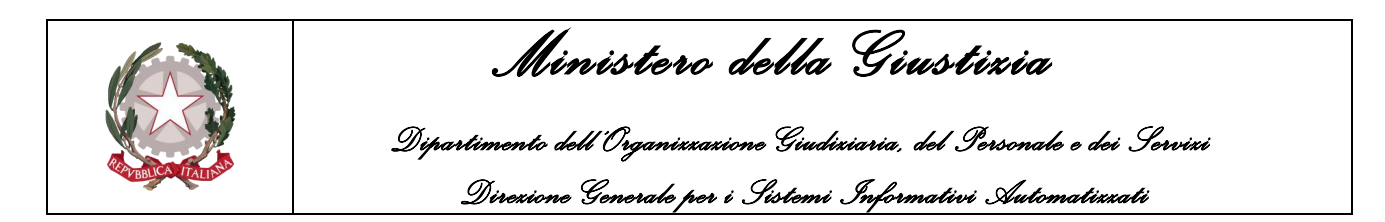

A seguito della pressione di suddetta casella, sarà visualizzato un avviso in cui sarà chiesto all'Ufficiale/Funzionario Giudiziario se proseguire con gli ulteriori adempimenti. In base alla risposta fornita gli scenari possibili sono i seguenti:

- 1. Se la risposta è SI, sarà necessario completare le informazioni relative al 139 inserendo almeno i dati obbligatori;
- 2. Se la risposta è NO, i campi relativi al 139 saranno disabilitati.

La procedura di evasione del destinatario ai sensi dell'art. 139 c.p.c. si completerà con il salvataggio dei dati inseriti e successivamente generando e/o allegando il verbale.

Infine, se in precedenza si è indicato di non voler proseguire con gli ulteriori adempimenti, il destinatario sarà visualizzato anche nella schermata 139 Plurimi.

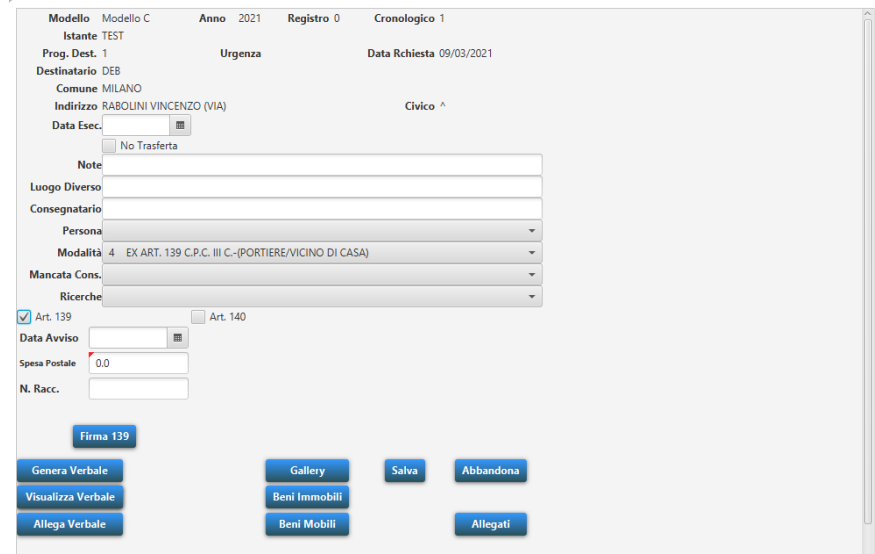

### <span id="page-28-0"></span>**7.1.2 Art. 140 c.p.c.**

Nel caso in cui l'evasione si conclude con quanto previsto dall'Art. 140 c.p.c., sarà necessario selezionare la spunta vicino alla voce Art. 140 e saranno visualizzati gli altri parametri relativi.

A seguito della pressione di suddetta casella, sarà visualizzato un avviso in cui sarà chiesto all'Ufficiale/Funzionario Giudiziario se proseguire con gli ulteriori adempimenti. In base alla risposta fornita gli scenari possibili sono i seguenti:

- 1. Se la risposta è SI, sarà necessario completare le informazioni relative al 140 inserendo almeno i dati obbligatori;
- 2. Se la risposta è NO, i campi relativi al 140 saranno disabilitati.

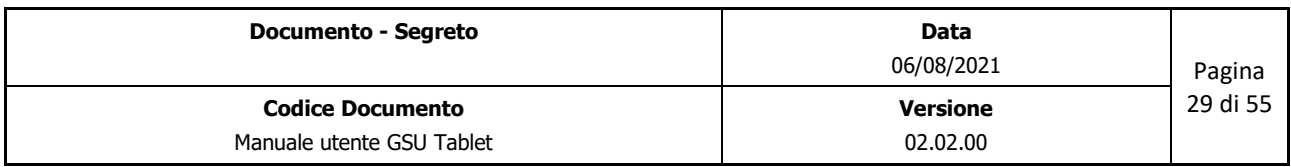

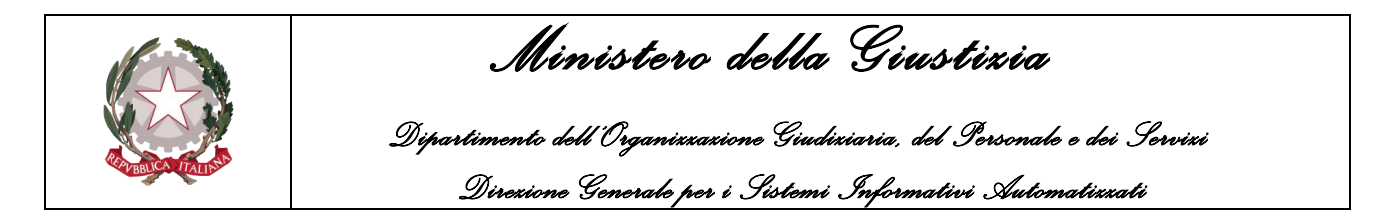

La procedura di evasione del destinatario ai sensi dell'art. 140 c.p.c. si completerà con il salvataggio dei dati inseriti e successivamente generando e/o allegando il verbale.

Infine, se in precedenza si è indicato di non voler proseguire con gli ulteriori adempimenti, il destinatario sarà visualizzato anche nella schermata 140 Plurimi.

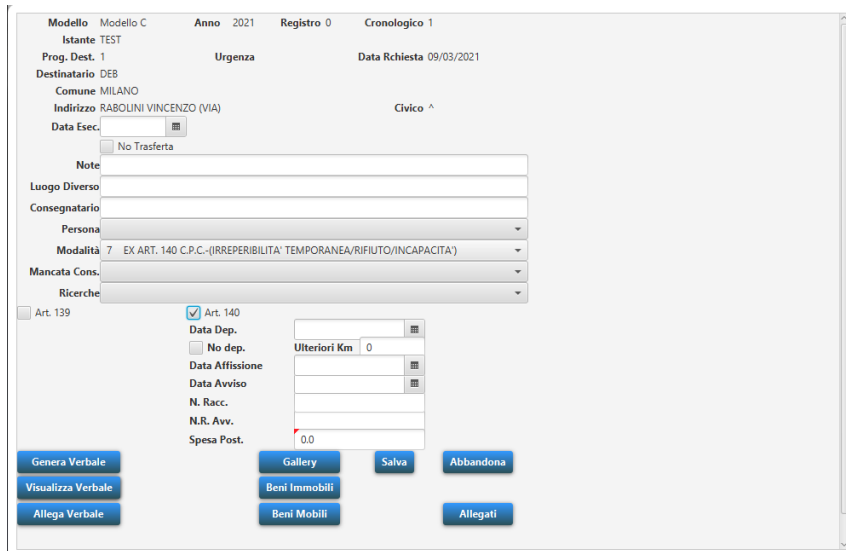

### <span id="page-29-0"></span>**7.1.3 Verbale**

A seguito del completamento e del salvataggio delle informazioni, l'iter relativo all'esecuzione si completerà stilando e allegando il verbale di pignoramento.

Per quel che riguarda la redazione di quest'ultimo, questo potrà essere fatto dal Funzionario UNEP manualmente oppure compilato in parte dal GSU Tablet utilizzando il pulsante "*Genera Verbale*" (questo nel caso in cui nella scheda dei *Parametri* sia stato correttamente caricato il Template del Verbale).

In questo secondo caso, se l'operazione di redazione del verbale è avvenuta correttamente sarà visualizzato un messaggio come il seguente:

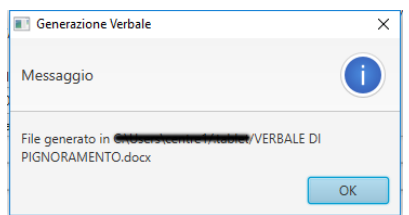

Il documento generato dovrà poi essere completato dal Funzionario UNEP, salvato nel formato .pdf e successivamente allegato tramite il pulsante **Allega Verbale.**

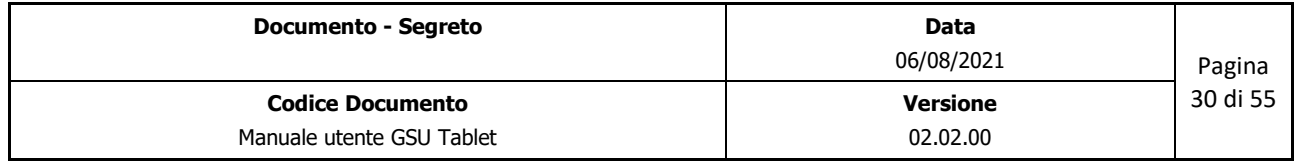

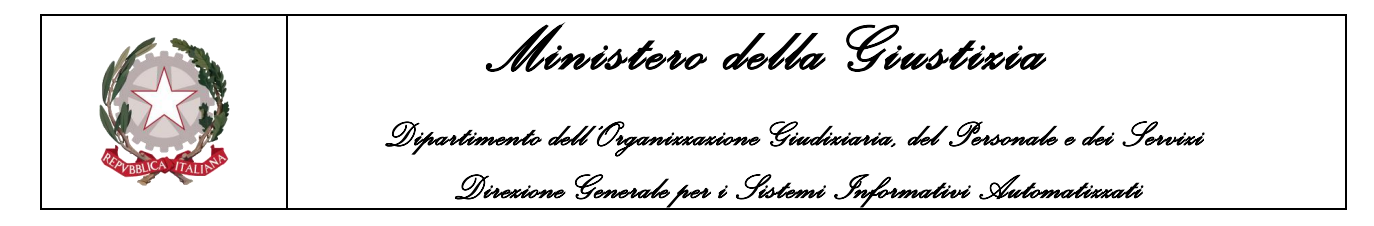

Oltre ai pulsanti **Genera Verbale** e **Allega Verbale** è presente sulla pagina del destinatario il pulsante *Visualizza Verbale* che consente di visualizzare il verbale precedentemente allegato.

### <span id="page-30-0"></span>**7.1.4 Allegati**

Per quel che riguarda la gestione degli allegati, è stato predisposto un pulsante, denominato **Allegati**, tramite il quale si accederà ad una nuova schermata, mostrata di seguito, che consente la gestione degli allegati.

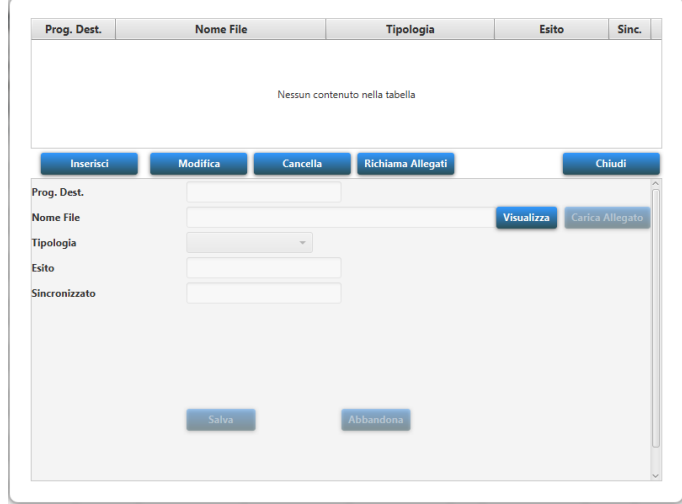

Tramite la schermata degli allegati sarà possibile **Inserire, Modificare, Cancellare** e **Visualizzare** un allegato. Di seguito sarà illustrato come eseguire queste operazioni.

### **Inserimento di un allegato**

La procedura per effettuare l'inserimento di un allegato è la seguente:

- Premere sul pulsante **Inserisci**;
- Tenendo in considerazione che il programma provvederà ad inserire in automatico il valore numerico identificate il progressivo del destinatario rispetto all'atto (campo **Prog. Dest**), verificare la correttezza e nel caso contrario modificarlo (a tal proposito si ricorda che inserendo il valore 0 si specifica che l'allegato inserito non fa riferimento ad un singolo destinatario ma all'atto);
- Caricare l'allegato utilizzando il pulsante **Carica Allegato**;
- Selezionare la tipologia di allegato che si sta inserendo;
- Inserire eventualmente l'**Esito** dell'allegato;
- Premere sul pulsante **Salva** per confermare il salvataggio dei dati inseriti.

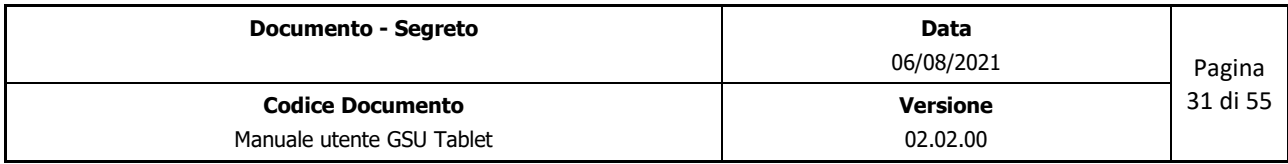

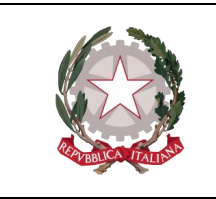

 *Ministero della Giustizia Dipartimento dell'Organizzazione Giudiziaria, del Personale e dei Servizi Direzione Generale per i Sistemi Informativi Automatizzati*

A seguito dell'inserimento dell'allegato, questo sarà visualizzato nella parte superiore della schermata. Si precisa che il campo **Sinc.** sarà impostato a **NO** finché non sarà effettuata la sincronizzazione degli allegati delle Esecuzioni.

### **Modifica di un allegato**

La procedura per effettuare la modifica di un allegato è la seguente:

- Utilizzare il pulsante **Richiama Allegati** per visualizzare gli allegati associati al destinatario corrente;
- Selezionare dalla parte superiore della schermata l'allegato da modificare;
- Premere sul pulsante **Modifica**;
- Effettuare la modifica;
- Premere sul pulsante **Salva** per confermare il salvataggio dei dati modificati.

A seguito della modifica dell'allegato, questo sarà impostato come non sincronizzato (il campo **Sinc.**  sarà **NO**) finché non sarà effettuata la sincronizzazione degli allegati delle Esecuzioni.

### **Cancellazione di un allegato**

La procedura per effettuare la cancellazione di un allegato è la seguente:

- Utilizzare il pulsante **Richiama Allegati** per visualizzare gli allegati associati al destinatario corrente;
- Selezionare dalla parte superiore della schermata l'allegato da modificare;
- Premere sul pulsante **Cancella**;
- Confermare l'operazione di cancellazione;
- L'allegato non sarà più visibile nella parte superiore della schermata.

**Importante**: si precisa che la cancellazione di un allegato risulterà definitiva solo nei casi in cui questo non risulti sincronizzato. Negli altri casi, sarà semplicemente reso non visibile sul GSU Tablet fino alla successiva sincronizzazione.

### **Visualizzazione di un allegato**

La procedura per effettuare la visualizzazione di un allegato è la seguente:

• Utilizzare il pulsante **Richiama Allegati** per visualizzare gli allegati associati al destinatario corrente;

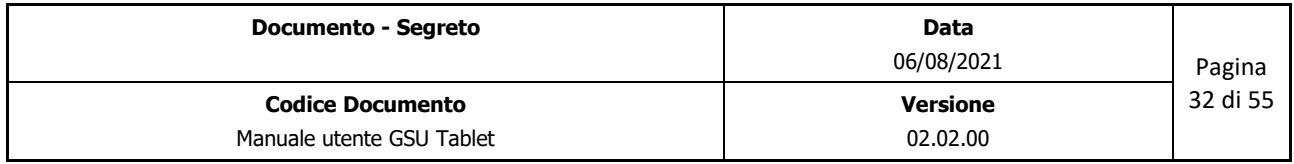

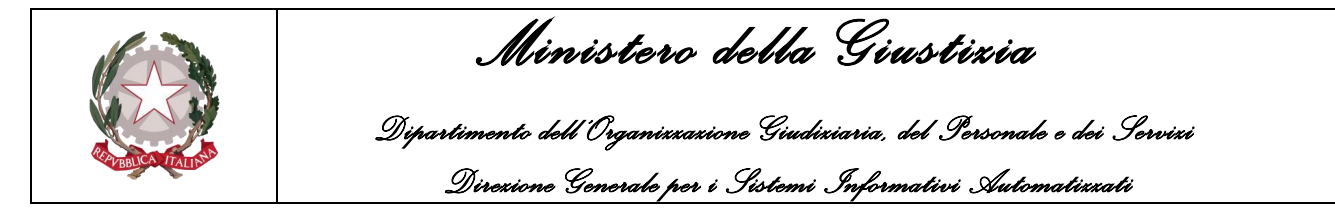

- Selezionare dalla parte superiore della schermata l'allegato da visualizzare;
- Premere sul pulsante **Visualizza**;
- Sarà mostrato a video l'allegato richiesto.

### <span id="page-32-0"></span>**7.1.5 Gestione Beni**

Per quel che riguarda la gestione dei beni da pignorare, sono stati predisposti tre pulsanti:

• *Gallery*: alla pressione di questo pulsante sarà visualizzata una nuova schermata tramite la quale sarà possibile inserire (pulsante **Aggiungi**) o eliminare (**Elimina**) le immagini relative ai beni da pignorare (il pulsante **Chiudi** invece chiuderà la schermata della Gallery);

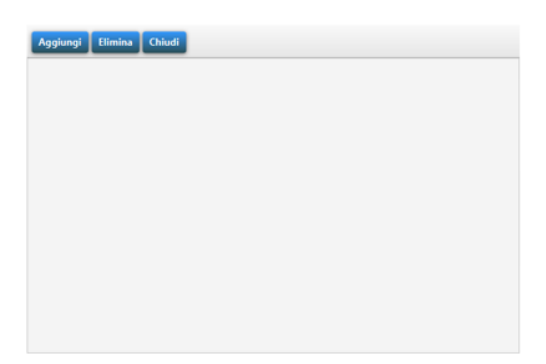

- *Beni Immobili*: permette di inserire (pulsante **Aggiungi**) o eliminare (**Elimina**), nonché scorrere (tramite l'ausilio dei pulsanti *Precedente* e *Successivo*), tutte le informazioni relative al bene immobile da pignorare (il pulsante **Chiudi** invece chiuderà la schermata dei Beni Immobili);
	- o *Attenzione*: sarà necessario spostarsi sulla parte inferiore della finestra per visualizzare il pulsante *Salva* da utilizzare per memorizzare le informazioni inserite.

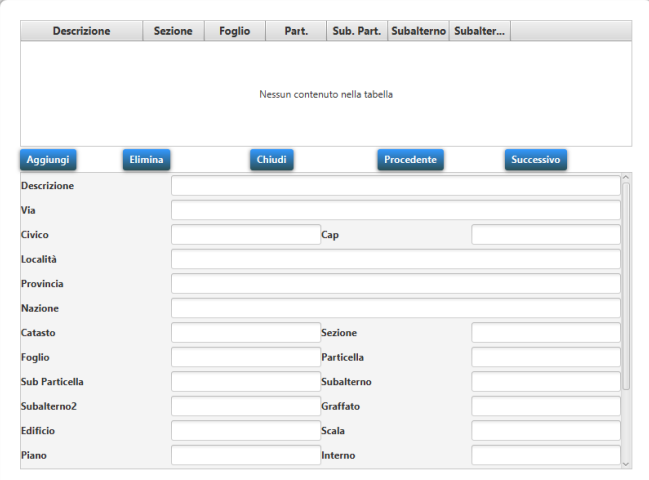

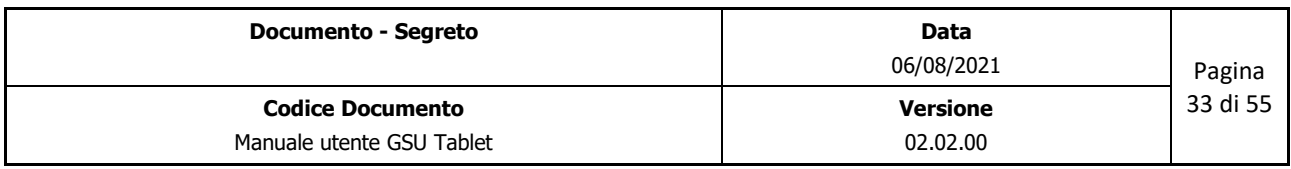

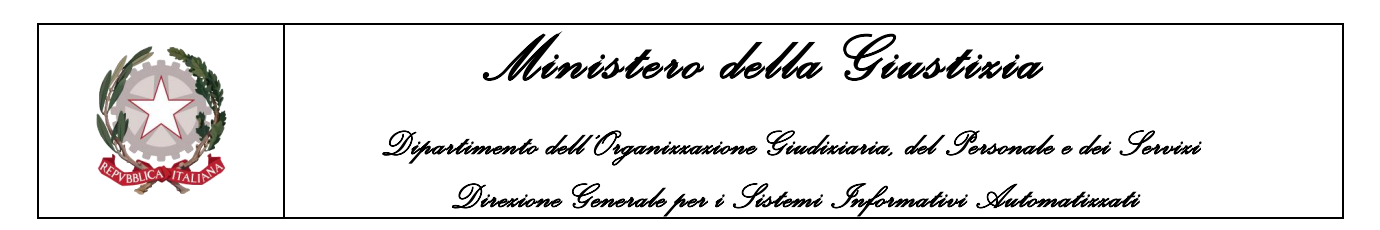

• *Beni Mobili*: permette di inserire (pulsante **Aggiungi**) o eliminare (**Elimina**), nonché visualizzare (tramite l'ausilio dei pulsanti *Precedente* e *Successivo*), tutte le informazioni relative al bene mobile da pignorare (il pulsante **Chiudi** invece chiuderà la schermata dei Beni Mobili);

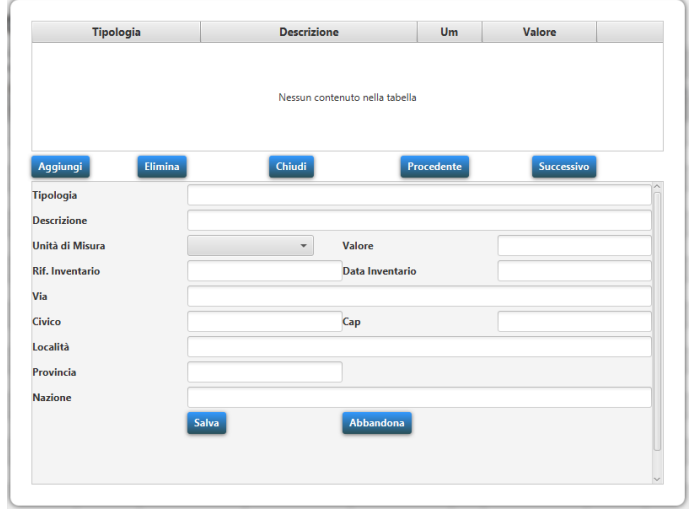

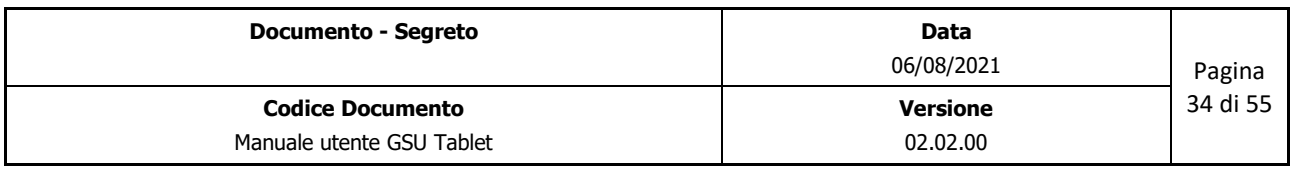

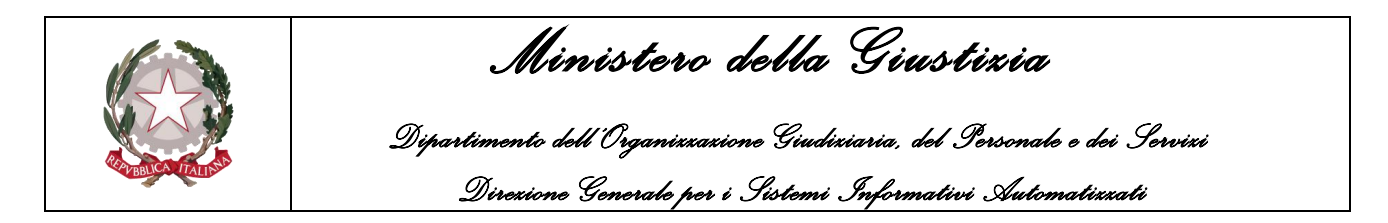

## <span id="page-34-0"></span>**8 SCHEDA 140 PLURIMI**

La scheda dei 140 Plurimi sarà utilizzata per consentire la gestione dei casi in cui più Ufficiali/Funzionari UNEP eseguano una notifica/esecuzione ai sensi dell'art. 140 c.p.c.

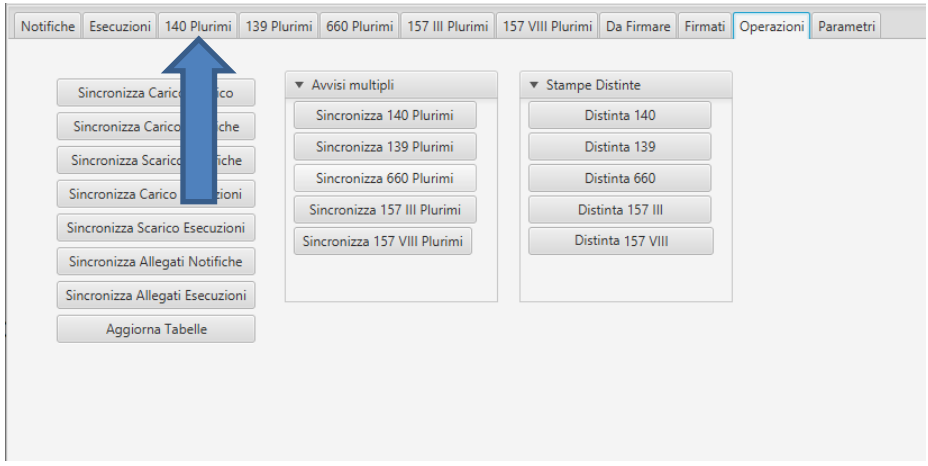

Un destinatario sarà visualizzato all'interno di questa scheda in due casi:

- Se a seguito dell'evasione di una notifica o di una esecuzione è stata selezionata la casella relativa all'art. 140 c.p.c. e si è risposto NO alla successiva domanda di voler proseguire con gli ulteriori adempimenti;
- Se sul GSU WEB all'Ufficiale/Funzionario UNEP è stato assegnato il deposito, l'affissione o la spedizione dell'avviso ed è stata effettuata l'operazione di **Sincronizza 140 Plurimi**.

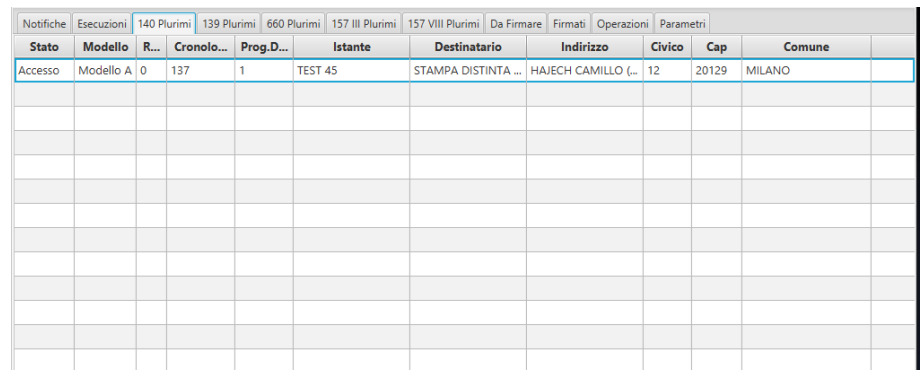

All'interno di questa scheda sarà quindi possibile eseguire una o più fasi successive all'accesso e in base all'attività eseguita cambierà il colore del record:

• Il record assumerà colore **ROSA** nel caso in cui sono state inserite le informazioni relative all'accesso ed è stata generata e firmata la relativa relata.

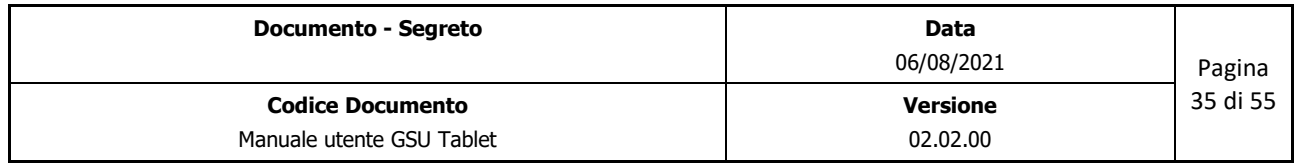

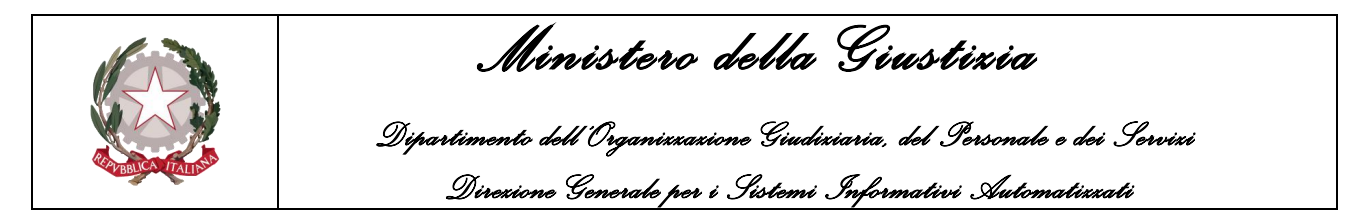

- Il record assumerà colore **ARANCIONE** nel caso in cui saranno state inserire le informazioni relative al deposito ed è stata generata e firmata la relativa relata.
- Il record assumerà colore **VERDE** sia nel caso in cui sia stata completata l'attività relativa all'affissione, sia se sono state inserite anche le informazioni relative alla spedizione.

Nei casi in cui un destinatario sia di colore ROSA, ARANCIONE o VERDE, a seguito dell'utilizzo dell'operazione **Sincronizza 140 Plurimi** non sarà più visibile all'interno della scheda in oggetto.

# <span id="page-35-0"></span>**8.1 Visualizzazione del dettaglio dei 140 Plurimi**

Facendo un doppio click su uno degli elementi presenti in elenco ne sarà visualizzato il dettaglio, come mostrato nella figura seguente, tramite il quale sarà possibile procedere con le successive attività dell'art. 140 c.p.c.

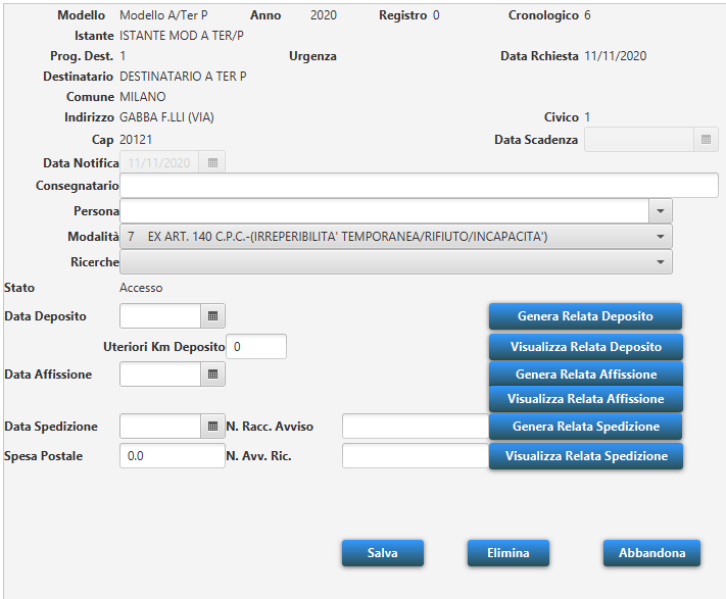

All'interno del dettaglio dei 140 plurimi sono presenti tutti i campi necessari per completare le attività relative alla notifica ai sensi dell'art. 140 c.p.c. e i pulsanti necessari alla generazione (con contestuale firma) e alla visualizzazione delle singole relate associate a ciascuna attività (**Attenzione**: prima di procedere con la generazione della relata sarà necessario provvedere a salvare le informazioni inserite).

Oltre ai suddetti pulsanti, sono presenti:

- L'etichetta **Stato,** identificante l'ultima attività svolta sul destinatario. Gli stati possibili sono:
	- o **Accesso**: è stato eseguito il solo accesso alla residenza del destinatario;

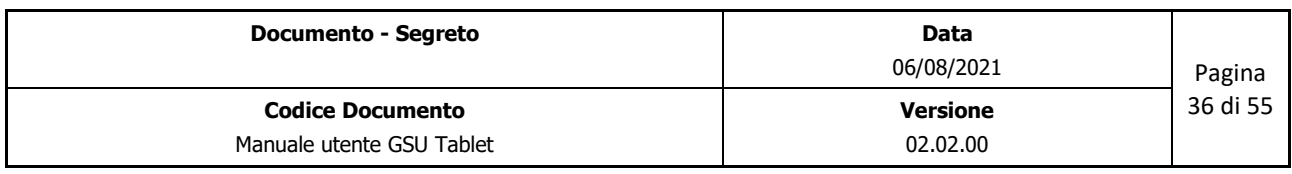

 *Ministero della Giustizia* 

 *Dipartimento dell'Organizzazione Giudiziaria, del Personale e dei Servizi Direzione Generale per i Sistemi Informativi Automatizzati*

- o **Deposito Tablet**: tramite il GSU WEB è stato assegnato l'Ufficiale/Funzionario UNEP che eseguirà il deposito presso la casa comunale;
- o **Deposito**: sono stati eseguiti l'accesso e il deposito presso la casa comunale.
- o **Affissione Tablet**: tramite il GSU WEB è stato assegnato l'Ufficiale/Funzionario UNEP che eseguirà l'affissione;
- o **Affissione**: sono stati eseguiti l'accesso, il deposito presso la casa comunale e l'affissione;
- o **Avviso**: sono state eseguite tutte le attività inerenti al 140 c.p.c. tranne l'avviso;
- o **Completo**: tutte le attività sono state eseguite.
- Il pulsante **Abbandona,** tramite il quale non saranno salvate le informazioni inserite;
- Il pulsante **Elimina**, tramite il quale saranno cancellate tutte le informazioni inserite relative al 140 Plurimo (**Attenzione**: a seguito dell'utilizzo di questo pulsante sarà necessario provvedere a reinserire tutte le informazioni a partire dall'accesso).

Nell'evadere il destinatario tramite la scheda dei 140 Plurimi, l'Ufficiale/Funzionario UNEP potrà effettuare tutte le attività inerenti l'art. 140 c.p.c. o una parte di essa. In base a quali attività vengono svolte, l'etichetta Stato assumerà uno dei valori sopra descritti.

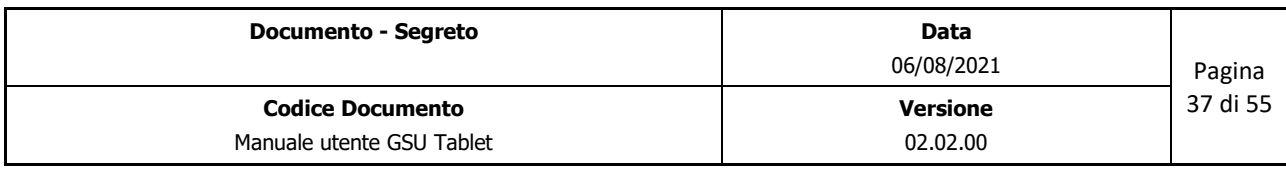

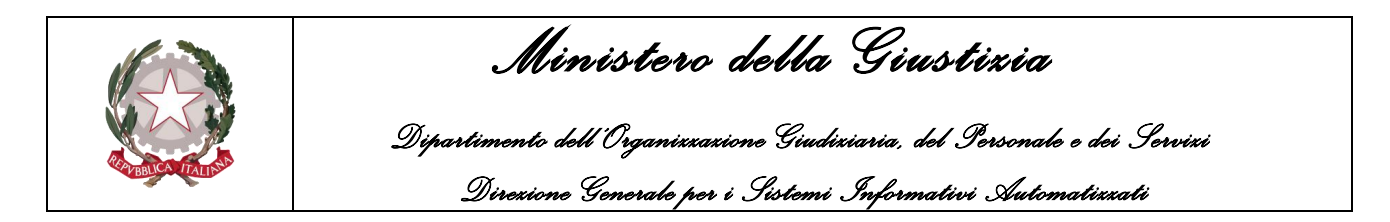

## <span id="page-37-0"></span>**9 SCHEDA 139 PLURIMI**

La scheda dei 139 Plurimi sarà utilizzata per consentire la gestione dei casi in cui più Ufficiali/Funzionari UNEP eseguano una notifica/esecuzione ai sensi dell'art. 139 c.p.c.

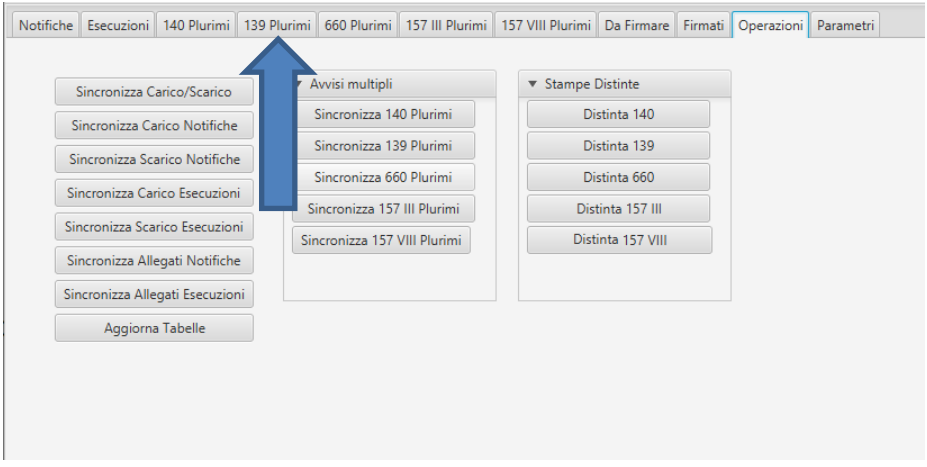

Un destinatario sarà visualizzato all'interno di questa scheda in due casi:

- Se a seguito dell'evasione di una notifica o di una evasione è stata selezionata la casella relativa all'art. 139 c.p.c. e si è risposto NO alla successiva domanda di voler proseguire con gli ulteriori adempimenti;
- Se sul GSU WEB all'Ufficiale/Funzionario UNEP è stata assegnata la spedizione dell'avviso ed è stata effettuata l'operazione **Sincronizza 139 Plurimi**.

Un destinatario non sarà più visualizzato all'interno di questa scheda in seguito al compimento della spedizione dell'avviso e alla sincronizzazione dei 139 Plurimi.

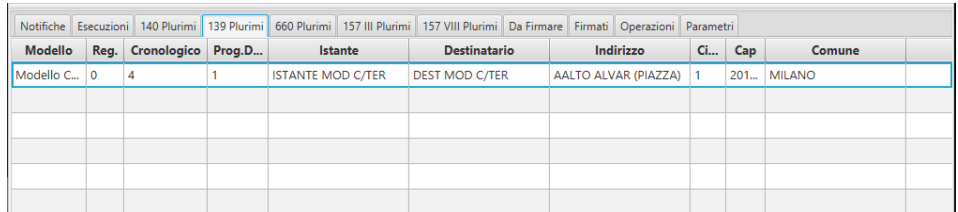

Nel caso in cui un destinatario sia stato completato con i dati dell'avviso e sia stata generata e firmata la relata, a seguito dell'utilizzo dell'operazione **Sincronizza 139 Plurimi** non sarà più visibile all'interno della scheda in oggetto.

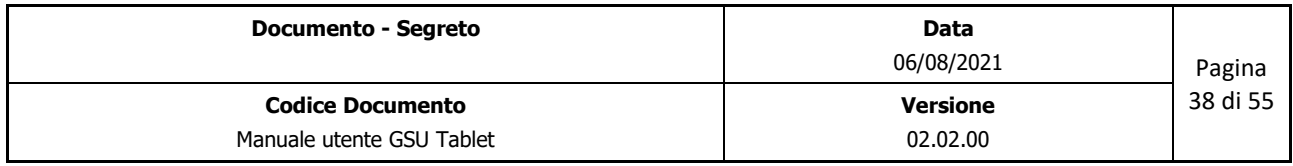

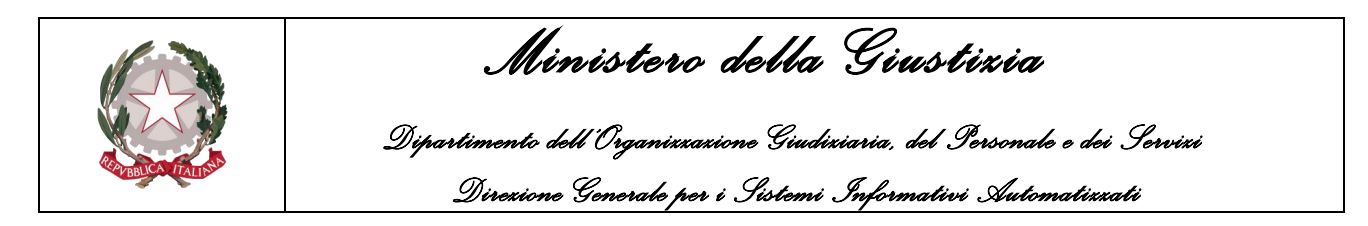

# <span id="page-38-0"></span>**9.1 Visualizzazione del dettaglio dei 139 Plurimi**

Facendo un doppio click su uno degli elementi presenti in elenco ne sarà visualizzato il dettaglio, come mostrato nella figura seguente, tramite il quale sarà possibile procedere con la spedizione dell'avviso.

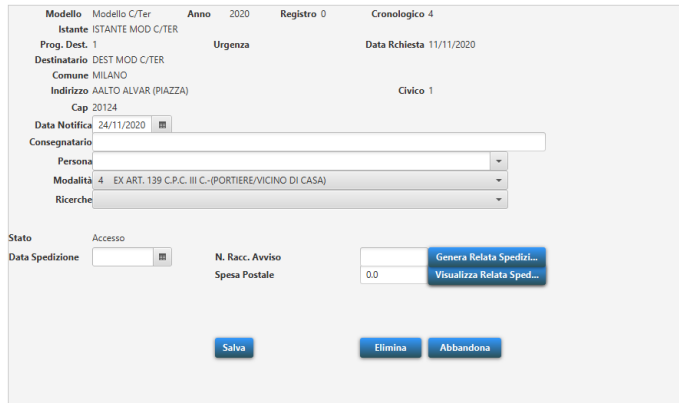

All'interno del dettaglio dei 139 plurimi sono presenti tutti i campi necessari per completare l'attività di spedizione dell'avviso e il pulsante necessario alla generazione (e contestuale firma) e alla visualizzazione della relata associata (**Attenzione**: prima di procedere con la generazione della relata sarà necessario provvedere a salvare le informazioni inserite).

Oltre ai suddetti pulsanti, sono presenti:

- L'etichetta **Stato,** identificante l'ultima attività svolta sul destinatario. Gli stati possibili sono:
	- o **Accesso**: è stato eseguito il solo accesso alla residenza del destinatario;
	- o **Completo**: tutte le attività sono state eseguite.
- Il pulsante **Abbandona,** tramite il quale non saranno salvate le informazioni inserite;
- Il pulsante **Elimina**, tramite il quale saranno cancellate tutte le informazioni inserite relative al 139 Plurimo (**Attenzione**: a seguito dell'utilizzo di questo pulsante sarà necessario provvedere a reinserire tutte le informazioni a partire dall'accesso).

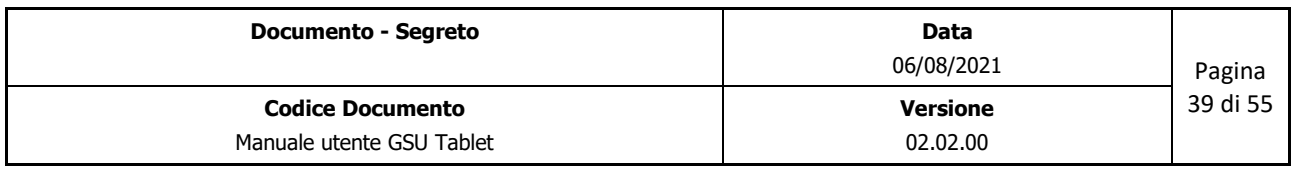

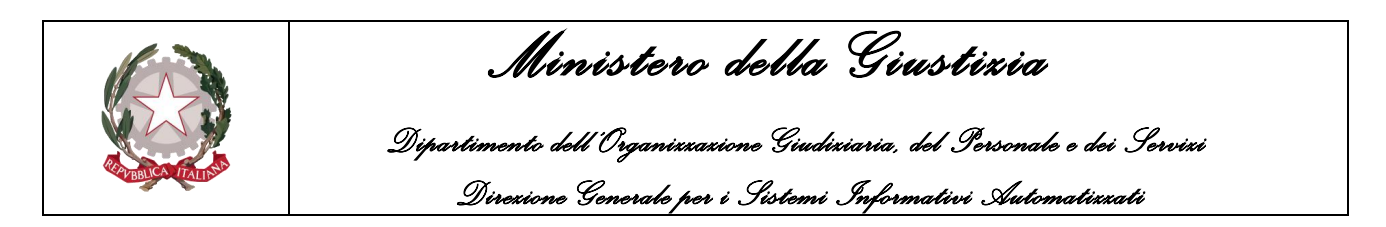

### <span id="page-39-0"></span>**10 SCHEDA 660 PLURIMI**

La scheda dei 660 Plurimi sarà utilizzata per consentire la gestione dei casi in cui più Ufficiali/Funzionari UNEP eseguano una notifica ai sensi dell'art. 660 c.p.c.

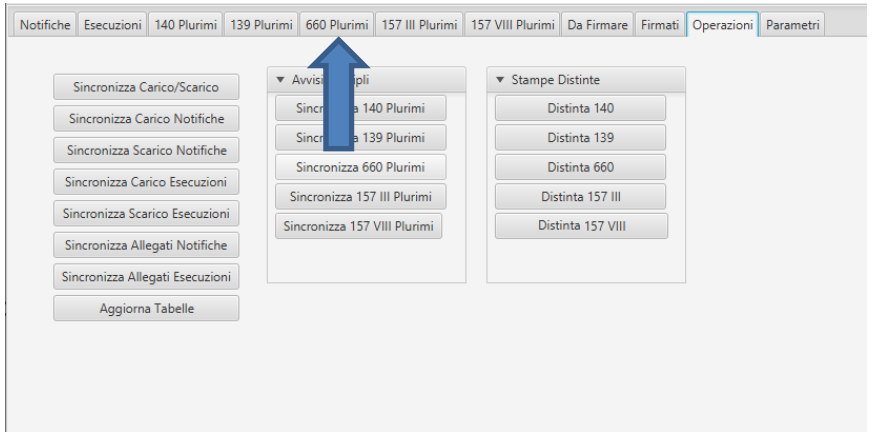

Un destinatario sarà visualizzato all'interno di questa scheda in due casi:

- Se a seguito dell'evasione di una notifica o di una evasione è stata selezionata la casella relativa all'art. 660 c.p.c. e si è risposto NO alla successiva domanda di voler proseguire con gli ulteriori adempimenti;
- Se sul GSU WEB all'Ufficiale/Funzionario UNEP è stata assegnata la spedizione dell'avviso ed è stata effettuata l'operazione **Sincronizza 660 Plurimi**.

Un destinatario non sarà più visualizzato all'interno di questa scheda in seguito al compimento della spedizione dell'avviso e alla sincronizzazione dei 660 Plurimi.

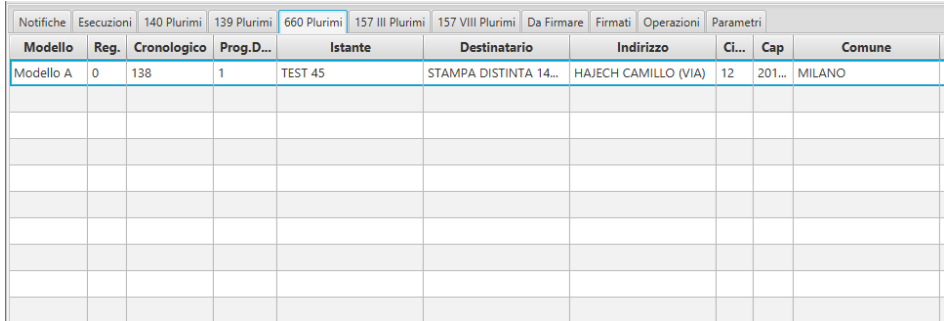

Nel caso in cui un destinatario sia stato completato con i dati dell'avviso e sia stata generata e firmata la relata, a seguito dell'utilizzo dell'operazione Sincronizza 660 Plurimi non sarà più visibile all'interno della scheda in oggetto.

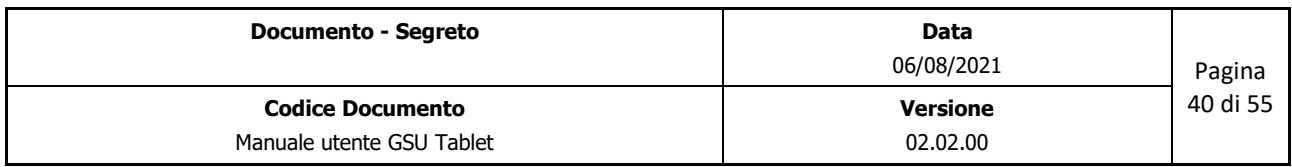

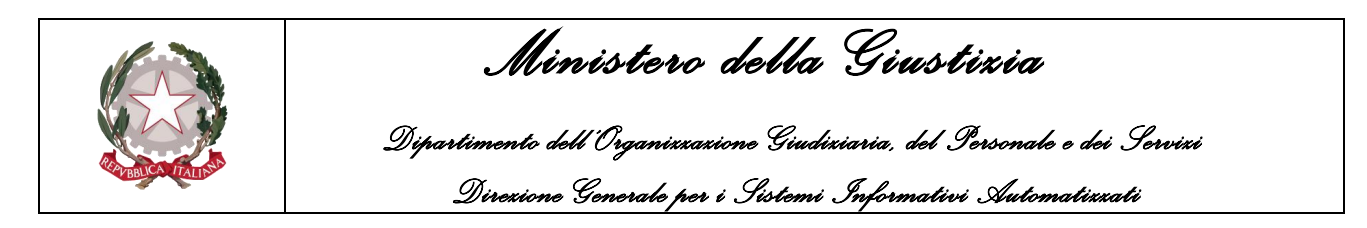

# <span id="page-40-0"></span>**10.1 Visualizzazione del dettaglio dei 660 Plurimi**

Facendo un doppio click su uno degli elementi presenti in elenco ne sarà visualizzato il dettaglio, come mostrato nella figura seguente, tramite il quale sarà possibile procedere con la spedizione dell'avviso.

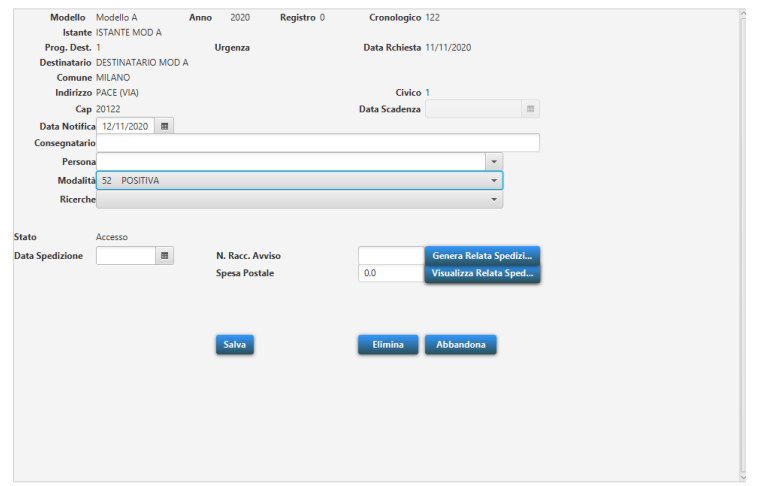

All'interno del dettaglio dei 660 plurimi sono presenti tutti i campi necessari per completare l'attività di spedizione dell'avviso e il pulsante necessario alla generazione (e contestuale firma) e alla visualizzazione della relata associata (**Attenzione**: prima di procedere con la generazione della relata sarà necessario provvedere a salvare le informazioni inserite).

Oltre ai suddetti pulsanti, sono presenti:

- L'etichetta **Stato,** identificante l'ultima attività svolta sul destinatario. Gli stati possibili sono:
	- o **Accesso**: è stato eseguito il solo accesso alla residenza del destinatario;
	- o **Completo**: tutte le attività sono state eseguite.
- Il pulsante **Abbandona,** tramite il quale non saranno salvate le informazioni inserite;
- Il pulsante **Elimina**, tramite il quale saranno cancellate tutte le informazioni inserite relative al 660 Plurimo (**Attenzione**: a seguito dell'utilizzo di questo pulsante sarà necessario provvedere a reinserire tutte le informazioni a partire dall'accesso).

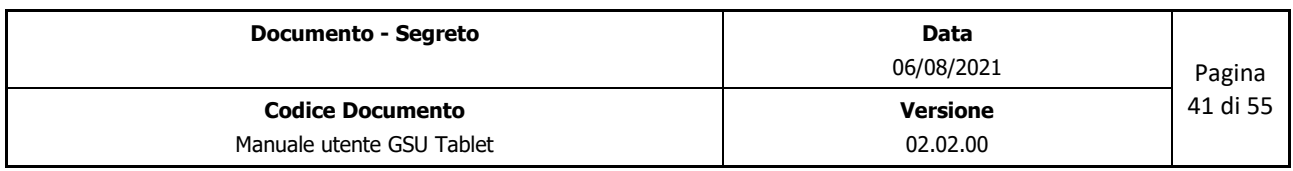

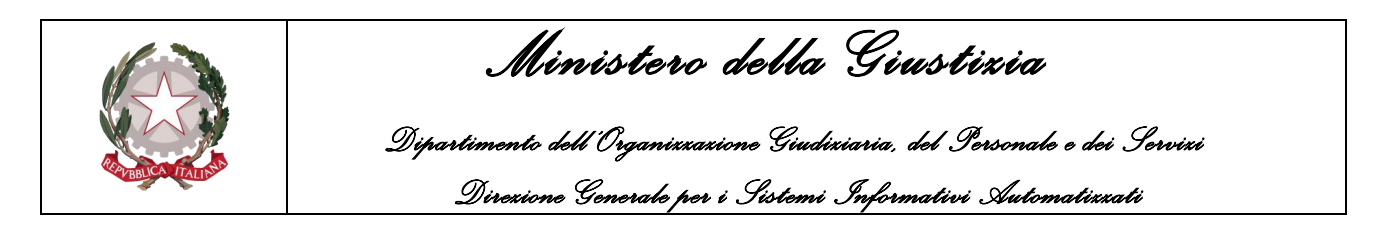

## <span id="page-41-0"></span>**11 SCHEDA 157 III PLURIMI**

La scheda dei 157 III Plurimi sarà utilizzata per consentire la gestione dei casi in cui più Ufficiali/Funzionari UNEP eseguano una notifica ai sensi dell'art. 157 c. 3 c.p.p.

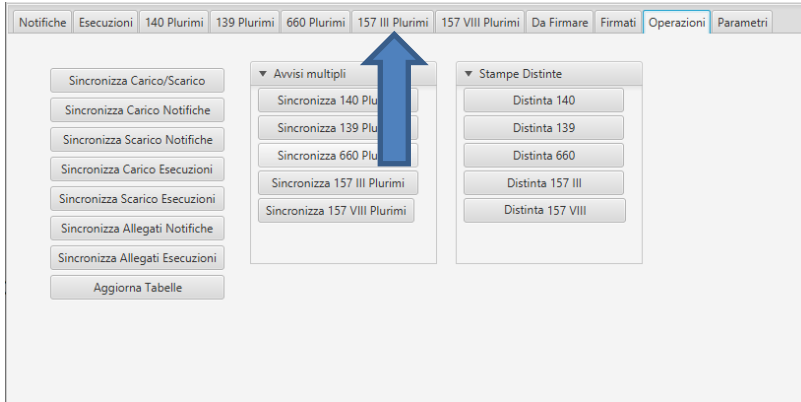

Un destinatario sarà visualizzato all'interno di questa scheda in due casi:

- Se a seguito dell'evasione di una notifica o di una evasione è stata selezionata la casella relativa all'art. 157 c.3 c.p.p. e si è risposto NO alla successiva domanda di voler proseguire con gli ulteriori adempimenti;
- Se sul GSU WEB all'Ufficiale/Funzionario UNEP è stata assegnata la spedizione dell'avviso ed è stata effettuata l'operazione **Sincronizza 157 III Plurimi**.

Un destinatario non sarà più visualizzato all'interno di questa scheda in seguito al compimento della spedizione dell'avviso e alla sincronizzazione dei 157 III Plurimi.

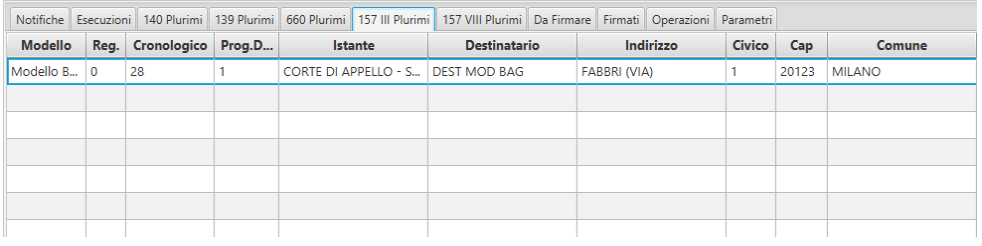

Nel caso in cui un destinatario sia stato completato con i dati dell'avviso e sia stata generata e firmata la relata, a seguito dell'utilizzo dell'operazione **Sincronizza 157 III Plurimi** non sarà più visibile all'interno della scheda in oggetto.

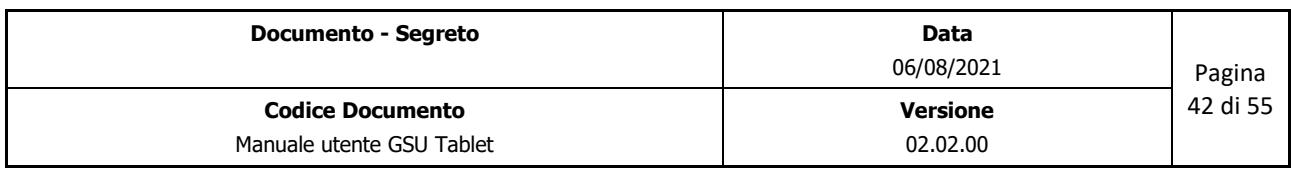

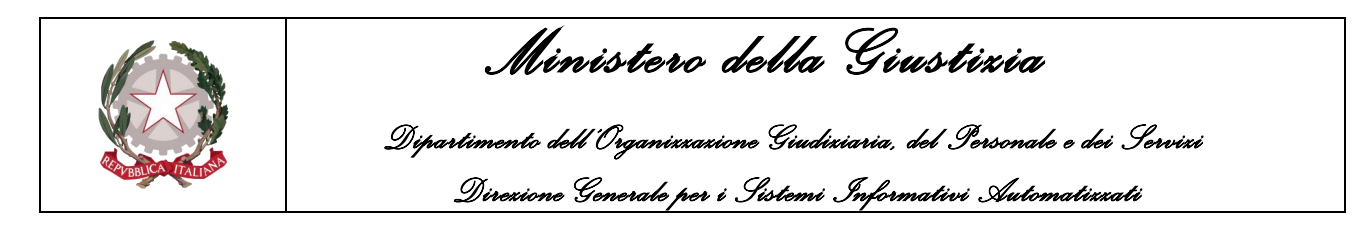

# <span id="page-42-0"></span>**11.1 Visualizzazione del dettaglio dei 157 III Plurimi**

Facendo un doppio click su uno degli elementi presenti in elenco ne sarà visualizzato il dettaglio, come mostrato nella figura seguente, tramite il quale sarà possibile procedere con la spedizione dell'avviso.

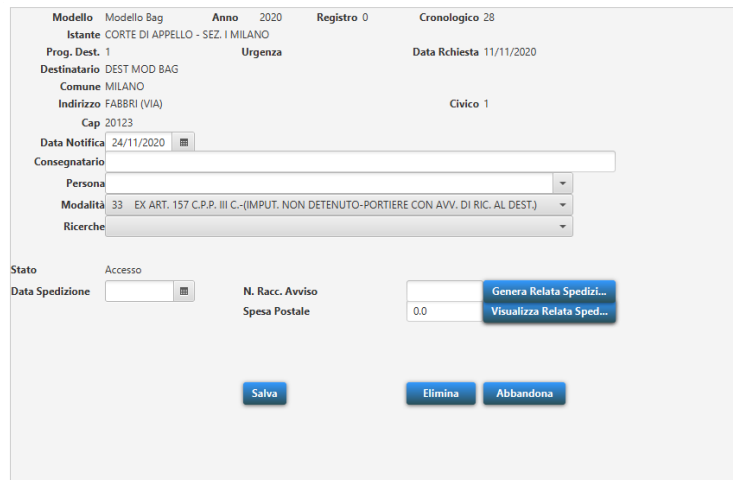

All'interno del dettaglio dei 157 III plurimi sono presenti tutti i campi necessari per completare l'attività di spedizione dell'avviso e il pulsante necessario alla generazione (e contestuale firma) e alla visualizzazione della relata associata (**Attenzione**: prima di procedere con la generazione della relata sarà necessario provvedere a salvare le informazioni inserite).

Oltre ai suddetti pulsanti, sono presenti:

- L'etichetta **Stato,** identificante l'ultima attività svolta sul destinatario. Gli stati possibili sono:
	- o **Accesso**: è stato eseguito il solo accesso alla residenza del destinatario;
	- o **Completo**: tutte le attività sono state eseguite.
- Il pulsante **Abbandona,** tramite il quale non saranno salvate le informazioni inserite;
- Il pulsante **Elimina**, tramite il quale saranno cancellate tutte le informazioni inserite relative al 157 III Plurimo (**Attenzione**: a seguito dell'utilizzo di questo pulsante sarà necessario provvedere a reinserire tutte le informazioni a partire dall'accesso).

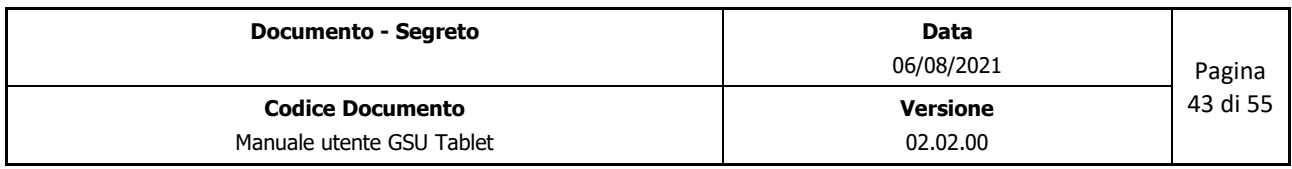

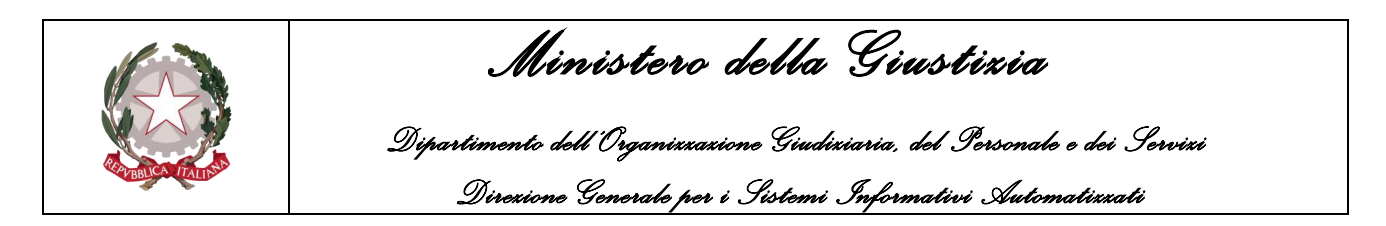

## <span id="page-43-0"></span>**12 SCHEDA 157 VIII PLURIMI**

La scheda dei 157 VIII Plurimi sarà utilizzata per consentire la gestione dei casi in cui più Ufficiali/Funzionari UNEP eseguano la notifica ai sensi dell'art. 157 c.8 c.p.p.

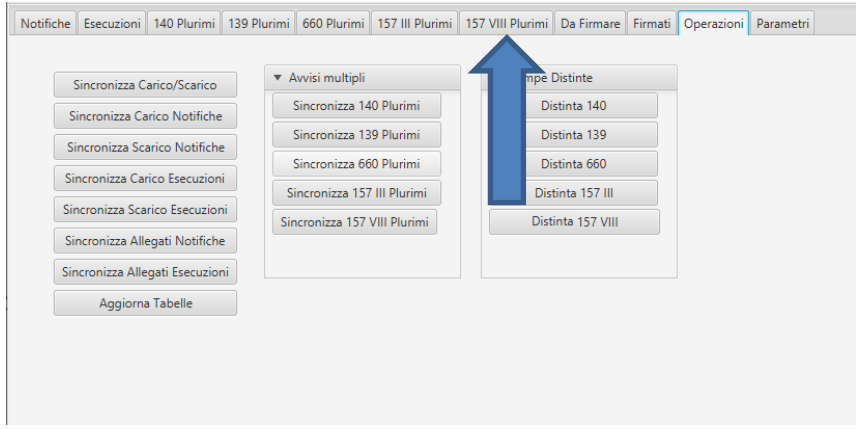

Un destinatario sarà visualizzato all'interno di questa scheda in due casi:

- Se a seguito dell'evasione di una notifica o di una evasione è stata selezionata la casella relativa all'art. 157 c.8 c.p.p. e si è risposto NO alla successiva domanda di voler proseguire con gli ulteriori adempimenti;
- Se sul GSU WEB all'Ufficiale/Funzionario UNEP è stato assegnato il deposito, l'affissione o la spedizione dell'avviso ed è stata effettuata l'operazione **Sincronizza 157 VIII Plurimi**.

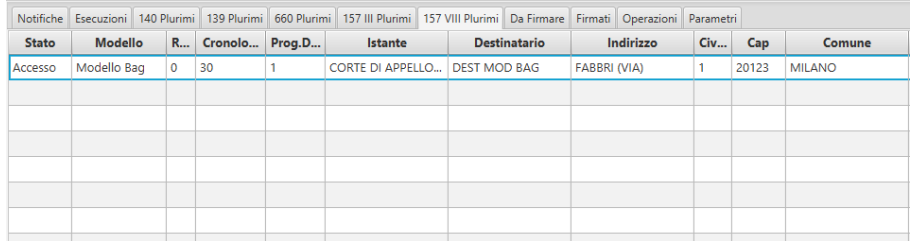

All'interno di questa scheda sarà quindi possibile provvedere ad eseguire una o più fasi successive all'accesso e in base all'attività eseguita cambierà il colore della record:

- Il record assumerà colore **ROSA** nel caso in cui sono state inserite le informazioni relative all'accesso ed è stata generata e firmata la relativa relata.
- Il record assumerà colore **ARANCIONE** nel caso in cui saranno state inserire le informazioni relative al deposito ed è stata generata e firmata la relativa relata.
- Il record assumerà colore **VERDE** sia nel caso in cui sia stata completata l'attività relativa all'affissione, sia se sono state inserite anche le informazioni relative alla spedizione.

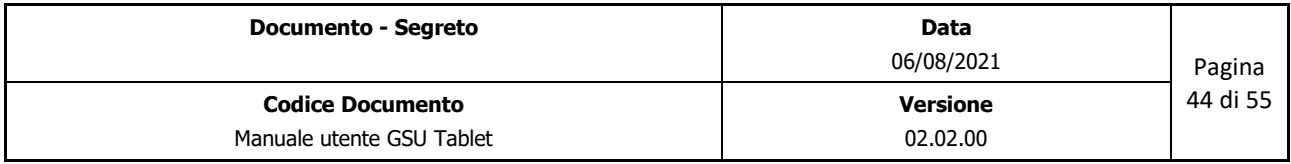

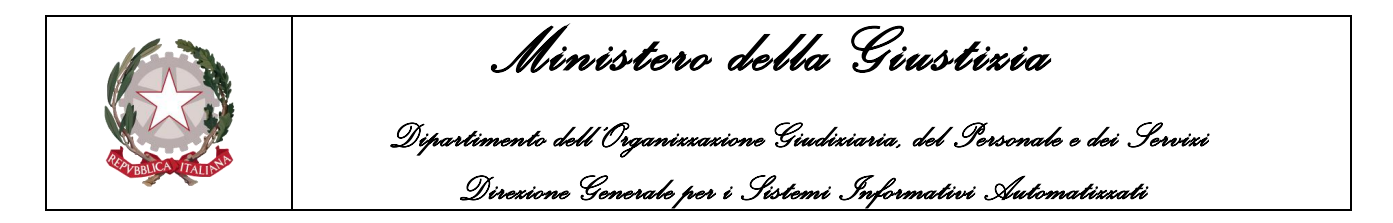

Nei casi in cui un destinatario sia di colore ROSA, ARANCIONE o VERDE, a seguito dell'utilizzo dell'operazione Sincronizza 140 Plurimi non sarà più visibile all'interno della scheda in oggetto.

# <span id="page-44-0"></span>**12.1 Visualizzazione del dettaglio dei 157 VIII Plurimi**

Facendo un doppio click su uno degli elementi presenti in elenco ne sarà visualizzato il dettaglio, come mostrato nella figura seguente, tramite il quale sarà possibile procedere con le successive attività del 157 c.8 c.p.p.

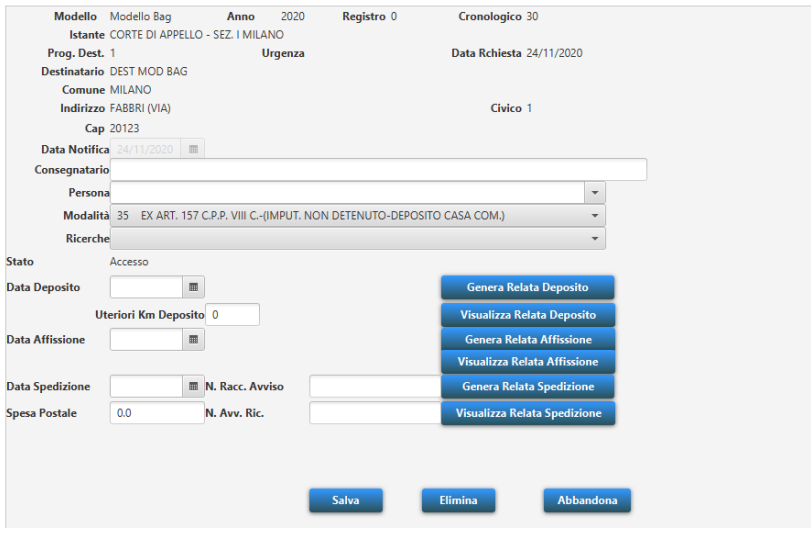

All'interno del dettaglio dei 157 VIII plurimi sono presenti tutti i campi necessari per completare le attività relative ai 157 c.8 c.p.p. e i pulsanti necessari alla generazione (e contestuale firma) e alla visualizzazione delle singole relate associate a ciascuna attività (**Attenzione**: prima di procedere con la generazione della relata sarà necessario provvedere a salvare le informazioni inserite).

Oltre ai suddetti pulsanti, sono presenti:

- L'etichetta **Stato,** identificante l'ultima attività svolta sul destinatario. Gli stati possibili sono:
	- o **Accesso**: è stato eseguito il solo accesso alla residenza del destinatario;
	- o **Deposito Tablet**: tramite il GSU WEB è stato assegnato l'Ufficiale/Funzionario UNEP che eseguirà il deposito presso la casa comunale;
	- o **Deposito**: sono stati eseguiti l'accesso e il deposito presso la casa comunale.
	- o **Affissione Tablet**: tramite il GSU WEB è stato assegnato l'Ufficiale/Funzionario UNEP che eseguirà l'affissione;
	- o **Affissione**: sono stati eseguiti l'accesso, il deposito presso la casa comunale e l'affissione;

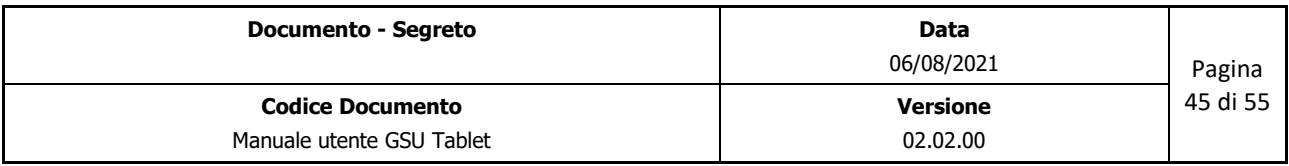

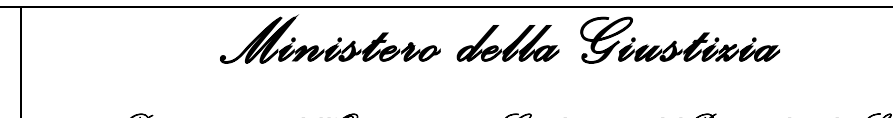

 *Dipartimento dell'Organizzazione Giudiziaria, del Personale e dei Servizi Direzione Generale per i Sistemi Informativi Automatizzati*

- o **Avviso**: sono state eseguite tutte le attività inerenti al 157 c.8 c.p.p. tranne l'avviso;
- o **Completo**: tutte le attività sono state eseguite.
- Il pulsante **Abbandona,** tramite il quale non saranno salvate le informazioni inserite;
- Il pulsante **Elimina**, tramite il quale saranno cancellate tutte le informazioni inserite relative al 157 VIII Plurimo (**Attenzione**: a seguito dell'utilizzo di questo pulsante sarà necessario provvedere a reinserire tutte le informazioni a partire dall'accesso).

Nell'evadere il destinatario tramite la scheda dei 157 VIII Plurimi, l'Ufficiale/Funzionario UNEP potrà effettuare tutte le attività inerenti al 157 c.8 c.p.p. o una parte di essa. In base a quali attività vengono svolte, l'etichetta Stato assumerà uno dei valori sopra descritti.

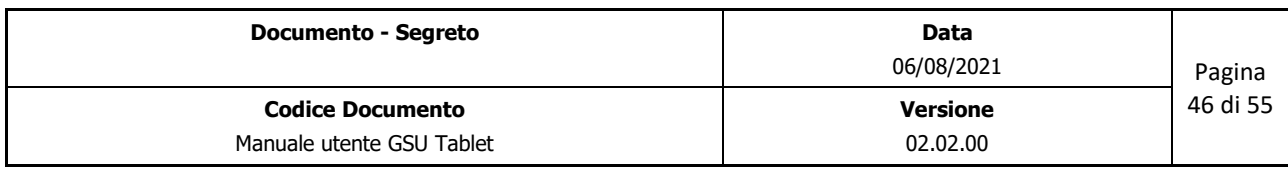

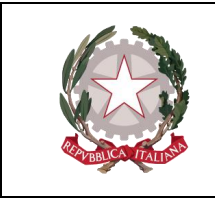

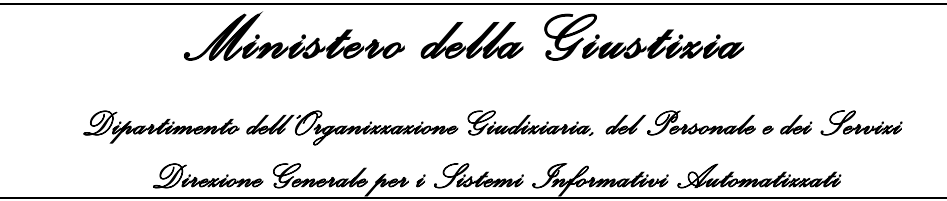

### <span id="page-46-0"></span>**13 CONTROLLI FORMALI**

Al fine di evitare eventuali casi di errore o di dati mancanti a seguito del salvataggio delle informazioni relative alla notifica/esecuzione di un Ufficiale/Funzionario UNEP, sono stati inseriti dei controlli di coerenza e di completezza dei dati.

Di seguito sono riportati alcuni dei controlli presenti:

• Valorizzazione della modalità di consegna senza indicazione della data di notifica/esecuzione.

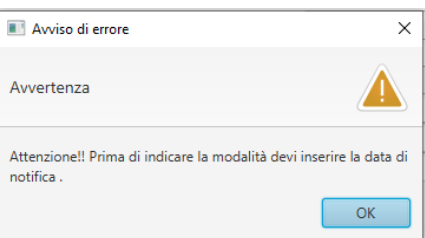

• Registrazione della data di notifica/esecuzione senza l'inserimento della modalità.

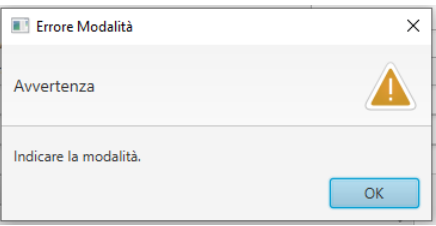

• Valorizzazione della data di notifica/esecuzione anteriore alla data di richiesta dell'atto.

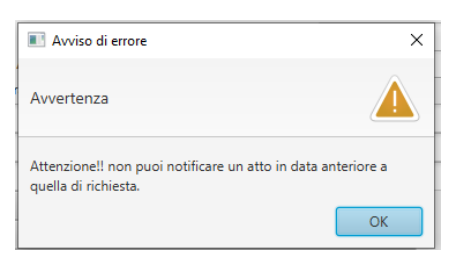

• Valorizzazione della data di notifica/esecuzione successiva alla data corrente;

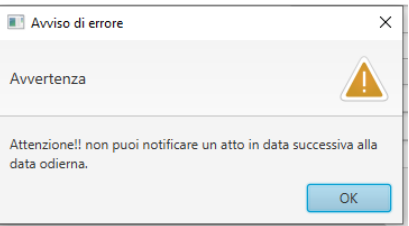

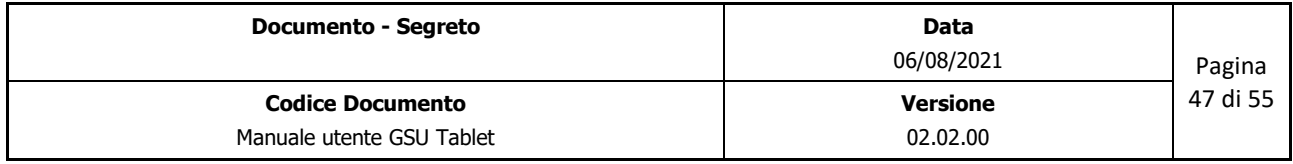

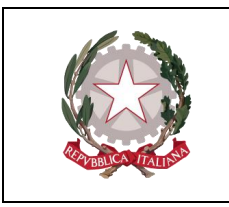

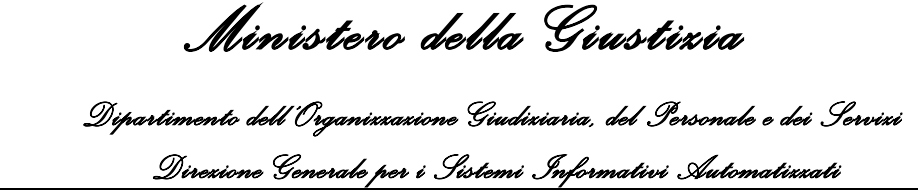

• Valorizzazione della data di deposito alla casa comunale anteriore a quella di notifica/esecuzione.

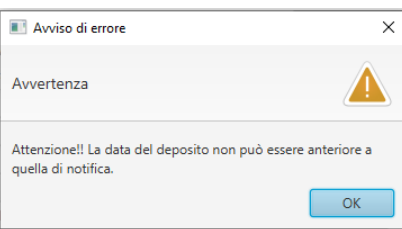

• Valorizzazione della data di affissione anteriore a quella del deposito alla casa comunale.

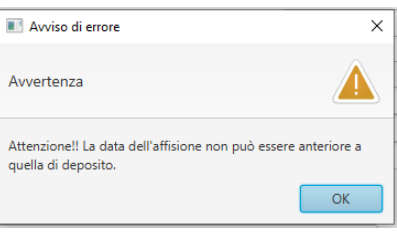

• Valorizzazione della data di spedizione avviso art. 140 c.p.c./157 c.8 c.p.p. anteriore alla data di affissione.

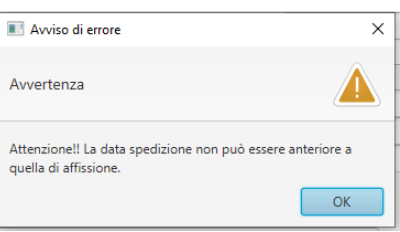

• Registrazione degli adempimenti ai sensi dell'art. 140 c.p.c. senza l'inserimento delle informazioni obbligatorie.

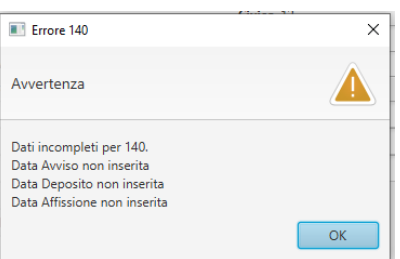

• Registrazione degli adempimenti ai sensi dell'art. 157 c.8 c.p.p senza l'inserimento delle informazioni obbligatorie.

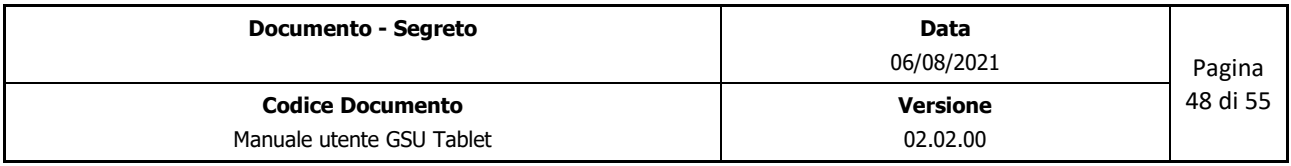

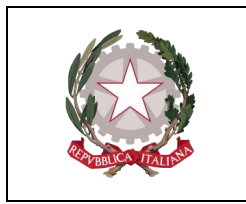

 *Ministero della Giustizia Dipartimento dell'Organizzazione Giudiziaria, del Personale e dei Servizi Direzione Generale per i Sistemi Informativi Automatizzati*

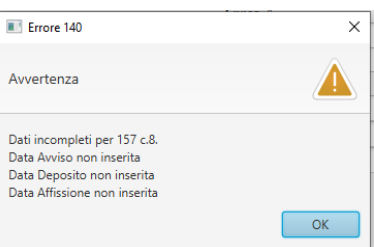

• Valorizzazione della data di spedizione avviso art. 139 c.p.c. anteriore alla data di notifica/esecuzione.

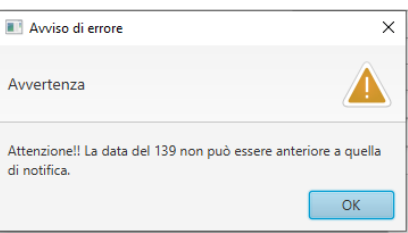

• Valorizzazione della data di spedizione avviso art. 157 c.3 c.p.p. anteriore alla data di notifica.

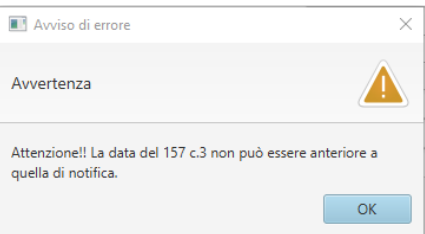

• Valorizzazione della data di spedizione avviso art. 660 c.p.c. anteriore alla data di notifica/esecuzione.

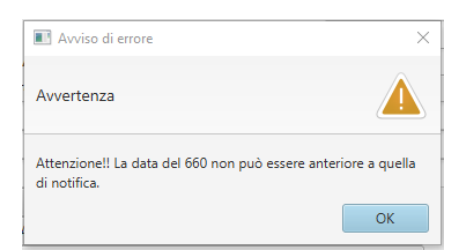

• Generazione di una relata precedentemente redatta.

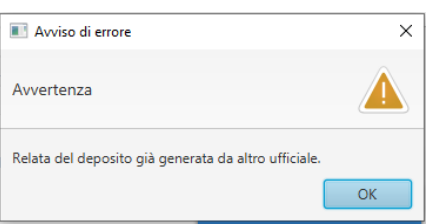

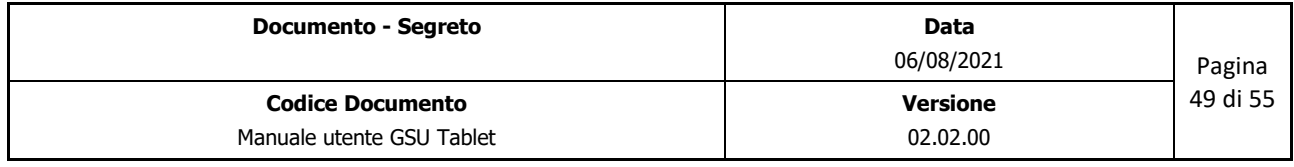

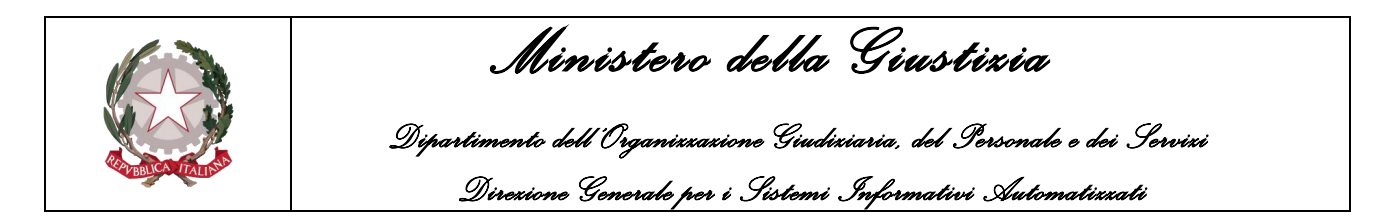

### <span id="page-49-0"></span>**14 SCHEDA DA FIRMARE**

La scheda **Da Firmare** conterrà l'elenco di tutti quegli atti per cui sono state memorizzate le informazioni relative alle notifiche o alle esecuzioni ma non sono state generate e firmate le relate.

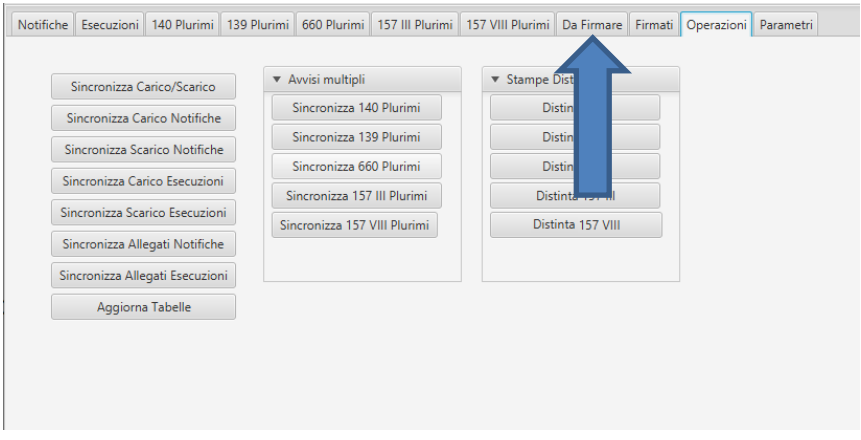

A seguito della selezione della scheda in oggetto, utilizzando il pulsante **Carica gli atti**, saranno visualizzati tutti i documenti (colorati di giallo) ancora non firmati digitalmente.

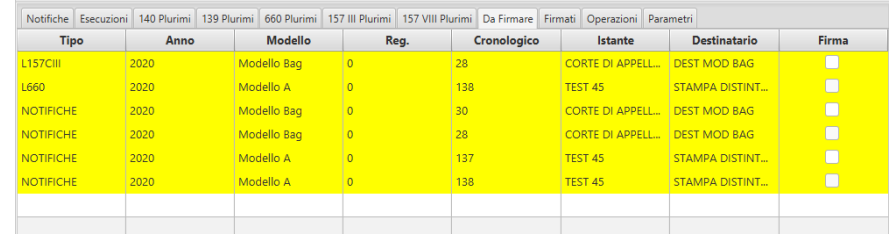

Per quel che riguarda la tipologia di documento da firmare, questo sarà indicato sotto la colonna **Tipo**. Invece tramite la colonna **Firma** sarà possibile selezionare uno o più documenti da firmare.

Infine sono presenti, nella parte inferiore della schermata, i seguenti pulsanti:

- **Carica gli atti**: il pulsante permette visualizzare i documenti ancora da firmare;
- **Seleziona Tutti**: il pulsante permette di selezionare tutti i documenti in elenco;
- **Deseleziona Tutti**: il pulsante permette di deselezionare tutti i documenti precedentemente selezionati;
- **Firma selezionati**: il pulsante avvia la procedura di firma di tutti i documenti selezionati senza richiedere, per ciascun file, l'inserimento del pin e il caricamento dei certificati.

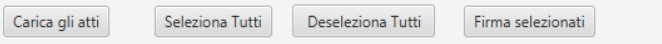

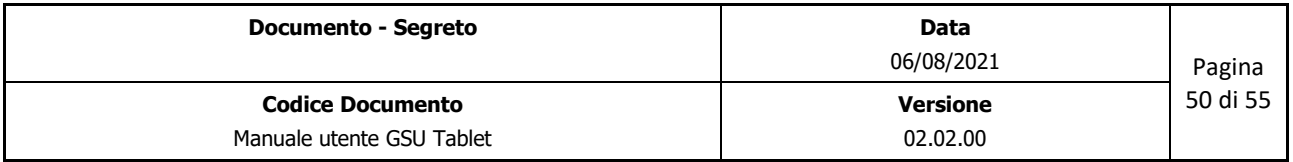

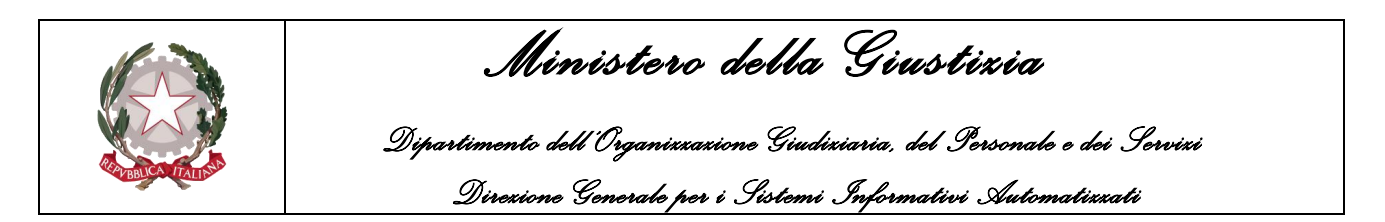

A seguito del completamento della procedura di firma i documenti non saranno più visualizzati all'interno di questa scheda, bensì nella scheda **Firmati**.

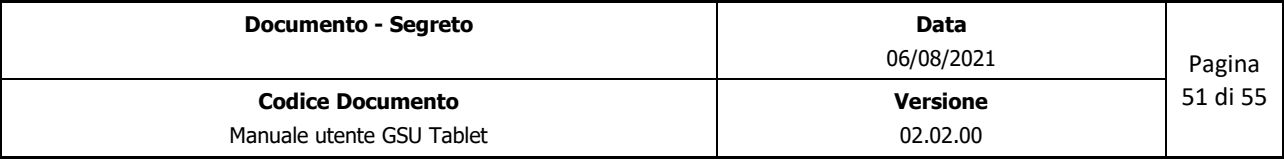

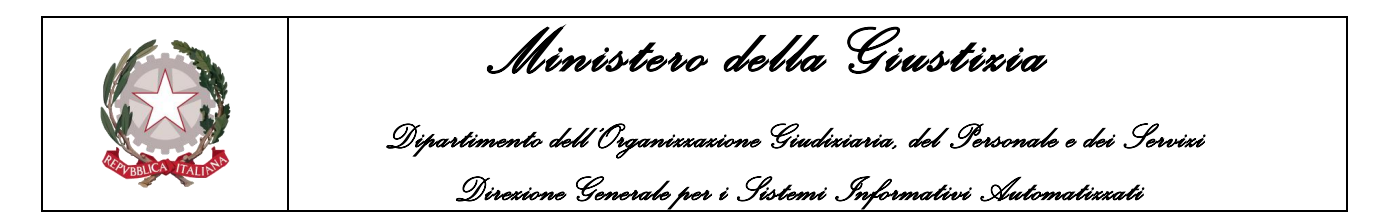

### <span id="page-51-0"></span>**15 SCHEDA FIRMATI**

La scheda **Firmati** consente agli Ufficiali/Funzionari UNEP di visualizzare tutti i documenti presenti sul GSU Tablet firmati ma non ancora sincronizzati.

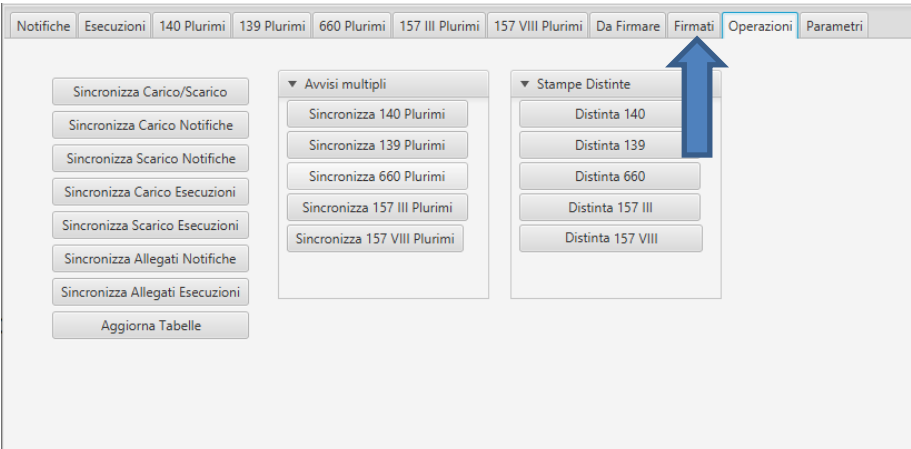

A seguito della selezione della scheda in oggetto, utilizzando il pulsante **Carica gli atti**, posto nella parte inferiore della scheda, saranno visualizzati in verde tutti i documenti firmati digitalmente.

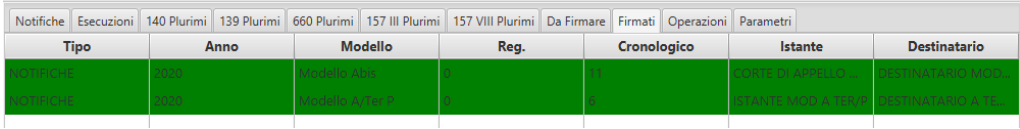

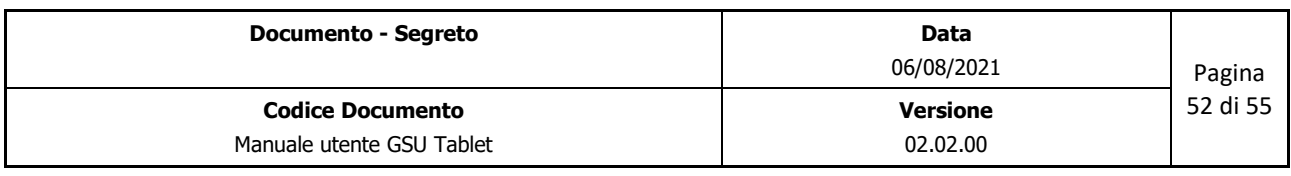

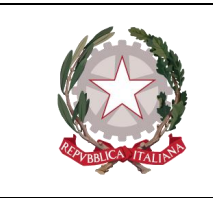

 *Ministero della Giustizia Dipartimento dell'Organizzazione Giudiziaria, del Personale e dei Servizi Direzione Generale per i Sistemi Informativi Automatizzati*

### <span id="page-52-0"></span>**16 PROCEDURA DI FIRMA**

In tutti i casi in cui si proceda con la generazione della relata (tramite la schermata del dettaglio di un destinatario o tramite la scheda **Da Firmare**), sarà avviata sul GSU Tablet la routine per la firma digitale del documento.

A seguito dell'avvio della procedura di firma, i passaggi da compiere sono:

- 1. Sarà mostrata a video una finestra tramite la quale:
	- o Inserire il pin della firma digitale;
	- o Premere sul pulsante **Carica Certificati** (nel caso in cui siano presenti più certificati installati sulla postazione di lavoro, selezionare il driver relativo al dispositivo di firma utilizzato);

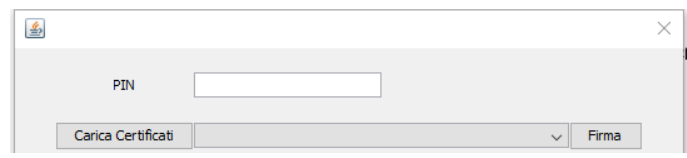

2. Se il caricamento dei certificati avviene con successo sarà visualizzato il nominativo dell'utente, altrimenti sarà mostrato a video un messaggio esplicativo del problema e saranno fornite le indicazioni finalizzate ad aggirarlo, come mostrato di seguito:

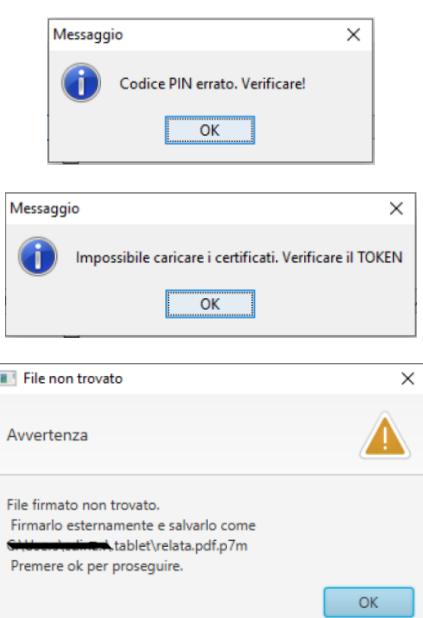

- 3. Premere sul pulsante **Firma**.
- 4. Sarà visualizzata a video una finestra tramite la quale confermare se aprire o meno il documento da firmare:

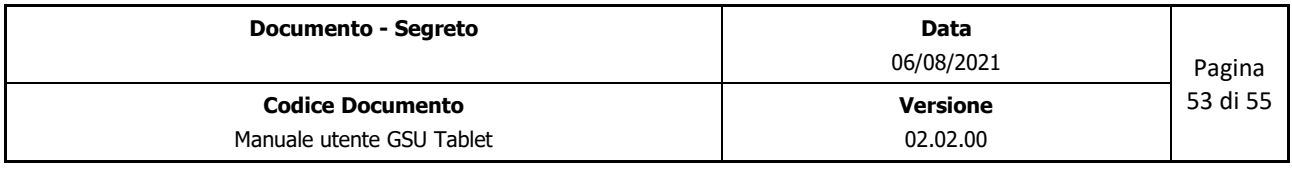

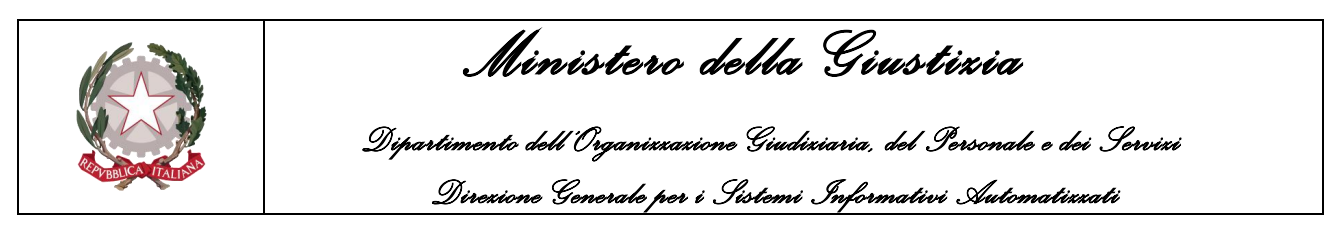

o In base alla risposta fornita sarà visualizzata o meno la relata (**Attenzione:** prima di continuare con la firma della relata sarà necessario chiudere la relata).

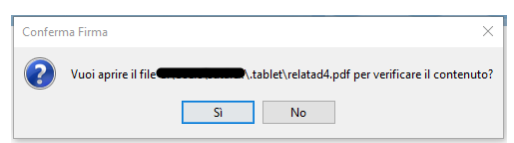

- 5. Sarà visualizzata a video una finestra tramite la quale l'Ufficiale/Funzionario UNEP dovrà confermare di aver visionato l'atto:
	- o Per proseguire con la procedura di firma dovrà essere necessariamente selezionata la spunta di conferma e premere sul pulsante **Ok** (nel caso contrario alla pressione del pulsante Ok sarà visualizzato un messaggio di errore e sarà fornita indicazione per firmarlo esternamente).

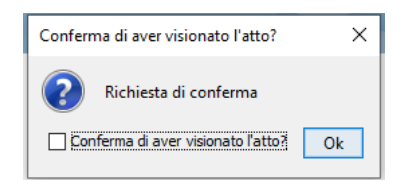

6. Sarà richiesto all'Ufficiale/Funzionario UNEP se confermare la volontà di firmare il file:

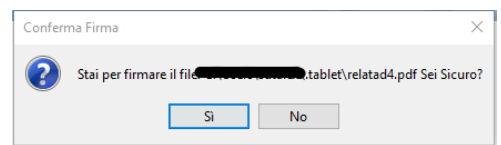

7. Infine sarà visualizzato a video l'esito della procedura di firma:

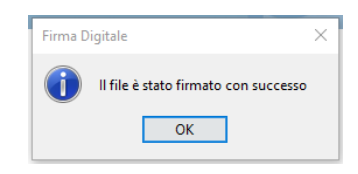

- 8. Nei casi in cui si procede con la firma di un solo documento, il processo terminerà a seguito dell'esito della firma.
- 9. Nel caso in cui, invece, tramite la scheda Da Firmare si proceda con la firma simultanea di più documenti, dopo il punto 7 la procedura riprenderà, per ciascun file selezionato, dal punto 4 (senza quindi richiedere l'inserimento del pin e il caricamento dei certificati).

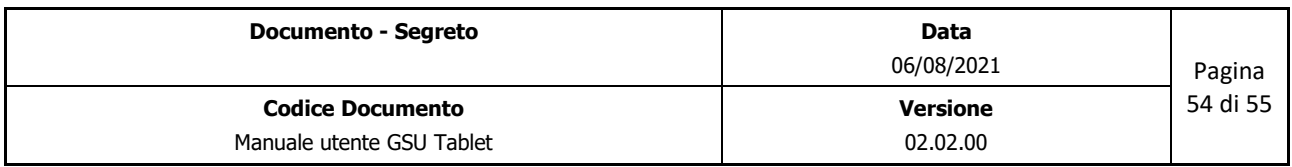

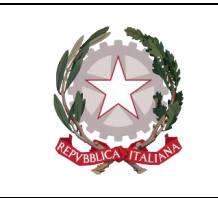

 *Ministero della Giustizia* 

 *Dipartimento dell'Organizzazione Giudiziaria, del Personale e dei Servizi Direzione Generale per i Sistemi Informativi Automatizzati*

Il presente documento è stato redatto con la collaborazione di

Net Service S.p.A. DXC Technology

**Senetservice** 

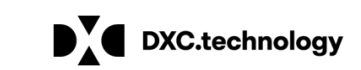

Studiodomino S.r.l.

nell'ambito del contratto SIA 107.1A.EV.21/18P

"FORNITURA DI SVILUPPI SOFTWARE DEL MINISTERO DELLA GIUSTIZIA NELL'AMBITO DELL'AREA CIVILE RELATIVI ANCHE AL PROGRAMMA "PON GOVERNANCE 2014-2020", NONCHÉ DELLA MANUTENZIONE DEI RELATIVI SISTEMI SOFTWARE E SERVIZI CORRELATI".

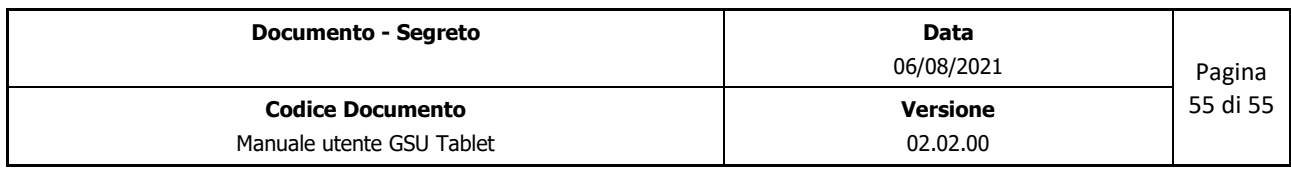